**Microsoft** 

# Microsoft<sup>®</sup> Windows® XP Media Center Edition 2004 Reviewer's Guide

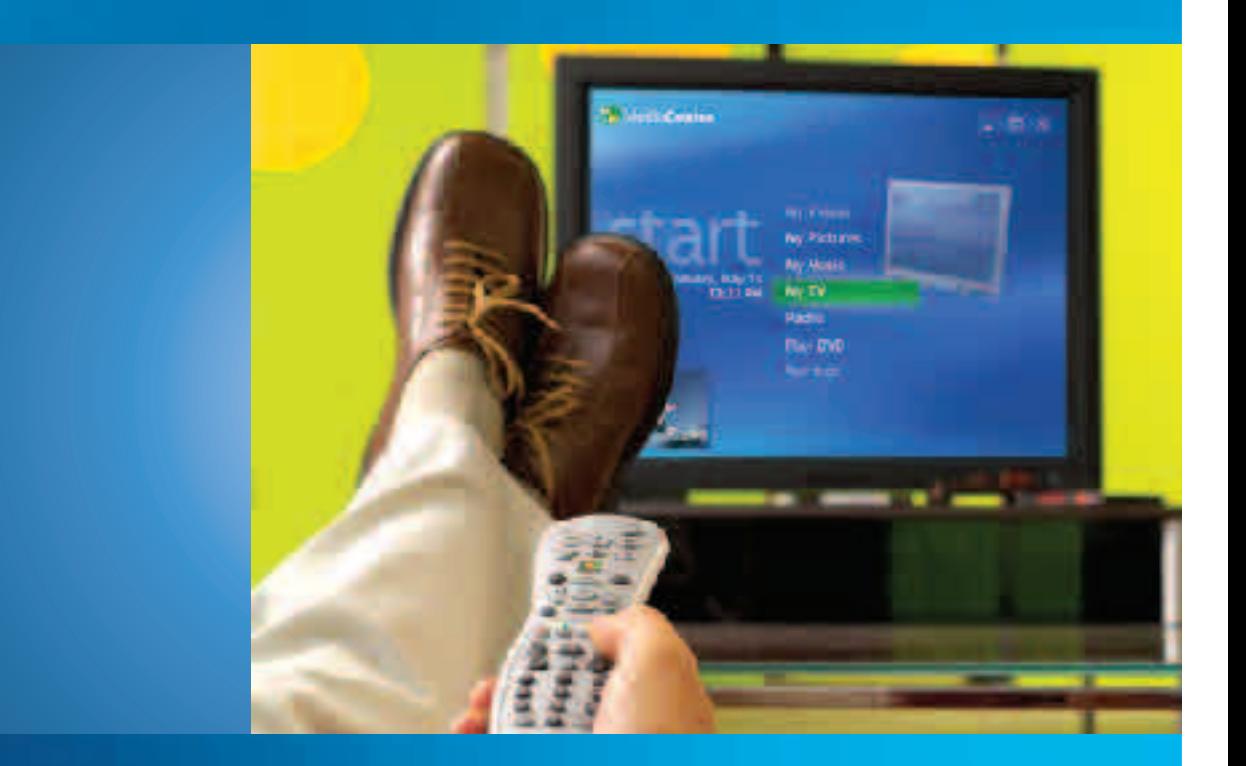

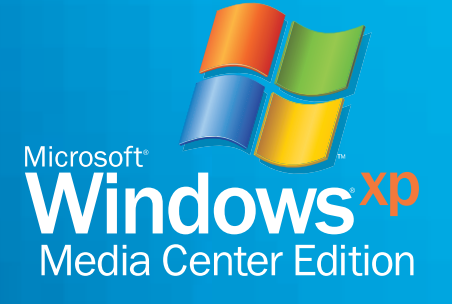

# **Contents**

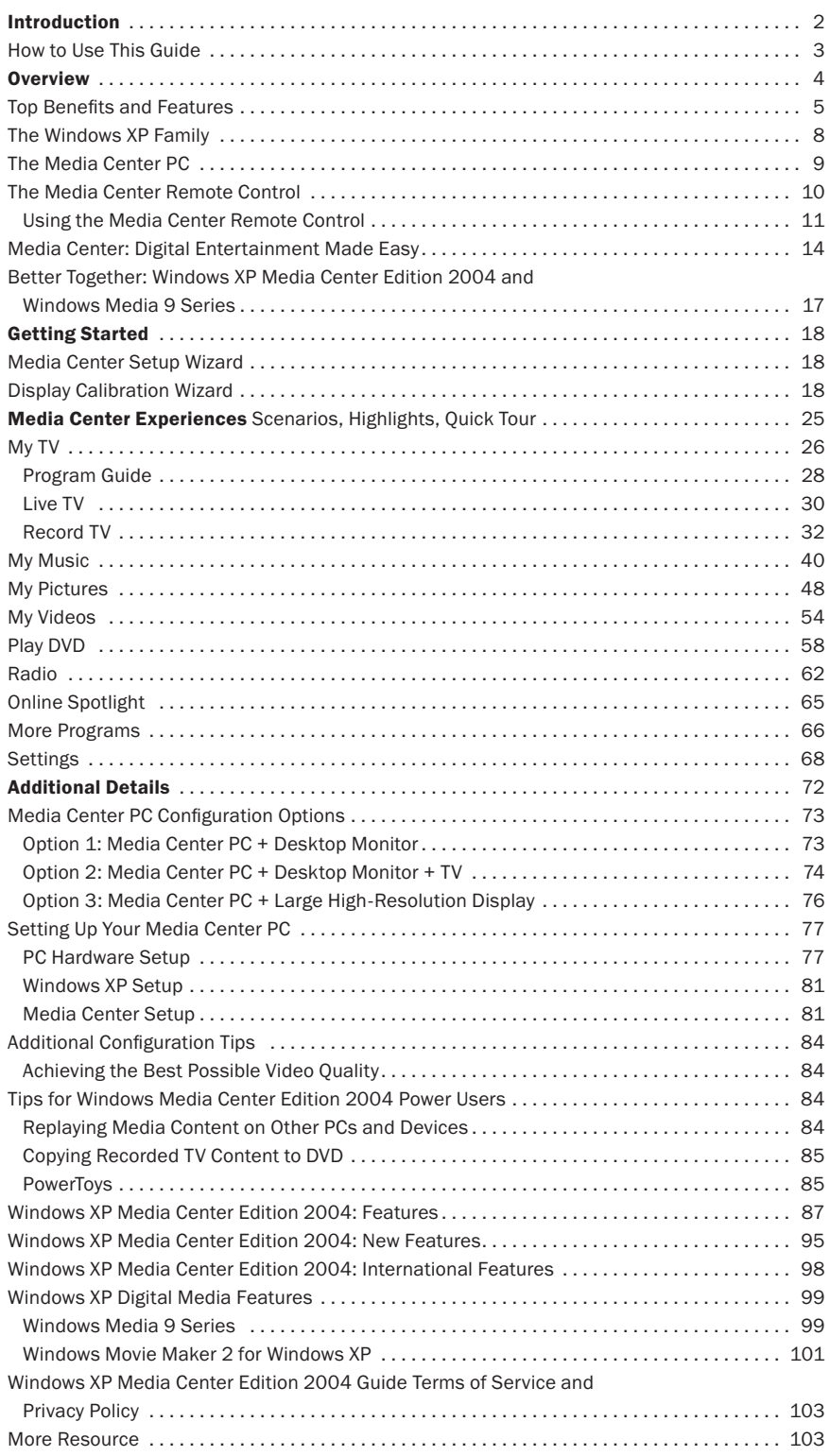

# Introduction

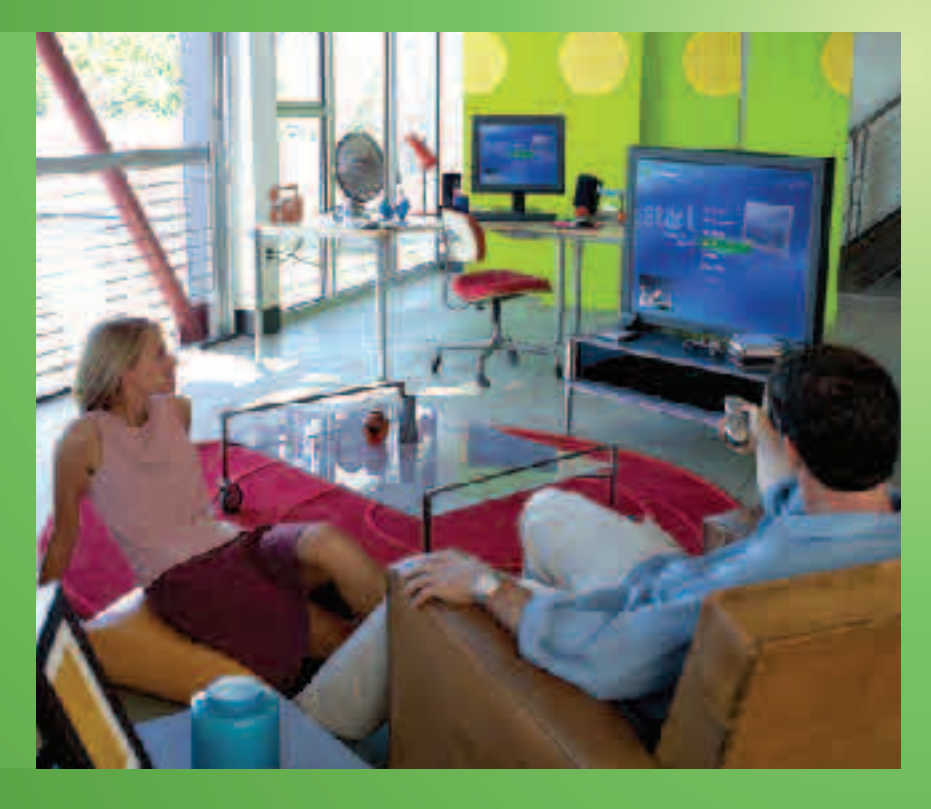

Welcome to Microsoft® Windows® XP Media Center Edition 2004, the complete home PC operating system that delivers powerful computing and digital entertainment.

Microsoft Windows XP Media Center Edition 2004 is a new platform for the enjoyment of all your digital media—live and recorded TV, music, photos, radio, DVD, home videos and more. Built on Windows XP Professional, and offering the same performance, reliability and security enhancements, this enhanced operating system transforms a PC into a Media Center PC that provides easy access to all your favorite digital entertainment experiences.

In this guide, we'll introduce you to the highlights of this special version of Windows XP and offer steps and tips to get the most from your enjoyment of digital media on the Media Center PC.

# How to Use This Guide

This reviewer's guide is designed to help you explore the features and capabilities of Microsoft Windows XP Media Center Edition 2004. The guide is divided into several sections for quick reference to the information you need:

### **Overview**

Here, you'll learn about Windows XP Media Center Edition and the Media Center PC.

- Media Center Experiences. The heart of the reviewer's guide familiarizes you with the key Media Center experiences—My TV, My Music, My Pictures, My Videos, Play DVD and Radio—and helps you adjust Settings.
- Scenarios. These story scenarios describe how a typical Media Center PC owner might use the Media Center experience in real life.
- Highlights. A description and list of key features for each of the Media Center experiences.
- Media Center Quick Tour. Detailed explanations take you on a guided tour of the features, controls and functionality for each Media Center experience.
- Try This. Fun and functional tips that help you get more from your Media Center PC.
- Handy Tips. Features, shortcuts and "tricks" that the average user might not use, but will likely be of interest to enthusiasts and frequent users.
- Learn More! These callout boxes refer you to additional and related information within the reviewer's guide.

## Additional Details

Supplemental information that provides more details about Windows XP Media Center Edition 2004, Media Center PCs, Media Center experiences and more.

For more information (press only): Rapid Response Team Waggener Edstrom (503) 443-7070 rrt@wagged.com

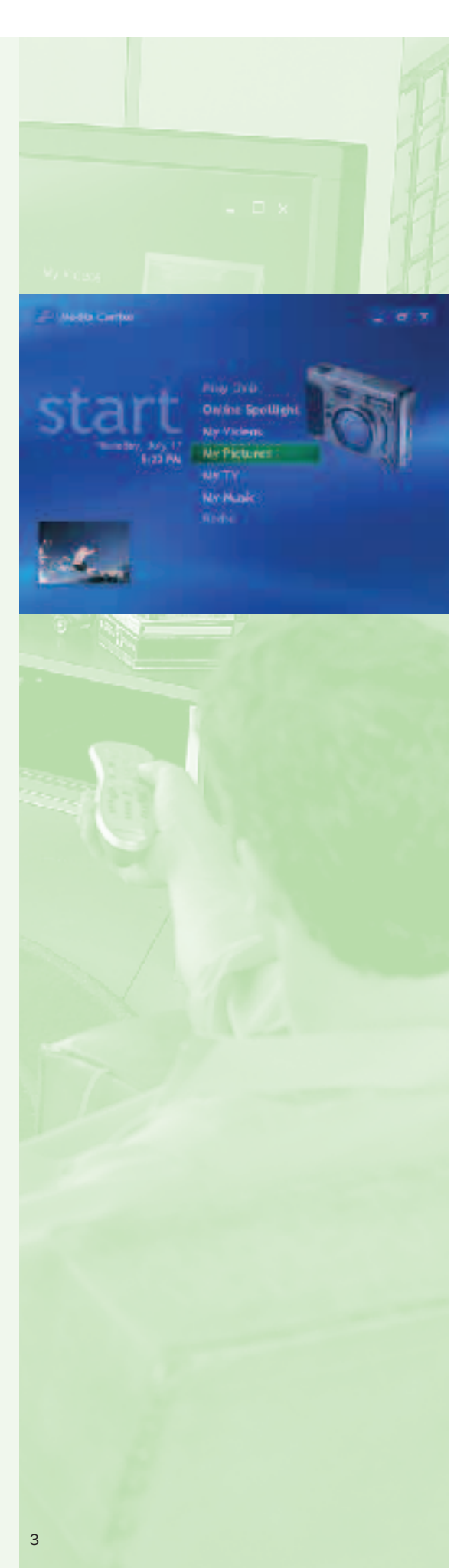

# **Overview**

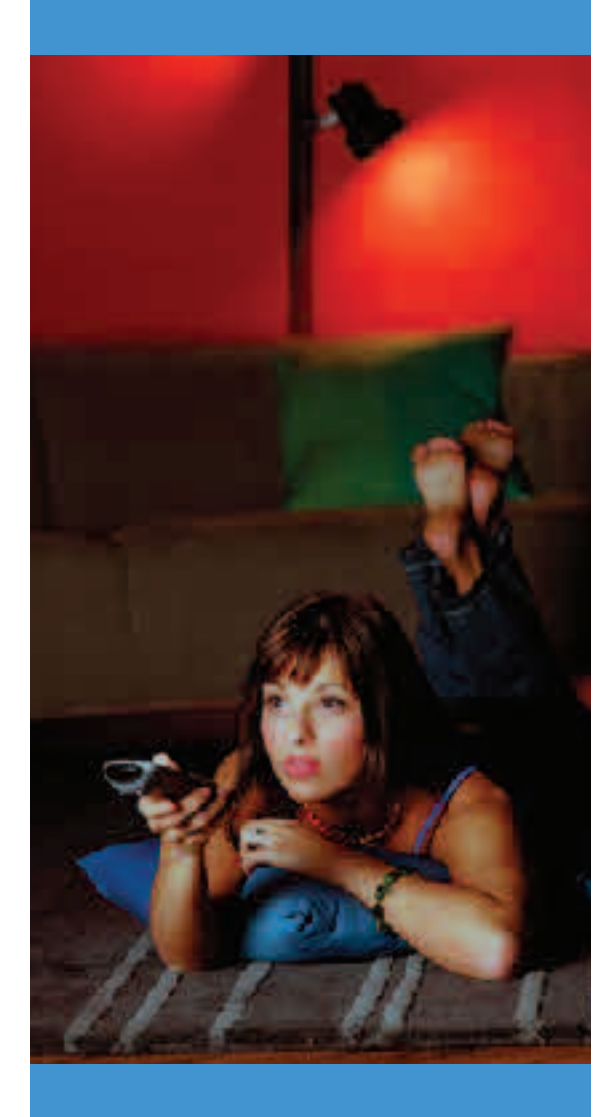

Windows XP Media Center Edition 2004, available preinstalled on Media Center PCs, delivers advanced computing plus easy-to-use integrated digital entertainment—live and recorded TV, movies, music, photos and radio—that you can enjoy when and how you want. All your digital media is in one place, accessible on either a PC monitor or TV display using a single remote control. With Media Center, you can pause and rewind live TV and radio, record an entire TV series or program category, watch DVDs and videos, organize and play your music collection, showcase digital photos and listen to live radio.

### Windows XP Media Center Edition delivers…

#### Advanced computing and entertainment in one device.

Windows XP Media Center Edition 2004 is built on Windows XP Professional expanded with advanced digital entertainment capabilities just for the Media Center PC platform.

#### More types of entertainment.

Windows XP Media Center Edition 2004 brings together more entertainment choices in one place. From one view—the Media Center—access and control live and recorded TV, music, videos, photos, DVDs and radio.

#### New ways to enjoy entertainment when and how you want.

Shift TV schedules, customize music playback, view photos as slide shows, and pause and rewind radio—all by using the Media Center remote control from anywhere in the room.

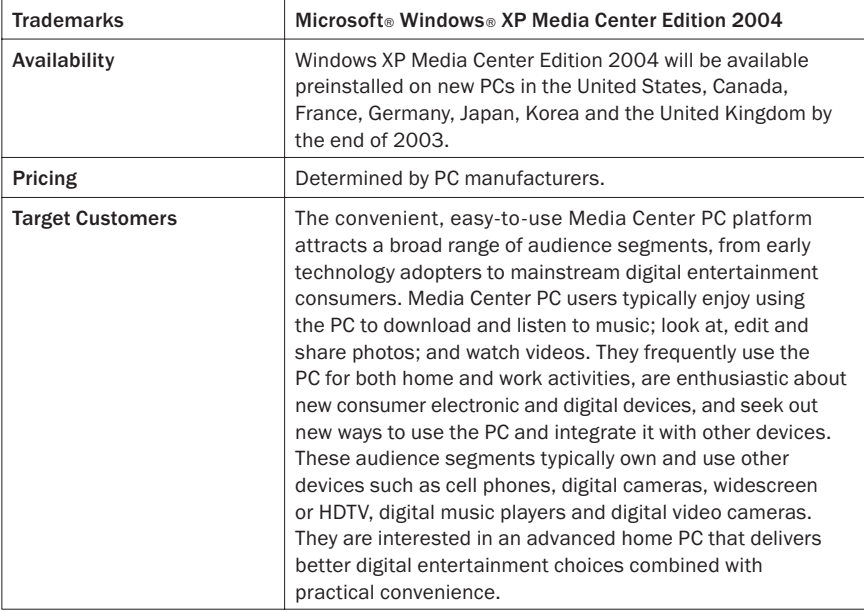

# Top Benefits and Features

### Do amazing things with the most fully featured version of Windows for a home PC

Windows XP Media Center Edition is the most fully featured version of Windows you can get for a home PC. Built on Windows XP Professional, it delivers the same power, reliability, networking capabilities and security features, plus tools that help you do amazing things with digital media. Create, manage and enjoy your world of digital music and video using Windows Media® Player 9 Series. Download Windows Movie Maker 2 and use it to quickly and easily turn your digital video clips into professionallooking movies. Communicate with friends and family in real time using text, voice or video with Windows Messenger.

### Enjoy digital entertainment without the complexity of multiple devices

Windows XP Media Center Edition gives you easy access to more types of entertainment experiences through a single system—the Media Center PC. Media Center is built from the ground up to deliver the picture and sound quality you expect from a digital entertainment center. With support for adaptive de-interlacing and video scaling, Media Center delivers a smoother, sharper picture on high-resolution progressive scan displays. Support for 5.1 surround sound in Windows Media Player 9 Series puts you in the middle of breathtaking audio. Media Center also integrates your experiences across live and recorded TV (Personal Video Recording), movies and videos, music, pictures and radio, so you get powerful performance combined with elegant simplicity.

#### Access more entertainment with less effort

Media Center keeps all your entertainment in one unified place, so you don't need to learn multiple controls and interfaces. Menus and commands are consistent across all digital media and easily navigable using a mouse and keyboard or remote control. Within one unified view, browse thumbnail images of your music, photos and videos to easily find entertainment. While you browse your entertainment choices, the Now Playing window keeps your currently playing media selection in view and within easy reach. Search helps you quickly find TV shows by category or keyword, or locate music tracks and albums by artist or genre.

### Transform your living space into a home theater

Connect your Media Center PC to a standard or widescreen TV or a highresolution display, such as a plasma or projection TV, and enjoy your digital media in a dynamic home theater environment. The TV Setup Wizard and Display Calibration Wizard help you configure your TV signal, display type and video playback quality, so you can enjoy the best possible quality experience for all your digital entertainment. Enhanced 16:9 support lets you toggle between normal, zoom and stretch video modes to optimize widescreen displays.

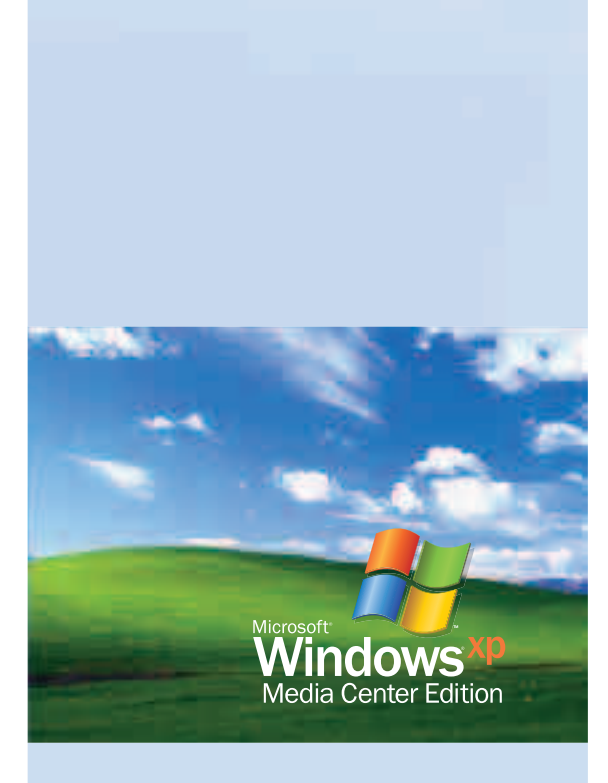

# **Overview Top Benefits and Features**

#### "Time shift" live TV and radio—and never miss a moment

Media Center puts you in full command of all your entertainment choices, including live TV and radio. Now, you can pause, rewind and skip through live TV and radio as easily as videos or music—using many of the same controls. When interrupted, just press pause to freeze the broadcast. When you're ready to continue, you can play, rewind and skip through content by using familiar buttons. Share a game-winning grand slam. Catch an announced song title. Or listen to a favorite radio program from the start. With live broadcasts in your control, you can even advance recorded TV frame by frame, or skip back 7 seconds or ahead by 29 at a time.

#### Watch your TV and shows on your schedule

Have your favorite shows waiting for you, instead of the other way around with the Media Center Personal Video Recording features. Browse up to 14 days of upcoming programming in the Guide or select category filters to display just the programming you want, such as sports, movies, news, music or kids. Or search by title or keyword to quickly find shows that match your interest. Then, quickly set recordings of a single episode or an entire series, with or without reruns. For even more convenience, let Media Center automatically record shows that interest you based on keyword or category, title, actor or director.

#### Experience your digital memories with friends and family

Media Center is the perfect destination for viewing vivid, full-screen images of your digital memories. From anywhere in the room, navigate thumbnail images of photos stored in My Pictures. Or insert a digital imaging storage media, such as CompactFlash or Secure Digital Cards, to automatically launch a slide show. Use the remote to flip through pictures individually or zoom in, pan and print a photo. With Media Center, just a couple button clicks let you launch a dynamic slide show of your vacation or special event complete with animated transitions and your favorite soundtrack.

#### Work and play at the same time

Now, you can conveniently watch a baseball game, movie or video while performing other tasks on your PC. Simply resize the Media Center window to view your program or movie while simultaneously working, e-mailing, or surfing the Web. If you are interrupted while watching TV, just click to mute the volume and automatically display closed captions that stream along the bottom of the window.

#### Put your world of music at your fingertips

Windows XP Media Center Edition and Windows Media Player 9 Series help you build a digital music library or Media Library on your Media Center PC, making it incredibly easy to find the right music for any occasion within moments. Media Center lets you copy your CD to your digital jukebox at the press of a button on the mouse or remote—it'll even download album art and information for you. Specify the file format that best suits your needs and optimize for efficient storage or for the highest possible fidelity to your original CD source. With your music collection in one place, sort and shuffle by album, artist, song or genre. You can even select from one of 20 Auto Playlists that automatically update depending on your listening habits, or create your own playlist for relaxing after work or entertaining guests at a dinner party.

#### Get connected to a world of digital movies, music and more—on demand

Now, with Media Center, the PC and remote control introduce you to brand new entertainment experiences. Media Center connects you with entertainment options available from leading online, on-demand content providers. Rent and watch digital on-demand movies. Find and download new music. Watch movie previews. Play games. Discover a world of entertainment content from the comfort of your favorite chair!

Note: To enjoy all the benefits of Windows XP Media Center Edition, Internet access is recommended; for some features, such as the Program Guide, it is required.

# Overview The Windows XP Family

Microsoft Windows XP Media Center Edition 2004 joined Windows XP Home Edition and Windows XP Professional as part of the Windows family of PC operating systems.

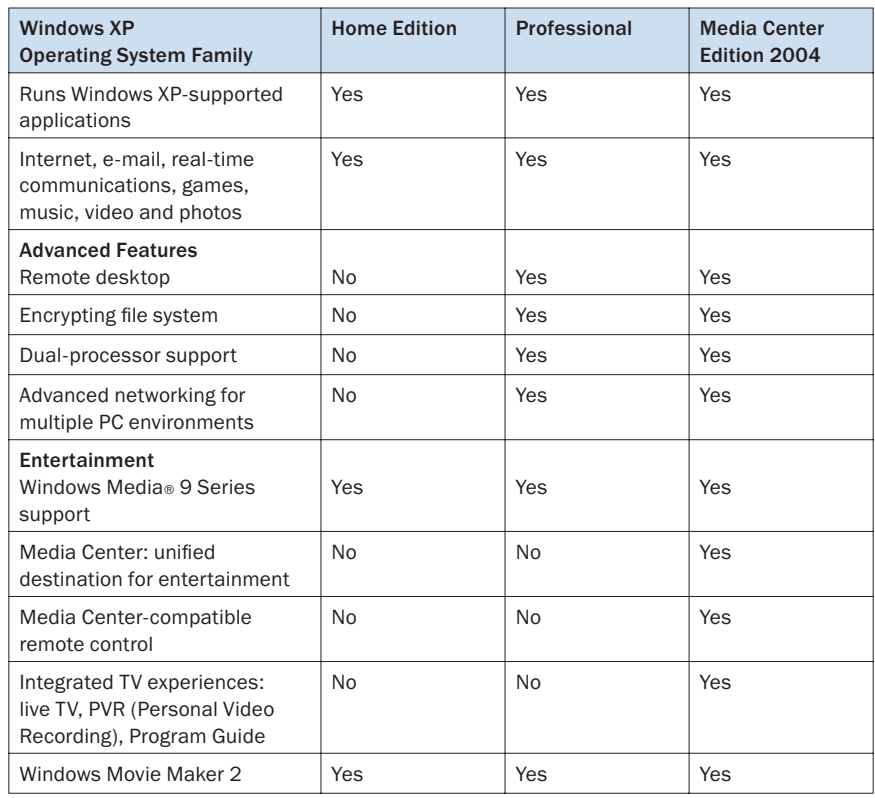

# The Media Center PC

### **Overview**

Microsoft and PC manufacturer partners have introduced a new class of PCs powered by Microsoft Windows XP Media Center Edition 2004. Media Center PCs bring together rich entertainment experiences with the freedom to access them from anywhere in the room with a single remote control.

Media Center PCs are complete desktop PCs equipped with advanced hardware and software to deliver both powerful computing and enjoyable home entertainment experiences. Media Center PCs include mid- to highend processors, more than enough memory for a user's computing and entertainment needs, high-capacity hard drives, and CD-ROM and DVD drives. The system features advanced graphics and audio capabilities, as well as networking connectivity.

A Media Center PC includes the following components to enhance your entertainment experience:

- A Media Center remote control that keeps all the entertainment available on the Media Center PC within easy reach. The remote control complements the controls available by using a keyboard and mouse, providing the same functionality from across the room.
- A remote sensor that enables the remote control to communicate with the PC. This infrared (IR) sensor also performs select functions on existing cable and satellite hardware devices (for example, set-top boxes).
- An advanced graphics system that displays the best available TV quality on the PC monitor.
- A TV tuner card that supports TV signals from a cable, satellite or antenna source.
- A hardware or software encoder that enables the user to record TV shows from cable, satellite or antenna to the hard disk.
- A TV output that allows you to play Media Center content on a TV connected to your PC.
- Audio outputs (analog and digital) for connecting to PC speakers or to a home entertainment system for expanded playback options.

## PC Manufacturer Partners

For the latest news and announcements about PC manufacturer partners, please visit: www.microsoft.com/windowsxp/mediacenter/howtobuy/

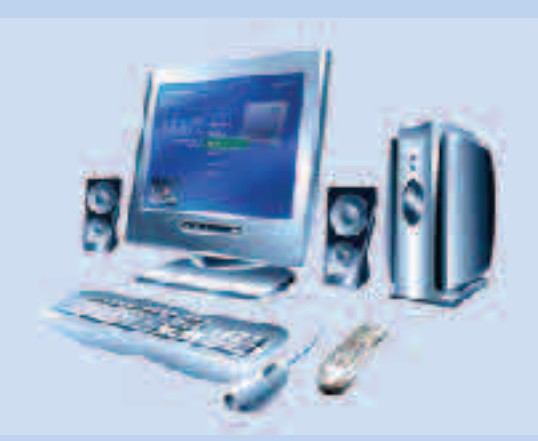

#### Learn More!

Setting Up Your Media Center PC, located in the Additional Details section, guides you through the setup process step by step.

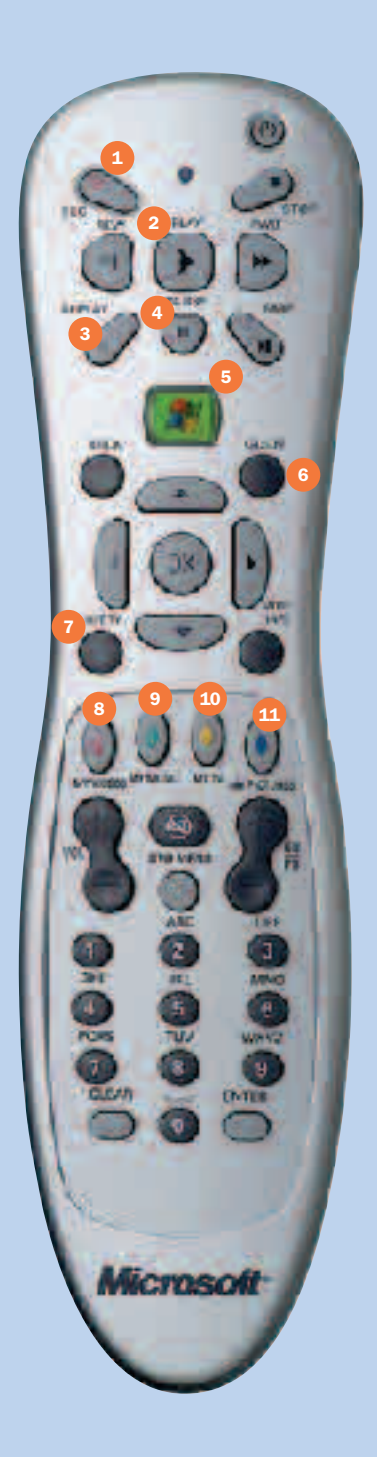

# **Overview The Media Center** Remote Control

### **Overview**

#### One Remote Control for All Your Entertainment

Microsoft Windows XP Media Center Edition 2004 gives you the freedom to access your entertainment from anywhere in the room by using a single remote control. The friendly Media Center on-screen menus are specially designed for remote control interaction, delivering a fun, engaging and social digital media experience.

#### More Flexibility

Sit back and enjoy entertainment on your PC from your favorite spot. One remote control lets you watch and pause live TV, browse the interactive TV program guide, schedule a recording with the press of a button, play music from your digital library, flip through pictures and enjoy DVDs and home movies—all from the comfort of your couch, chair or bed. With Microsoft Windows XP Media Center Edition 2004, your favorite entertainment is always within reach.

#### Familiar Controls

You'll feel right at home by using familiar, intuitive controls for all of your entertainment experiences. Just press the Media Center Start button **RP** to access your entertainment, and then use the same commands to control your entertainment choices. The remote control sends command information to the connected infrared (IR) sensor from up to 20 feet away.

- **Record** selected television programs.
- Play selected media.

Replay jumps recorded TV back seven seconds, or jumps back one music track or one DVD chapter.

Pause audio, video, a slide show, or live or recorded TV.

Start launches the Media Center Start menu.

**6** Guide opens TV Program Guide to display available channels and programs.

Live TV launches full-screen live TV.

- **My Videos accesses your** video collection.
- **9 My Music accesses your** music collection.

My TV opens the TV menu.

My Pictures accesses your photo collection.

## Using the Media Center Remote Control

Press the green Start button  $R$  on the remote control to launch Media Center. Use the buttons on your remote control to select menu options, and then press OK to view the menu choices for that selection.

The Media Center remote control is designed with a minimal set of buttons, so you can quickly access and control entertainment choices. While the exact form factor and configuration of the remote control may vary by Media Center PC manufacturer, all Media Center remote controls share common controls.

### Transport Controls (Figure 1)

Just a few common transport controls-just like those found on a remote control for a CD player or TV-let you control all media choices, from listening to music and viewing a slide show to watching TV and DVDs.

- Play the selected TV program, DVD, video, song, album or playlist.
- Rewind or fast-forward recorded TV, video, DVD content or music. Press once to move video content at three times normal speed, twice to move at 40 times normal speed, and three times to move at 250 times normal speed. Press Play to resume or Pause to freeze a video image. While listening to music, press once to move content at 1.4 times normal speed, twice to move at five times normal speed and three times to return to normal speed.
- Skip to the next audio or video track or, when watching live or recorded TV, skip ahead 29 seconds.
- Replay moves media backward seven seconds while watching live TV or  $\bullet$ recorded TV and videos. Replay also moves media backward one music track, one picture in a slide show or one DVD chapter.
- Stop media currently playing.  $\bullet$
- Pause an audio or video track, a photo slide show, or live or recorded TV and radio programs.
- Record the selected TV program and store it on the hard disk.

You can advance and review media content several different ways:

- Fast-forward speeds: See above.
- Frame-by-frame advance: To advance or rewind one frame at a time while watching TV, a DVD or a video (My Videos), press Pause, and then press the Skip or Replay button.

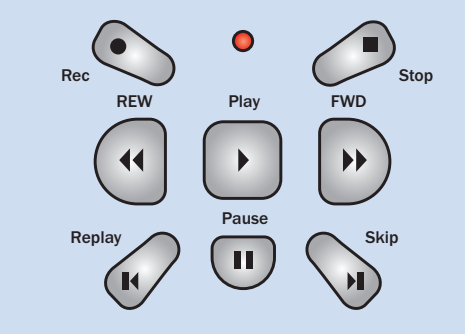

Figure 1: Transport Controls

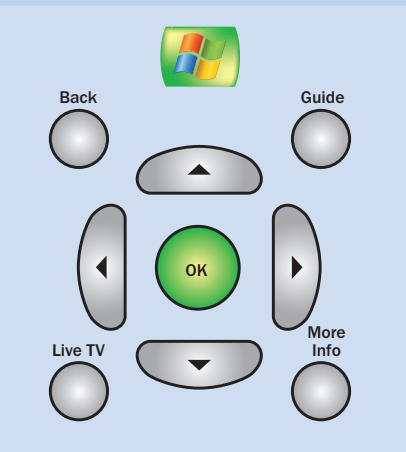

Figure 2: Navigation Buttons

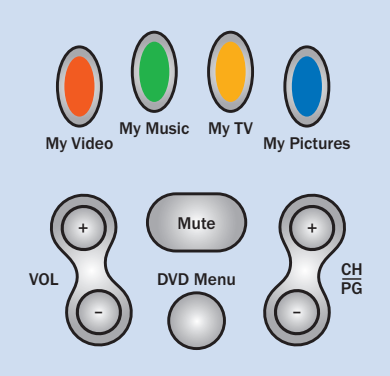

Figure 3: Direct Access Buttons, Audio and **Video Buttons** 

#### **Navigation Buttons (Figure 2)**

The navigation buttons move the cursor around the screen, offering the same functionality as a mouse.

- Arrows move Up, Down, Left or Right.
- **OK** acts as the Enter key. Selecting OK launches or selects a highlighted  $\bullet$ item. If watching TV in full-screen mode, pressing OK switches back to the previous channel watched.
- Back to go to the previous screen.

More Info (or Details) for details on the currently playing or selected media.

Some navigation buttons serve as shortcuts:

- Media Center Start button  $\mathbb{R}$  opens the Media Center Start menu from the desktop or from within any Media Center menu.
- Guide launches the program guide for TV listings.
- Live TV launches full-screen live TV.  $\bullet$

#### **Trv This**

Use the navigation keys (arrows/pointers) and the OK button on the remote control to move from one experience to another. You can also navigate Media Center with your keyboard (by using the arrow and Enter keys) and mouse.

#### Audio and Video, Standby and Direct Access Controls (Figure 3)

This group of buttons control channel selections, volume, power and access to entertainment experiences. A keypad enables direct entry of tracks, channel numbers and text. These buttons jump directly to the submenus in each of the experiences: My Videos, My Music, My TV and My Pictures.\*

- Channel/Page up (+) and down (-) changes channels and moves pages up or down, depending on available options.
- **Volume** increases  $(+)$  and decreases  $(-)$  the volume.
- Mute turns the sound off.  $\bullet$
- DVD Menu opens the main menu on a DVD.
- Standby puts the PC and monitor into a power-reduced "off" state called standby mode, or awakens the PC if it is in standby mode. This state saves power and quickly "wakes up" the computer for immediate access to your digital entertainment. The PC will automatically wake from Standby mode when a scheduled recording (page 32) needs to start.

\*Only on select remote control configurations. Availability dependent on PC manufacturer's remote control specification.

#### **Try This**

You can customize the commands for DVD controls. From the Settings menu, select DVD and then select Program remote buttons for DVD.

#### **Numeric Keypad Buttons (Figure 4)**

Use the numeric keypad to input alphanumeric characters into search fields or to enter TV channel numbers.

Enter text by using the "multi-tap" method commonly used on cell phonesone tap for the first letter on the button, two taps for the second letter, and so on. Press Enter to confirm your selection. To backspace, press Clear.

#### **Try This**

The green Start button  $R_{ij}$  quickly takes you to the Media Center Start menu from within any experience. Give it a try when you're looking at the Windows XP desktop and when you are several menu levels down in the My TV or My Music experience.

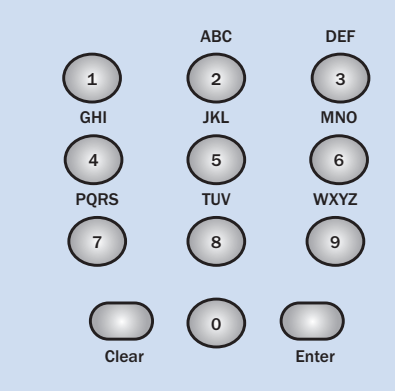

Figure 4: Numeric Keypad Buttons

# **Overview**

## Media Center

## Digital Entertainment Made Easy

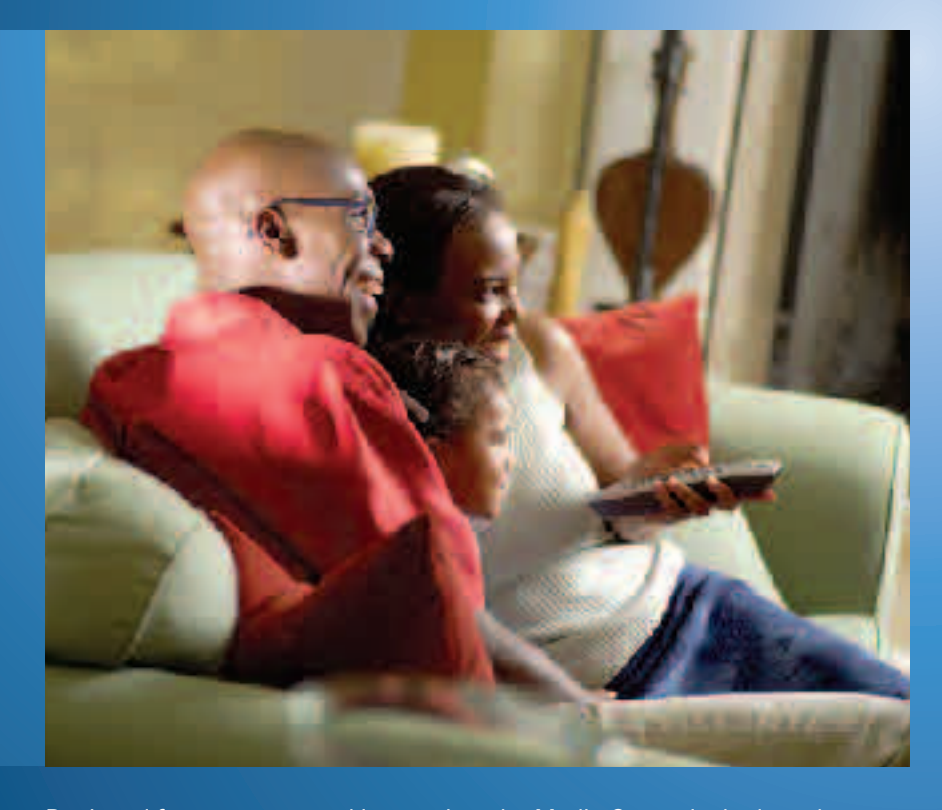

Designed for remote control interaction, the Media Center is the launchpad for your entertainment experiences. With a sleek visual design, Media Center features animated transitions and easy-to-navigate menus that have a familiar Microsoft Windows XP look and functionality.

Media Center consolidates all entertainment experiences in one location, with a remote control-driven Start menu similar to the Windows Start menu.

Get comfortable anywhere in the room and watch DVD movies, listen to music and radio, view your home movies and slide shows, and watch, pause and record live TV. Experience Media Center in the full-screen view or use the inset window to enjoy your entertainment while performing other tasks.

Left your remote control back on the couch or sitting at your desktop? Touch the mouse and desktop controls will appear, enabling you to control your entertainment by using your mouse and keyboard.

### Media Center Features

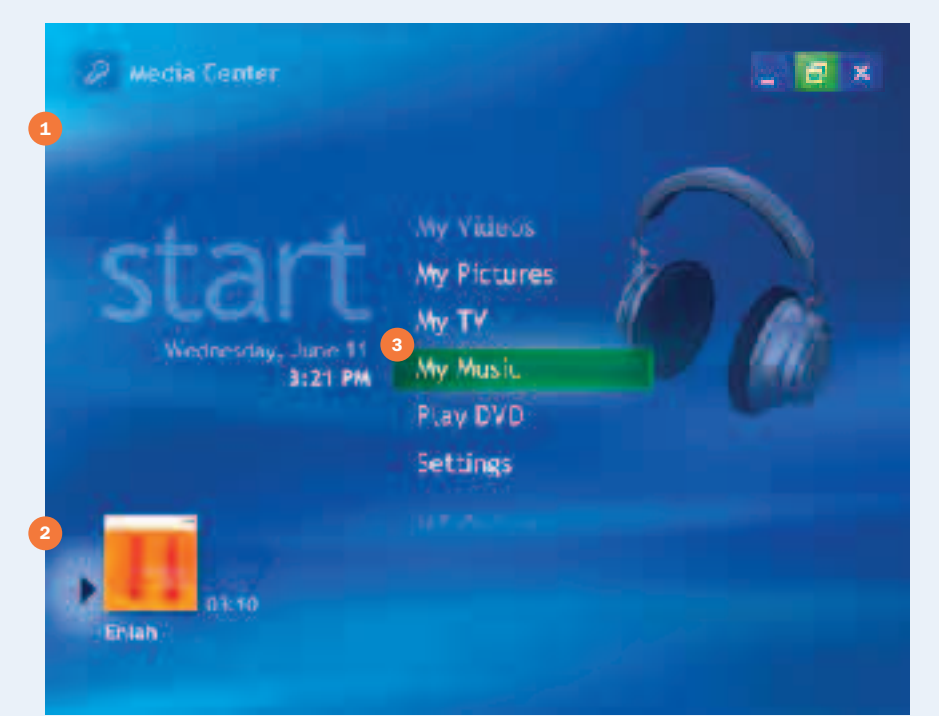

#### <sup>1</sup> Full-screen display

Media Center is a single unified full-screen portal for all of your entertainment, designed for viewing and remote control interaction from a distance.

#### <sup>2</sup> Inset window

Currently playing media is displayed in an inset window as you explore Media Center. Media information—track name and time—identifies the current selection.

#### <sup>3</sup> Menu wrapping

The Media Center menu cycles selections in a loop, helping you to quickly access the entertainment experience you want to enjoy.

#### <sup>4</sup> Windowed mode

Watch TV in a resizable inset window while using your Media Center.

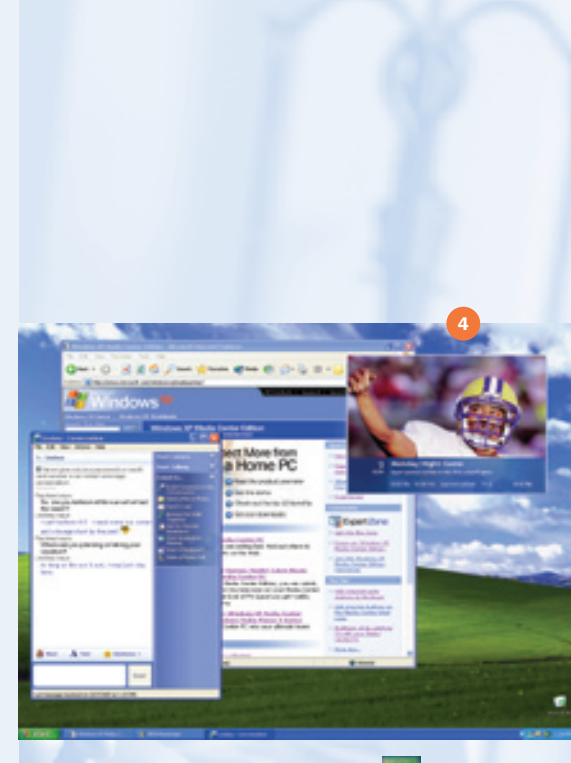

Select the Restore Down button  $\mathbf{t}$  to run Media Center in a window.

#### Handy Tip

To go to full-screen mode from the inset window, select the inset window by using the navigation arrows on the remote control and then press OK. Use the Back button on the remote control when you want to go back to the previous screen.

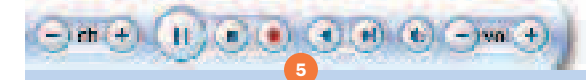

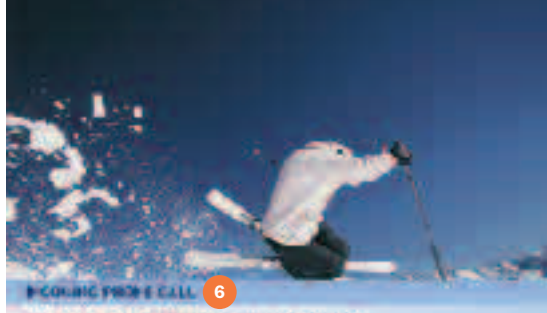

A CALIFORNIA GENE DI SONO NOVICE

#### Phone Call Notification

Receive an on-screen alert when someone is trying to reach you. Media Center will even tell you who is calling.\*

### Media Center Features (continued)

#### <sup>5</sup> Desktop controls

When you move the mouse, a media playback toolbar and Media Center shortcut toolbar appear, providing full control of your entertainment while sitting at your Media Center PC.

#### <sup>6</sup> Phone call notification

When you receive a phone call, an on-screen alert notifies you and displays the phone number.\*

#### • On-screen volume control

An on-screen display gives you a visual view of the volume level and indicates when the audio is muted.

#### • Consistent look and feel

The easy-to-navigate menu screens feature customizable sound prompts, animated transitions and backgrounds. Fonts, layouts and transitions are consistent across all entertainment experiences and with the Windows XP experience.

#### • Enhanced 16:9 support

Media Center takes full advantage of widescreen displays by providing more content items on certain menu, including additional photo and video thumbnails and expanded program guide listings. While watching a DVD or TV show, you can stretch or zoom the content, or view it in its original aspect ratio.

#### • Settings options

Option menus let you turn on or turn off transition sounds, background animations and transition animations.

\*Requires caller ID-capable modem and caller ID telephone service.

#### Try This

If your Media Center PC is connected to a widescreen display (16:9 aspect ratio), you can control how video content fills the screen. While watching a DVD, a video or a TV show, press More Info/Details to toggle through the zoom modes. You can choose to stretch or zoom the picture or choose to view the content in its original aspect ratio.

# Better Together

## Windows XP Media Center Edition 2004 and Windows Media 9 Series

Windows Media 9 Series is integrated into Media Center and provides a variety of benefits for audio and video playback:

Improved performance. Completely redesigned, the Windows Media 9 Series Media Library delivers quicker response times for listings and playback of your digital media, especially for larger media libraries. Playback and startup have also been improved.

Support for Windows Media Audio and Video 9 Series. The latest in Windows Media compression technologies delivers high audio and video quality at existing bit rates, superior quality at dial-up rates, and home theater-like experiences over broadband connections, or for download and play.

Video smoothing. For lower-bit rate content, video smoothing can reduce the "jerkiness" of video playback by adding missing frames back into the video.

Auto crossfading. This feature automatically mixes the audio levels between the end of one song and the beginning of the next song. You can even configure the length of the crossfade.

Auto file and folder monitoring. If you have music files on multiple drives or PCs, or music files downloaded from services in different folders, you can add them to your watch list and they will automatically be kept in sync with your media library.

Auto info. From within the Media Player, you can automatically add or fix album details such as composer, year, genre and album art for your existing WMA and MP3 collection.

Auto playlists. This feature lets you create and edit smart music mixes that automatically update to reflect new additions or changes to your Media Library. You can also edit and personalize over 20 presets or add your own. All of these new playlists also appear in the Media Center interface.

Auto volume leveling. This feature automatically adjusts volume levels across your playlists—no more reaching for the volume control between songs.

Support for 5.1-channel surround sound. This feature is another reason to turn your Media Center PC into your ultimate home theater system. Just hook up your Media Center PC to 5.1-channel–capable speakers, start Media Center, and turn up the volume. Windows Media 9 Series supports two types of surround sound:

- Windows Media Audio Professional (WMA Pro) 5.1 Audio—Delivers up 5.1 surround sound for the Web, as low as 128 kilobits per second (Kbps) and up to 24-bit, 96 Kbps, 7.1 surround sound for audiophiles with compatible sound cards.
- Dolby Digital 5.1—With the installation of a Dolby Digital-compatible DVD decoder, Windows Media Player 9 Series can decode and play back Dolby Digital encoded 5.1 audio tracks from DVD videos.

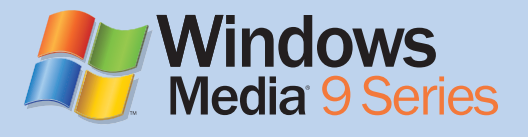

### Learn More!

For more information about Windows Media Player 9 Series, visit: www.microsoft.com/ windows/windowsmedia/press

# **Getting Started**

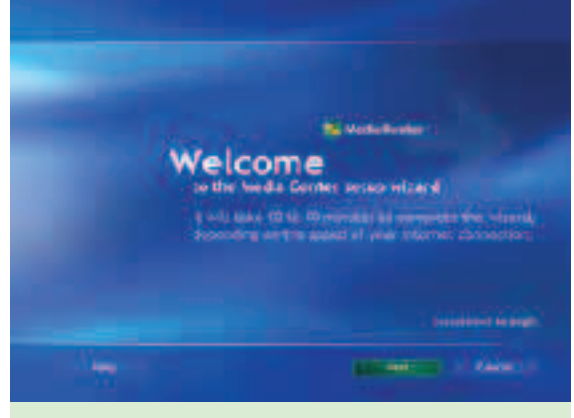

Media Center Setup Wizard

The first time you launch Media Center, the Media Center Setup Wizard will open. Follow the steps to test your remote control and to configure your Internet connection, TV signal and program guide.

### Media Center Setup Wizard

Windows XP Media Center Edition 2004 makes it easy to start enjoying digital media quickly. Use the remote control or keyboard and mouse to navigate the setup screens and select configuration choices.

Have your ZIP code, postal code or region code and TV service provider information on-hand. You'll need this information to configure the program guide (Guide) listings for your service and area.

In order to use the program guide and schedule recordings, you must connect the Media Center PC to the Internet. An active Internet connection is also needed to download CD/DVD information, such as album art thumbnail images and track titles.

### Display Calibration Wizard

After configuring Media Center, be sure to optimize Media Center video viewing for your display type. The Display Calibration Wizard is a sophisticated tool that helps you achieve the best possible video playback quality for your particular display type. The wizard presents a series of simple questions to determine the type of display you are using and then generates a custom guide that configures the display to deliver a video image that is bright, colorful and detailed.

The Display Calibration Wizard is located in Settings > TV (or Settings > General > Appearance).

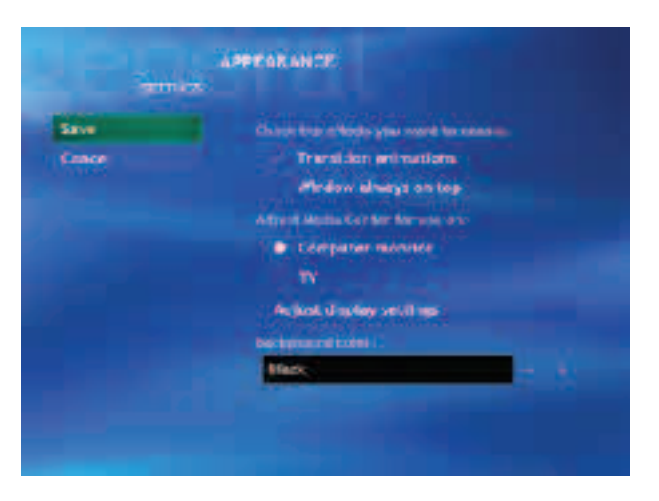

Adjust the basic display options and choose the display type that you are using. Then, choose Adjust Display Settings to start the Display Calibration Wizard.

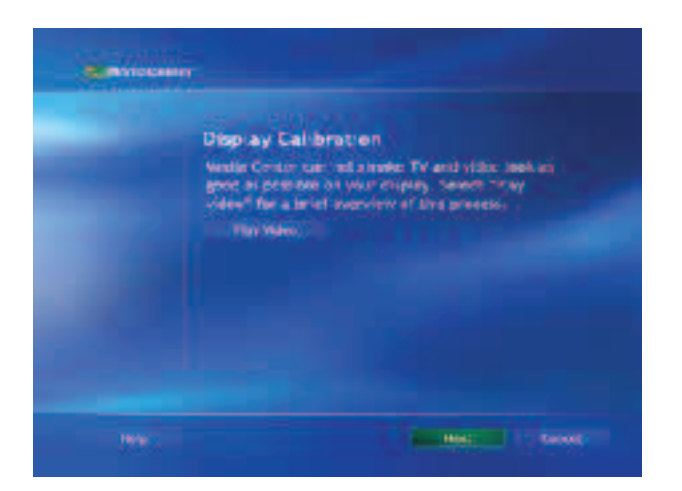

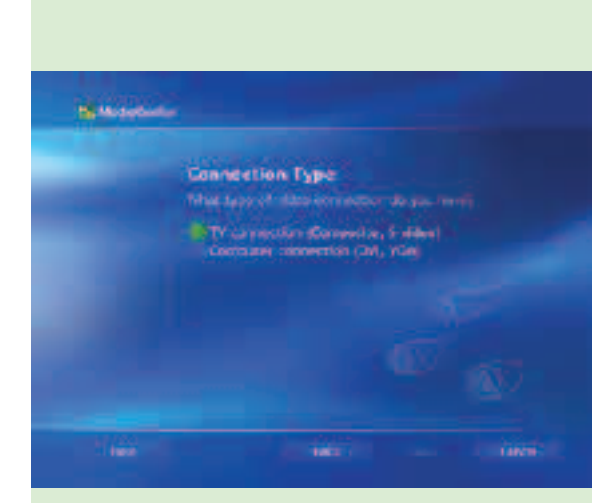

Select your display connection.

Watch the introductory video to learn about the display calibration tests that follow.

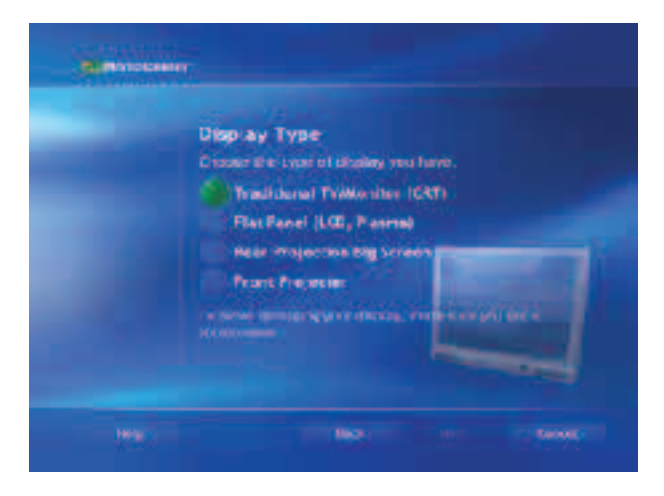

Choose the type of display you are using. Media Center Edition 2004 supports a variety of display types, from CRT and plasma computer monitors to standard TV and widescreen rear-projection TV displays.

#### Try This

To test a portion of the setup wizard, open Settings on the Media Center Start menu and choose General. From there, try the wizards under the Check Your Remote or the Internet Connection selections.

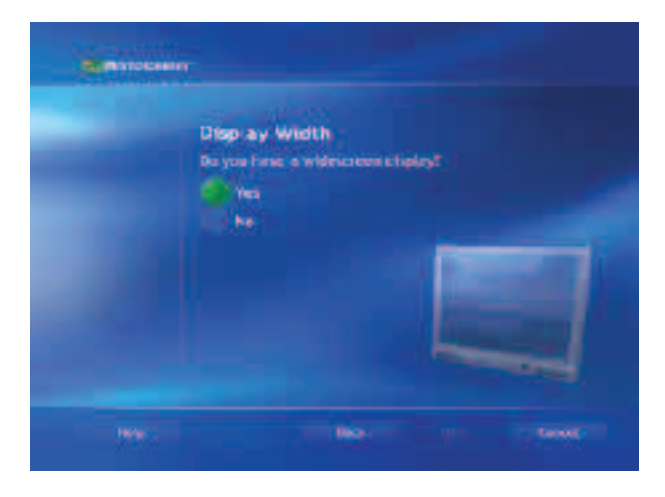

The Display Width screen configures the way that Media Center looks on the screen, depending on whether you are using a standard or widescreen display. When using a widescreen display, Windows XP Media Center Edition 2004 maximizes viewable content by presenting a greater number of photo and video thumbnails and an additional 30 minutes of Guide content.

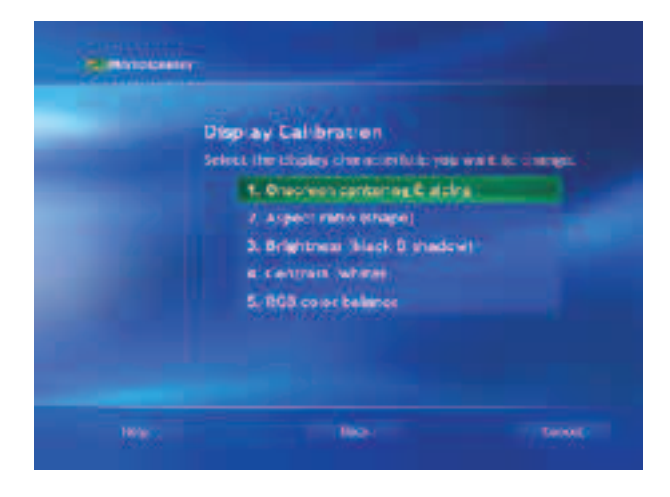

You're now ready to begin the display calibration tests. At any time in the future, you can return to this menu to test and adjust any of the display characteristics.

## Display Calibration Tests

The Display Calibration Wizard makes every TV program, DVD and video you watch look even better. The wizard uses a series of videos that help you achieve the best possible picture for your display. These settings optimize the tint, brightness, contrast and color and ensure that the picture is centered and sharp.

### On-Screen Centering and Sizing

These settings affect where the picture appears on the screen.

Locate the centering and sizing controls for your display. Watch the video and use these controls to adjust the centering and sizing. Use the Back button to return to the Adjust Display Settings menu.

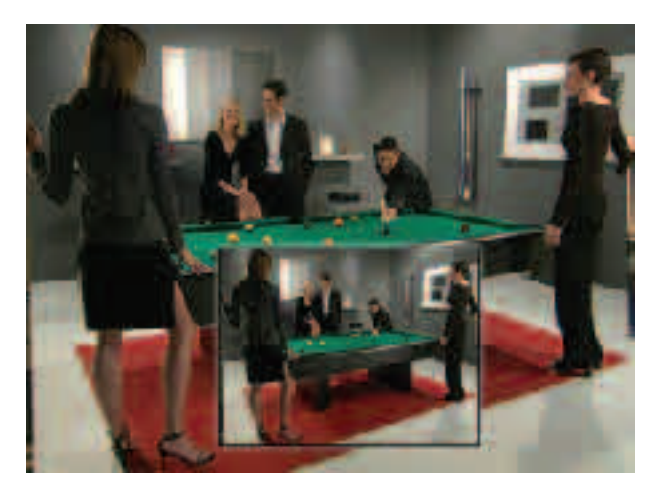

### Aspect Ratio (shape)

This setting changes how shapes look.

Make sure that the Screen Resolution in Windows Display Control Panel (Start > Control Panel > Appearance & Themes > Display) is set to your preferences. Select Watch Video, and adjust your picture using the aspect ratio controls on your display.

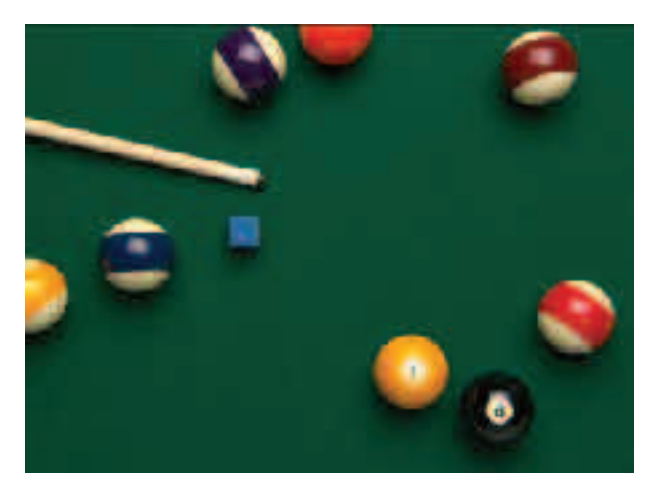

#### On-Screen Centering and Sizing

Your picture should match the video displayed in the inset. No heads, feet, or cue sticks should be outside the picture.

#### Aspect Ratio

Make sure the cube of chalk looks square and that the billiard balls look round.

#### **Brightness**

Turn down the Brightness control so that the moving X is not visible on the wall. Make sure you can still see the man's black suit and black shirt distinctly, but that the suit doesn't look gray.

### Brightness

This setting affects the clarity of dark colors and shadows.

Select Watch Video, and adjust your picture using the Brightness control on your display.

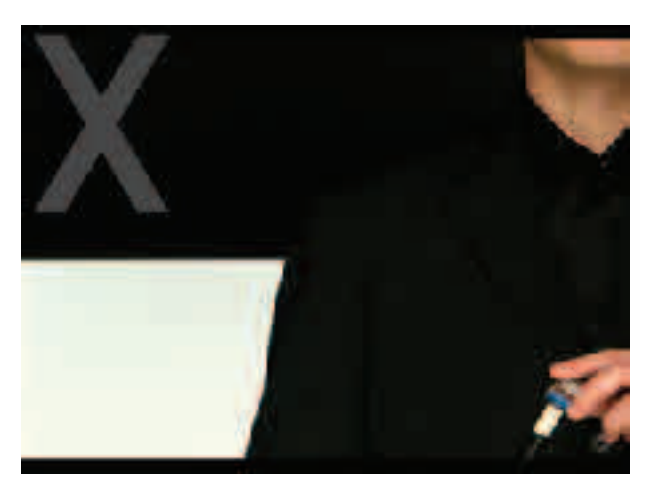

#### Contrast (white)

This setting affects the level and clarity of the color white.

Select Watch Video and use the Contrast control (labeled on your display as Picture or Contrast) to adjust the display.

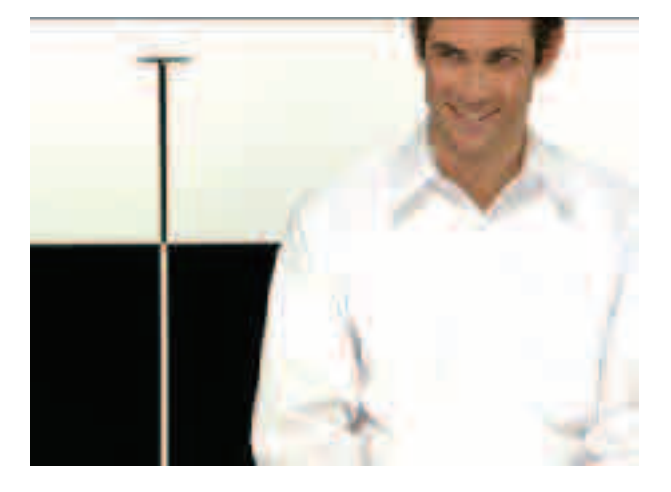

#### Contrast

Turn up Contrast as high as possible without causing any loss of detail in the white shirt. If you are using a CRT monitor, turn down Contrast until the black and white cue stick appears perfectly straight and smooth.

### RGB Color Balance (gray)

This setting affects the appearance of gray.

Select Watch Video and use the RGB color balance control to adjust the display.

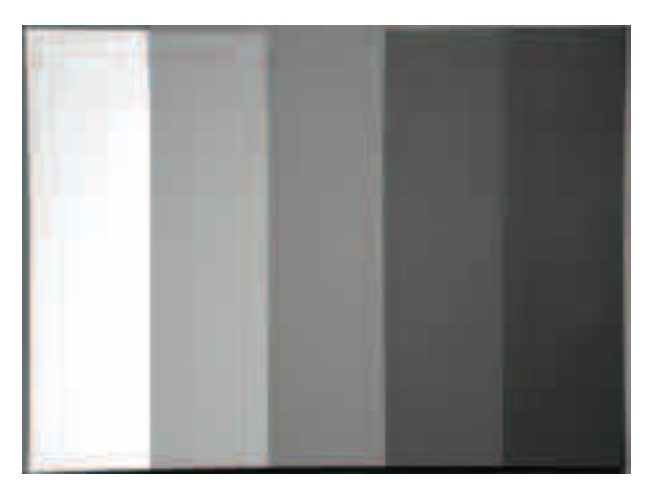

#### Handy Tips

- If you want to run the complete Media Center setup wizard on a machine that has already been configured, you can delete the eHome folder that lives in C:\Documents and Settings\All Users\Application Data\Microsoft\. Note: Deleting this folder will remove the electronic programming guide data and music file sync-ups for all users. If you do not see the Application Data folder, choose Tools/Folder Options/View (from the All Users folder) and select Show Hidden Files and Folders.
- Windows XP Media Center Edition 2004 can capture IR commands from a settop box remote control. Open the Settings menu, and then select General. Select Identify Set-top Box Remote, and then follow the wizard. You'll need the set-top box remote control at hand.

#### RGB Color Balance

Make sure that the gray painting in the background is pure gray with no tinges of red, green or blue. You may need to readjust Brightness and Contrast after adjusting color balance.

#### Learn More!

A step-by-step tour of the Media Center Setup Wizard is located in the Additional Details section at the end of this guide.

# Media Center **Experiences**

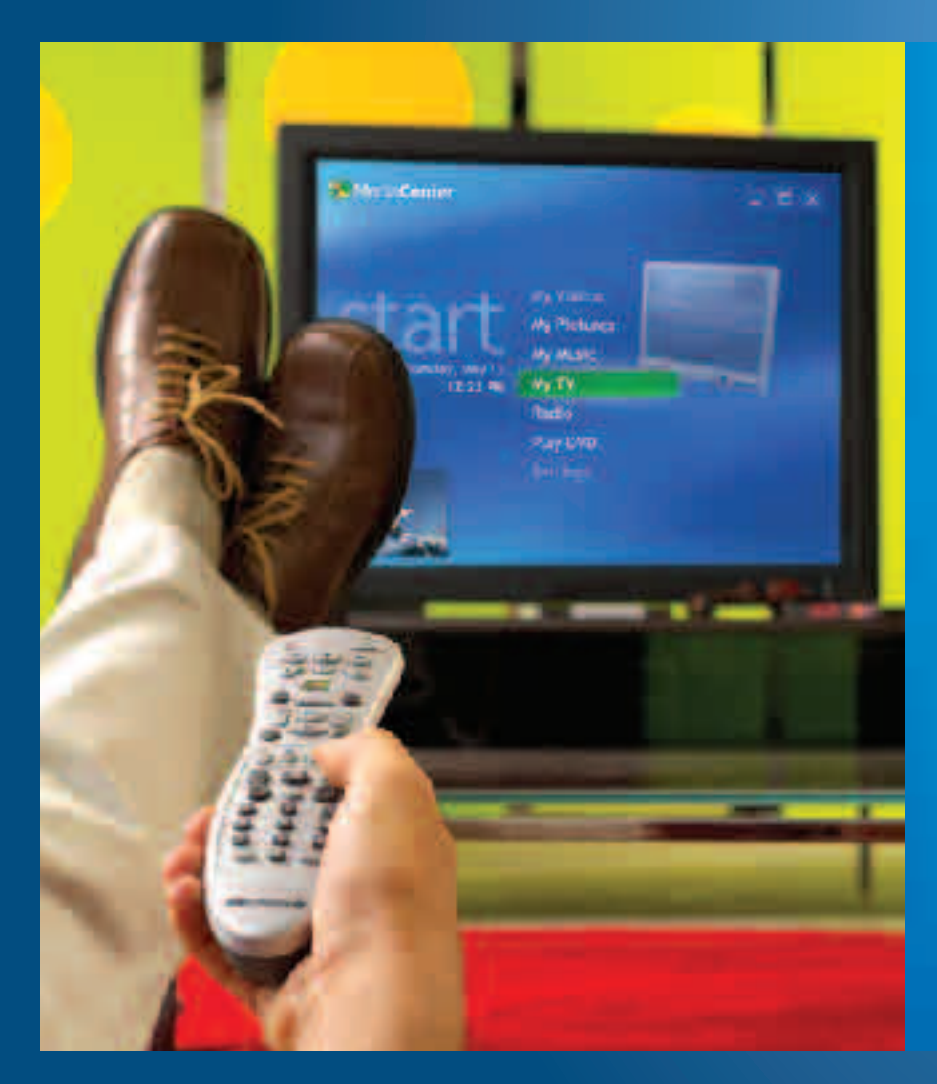

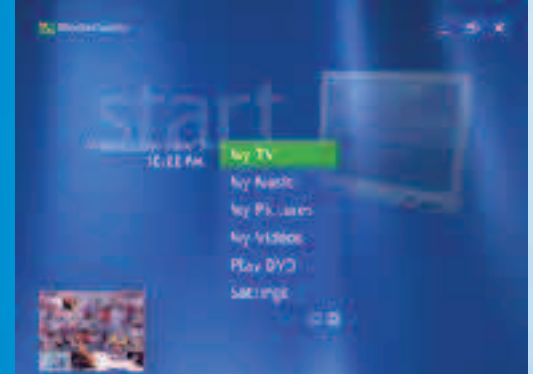

Your Windows XP Media Center Edition 2004 entertainment experiences begin at the Media Center Start menu. Let's take a closer look at each experience— My TV, My Music, My Pictures, My Videos, Play DVD, Radio and Online Spotlight.

# Media Center **Experiences**

# My TV **Scenario**

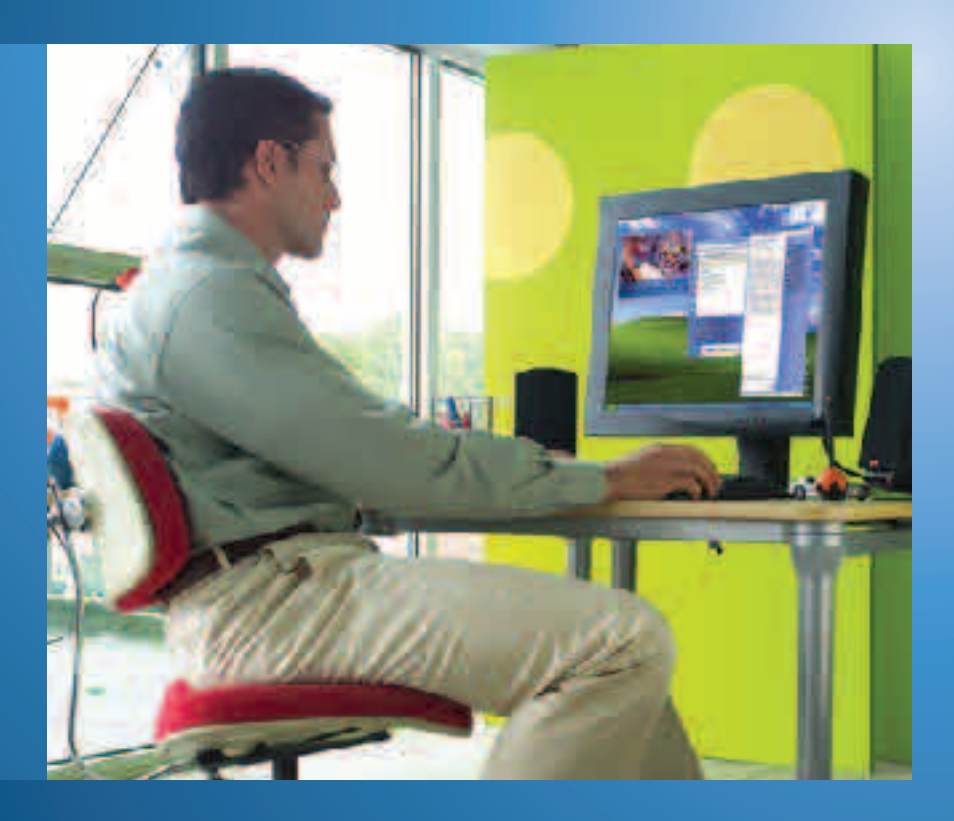

Greg is watching a baseball game in a window while surfing the Web on his Media Center PC. He sends an instant message to his neighbor, Dave, inviting him over to watch the game. The doorbell rings minutes later. Greg presses Pause on the remote control so that he won't miss a second of the game—the bases are loaded and the designated hitter is walking up to the plate.

Dave strolls in with chips and sodas and settles on the couch. Greg switches to full-screen mode so that they can both watch the action, and then presses Play on the remote control. The game continues from the point at which Greg paused the action. Sure enough, the batter slams one over the left-field wall and evens the score. Greg's roommate walks in the door moments later and runs over to see what he missed. Greg presses Replay on the remote control, and they all relive the excitement.

Later, Greg packs his bags for a business trip while watching the local news on his Media Center PC. He brings up the Guide by using the remote control and scrolls the list of upcoming programs. He finds several shows he doesn't want to miss while he's away, including a football game, a sci-fi movie marathon and the season finale of "CSI." He highlights each program listing on the Guide, and then selects Record to schedule the recording for each program.

On the night that Greg returns home, he browses the list of programs in the Recorded TV menu. Greg decides on the playoff game and watches the action while he unpacks his bags. "CSI" and the movie marathon will be close at hand for viewing over the weekend.

# My TV **Highlights**

Take complete control of your TV viewing experience. My TV provides a host of features that let you watch your favorite programs when you want.

Personal video recording makes it a breeze to schedule recordings of your favorite shows and series, giving you complete control of when—and how you watch TV. An on-screen 14-day TV schedule grid offers a convenient place to find programs to watch. You can even schedule recordings while browsing the Guide—just highlight a program listing, press Record, and the show will be ready for viewing from the Recorded TV menu when you're ready to watch.

My TV gives you control of live TV too. While watching TV, just press Pause on the remote control to "freeze" the program for up to 30 minutes. When you're ready to start watching again, skip ahead 29 seconds, rewind and fastforward through the recorded show. With My TV on your desktop and in the living room, you'll never miss a moment of live TV again.

## My TV Features

Find, watch and record TV programming from four areas within My TV: Program Guide (Guide), Recorded TV, Search and Live TV.

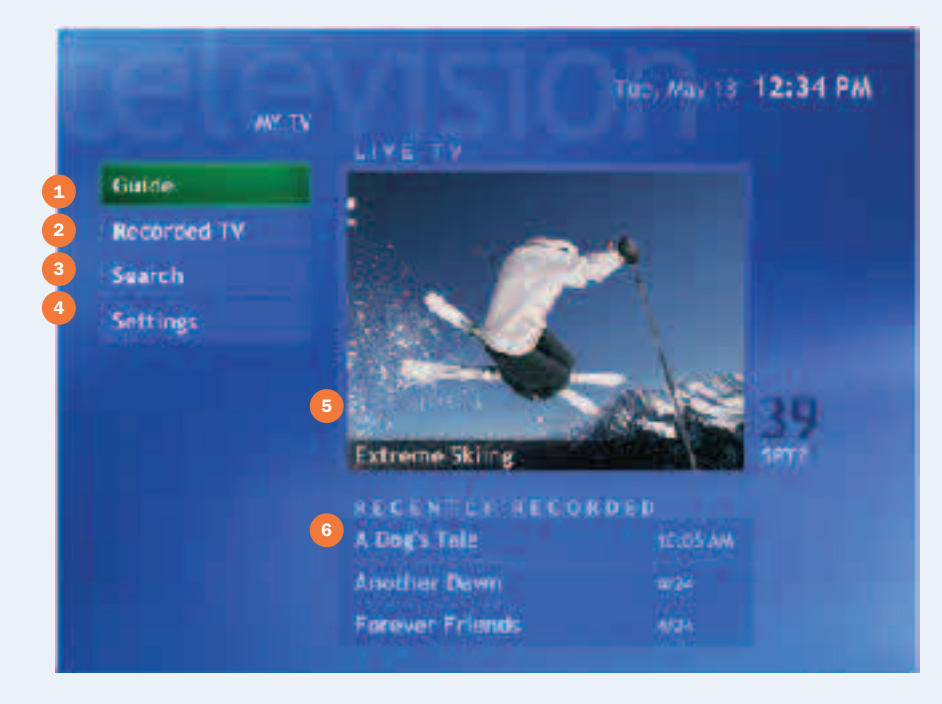

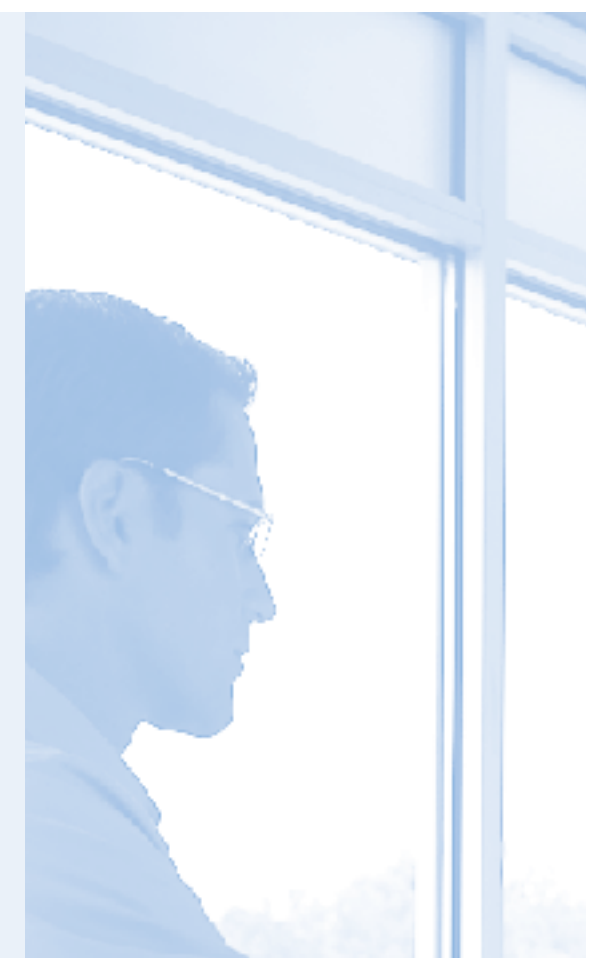

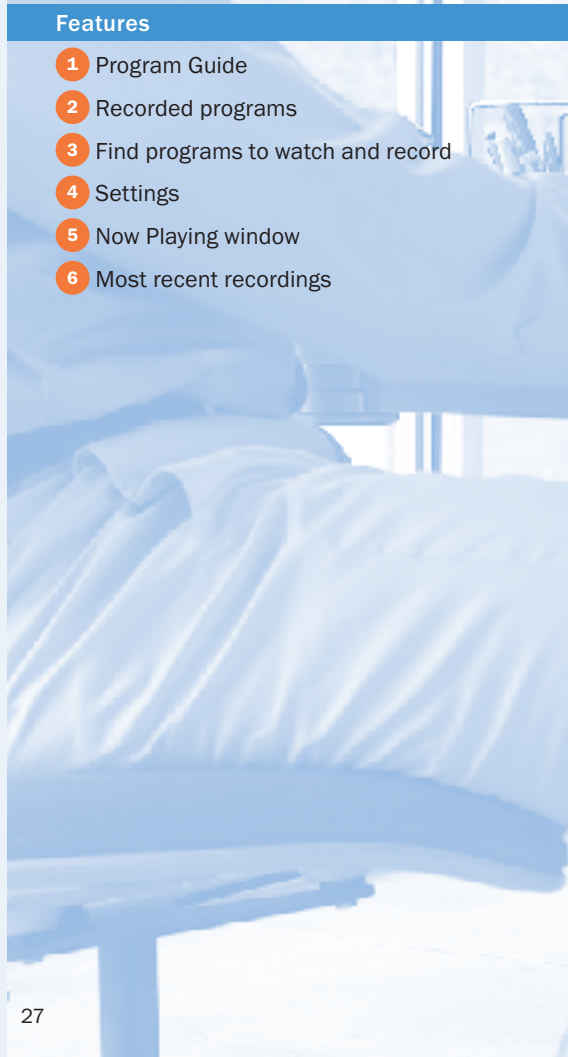

## Media Center **Experiences**

# My TV Program Guide

The Program Guide, or Guide, is a convenient destination to find programs to watch or record. Updated with information from TV service providers, the Program Guide provides a grid view of up to 14 days of programming. It's free for users—you need only an Internet connection to receive updated listings.

### Program Guide Features

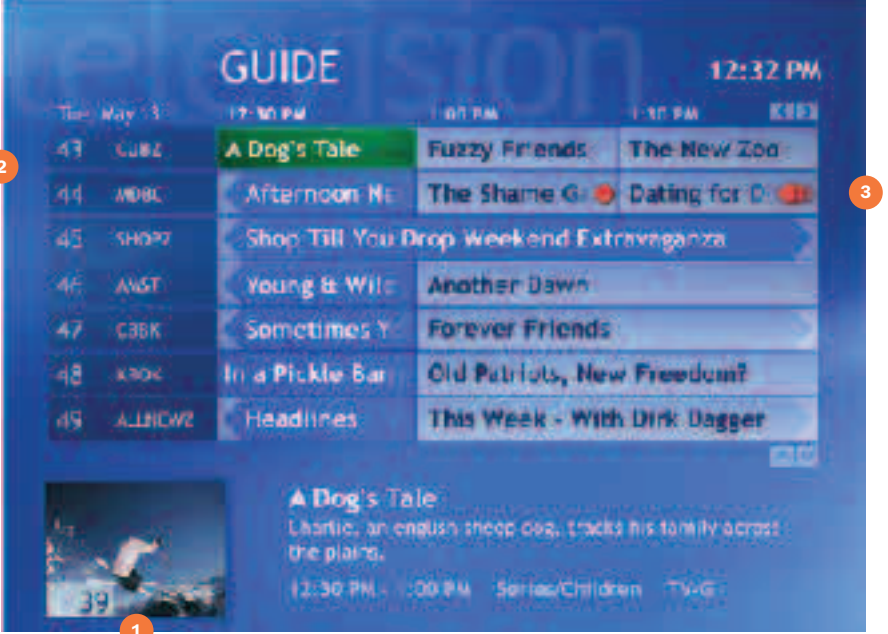

From within the Guide, press the Guide button to access the Guide Filter option.

#### **1** Inset Window

2

While browsing the Guide, the currently playing media displays in a window.

#### <sup>2</sup> Channel Guide

Select any channel icon in the Guide grid to view a list of upcoming programming for that channel.

#### <sup>3</sup> Set Recordings from within the Program Guide

Browse the Guide to find an upcoming single program or series to record, highlight the program listing, and then press Record—Media Center's Personal Video Recording feature takes care of the rest.

• Parental Control

Parental Control settings help block TV programming according to a parent's specific and unique needs. Block all movies, block unrated movies, and/or set the maximum-allowed TV and movie rating (see Parental Control in the Settings section, page 66, for information about ratings systems).

#### • Automatic Guide Updates

Let Media Center automatically retrieve TV listings from the Internet once or twice each day, or manually update the Guide at any time.

#### • 16:9 Support

On widescreen displays, the Guide grid presents an additional 30 minutes of TV listings.

### Getting around the Guide

#### Launch the Guide

Press the Guide button on the remote control for fastest access to the Guide. The Guide displays show title, channel and time block. When a currently playing title is selected, the viewing window is automatically maximized to full screen.

#### Browse the Guide

Use the Channel/Page (+ or -) arrows to browse seven selections at a time. Use the up and down arrows and side arrows to get additional information. Press the Skip or Replay button to jump ahead/back 12 hours and press the FWD or REW button to jump ahead/back three hours.

#### 4 Filter Guide Listings

While browsing the Guide, select genre filters to display only specific programming content, such as Sports, Movies, News, Specials or Kids. Guide filters show only program listings in a specific genre, helping you quickly find shows to watch and record.

#### View Program Information 5

Select a program title to view a summary of the program details at the bottom of the screen. Press More Info/Details to display additional information, such as the program synopsis, start time, cast and program length. Recording options are also presented here. From the Program Info view, you can set a recording of the single episode or the entire series.

#### Search for Programs to Watch and Record 6

You can search the Guide to find a TV program by entering a title or keyword, or by selecting a category by using your remote control.

Press the Start button on the remote control, select My TV and then select Search.

Select Categories to choose from program genres, such as Movies or Sports. Use the arrow buttons to scroll through search results. Select Title to use the numeric buttons on the remote control to enter a program title word. Press OK to confirm your selection. Select Keyword to use the numeric buttons to enter a word that appears in a program title or description. Use the arrow buttons to scroll through the search results.

#### Customize the Guide Lineup

7

You can customize channels displayed in the Guide by removing premium channels to which you don't subscribe or channels that you know you'll never watch. You do this within Settings in My TV. Select Guide, and then select Edit channels. Remove check marks from the channels you want removed from the guide, and press OK. You can return the channels to the lineup in the same way, or go to them directly at any time by using the numeric keypad on the remote control.

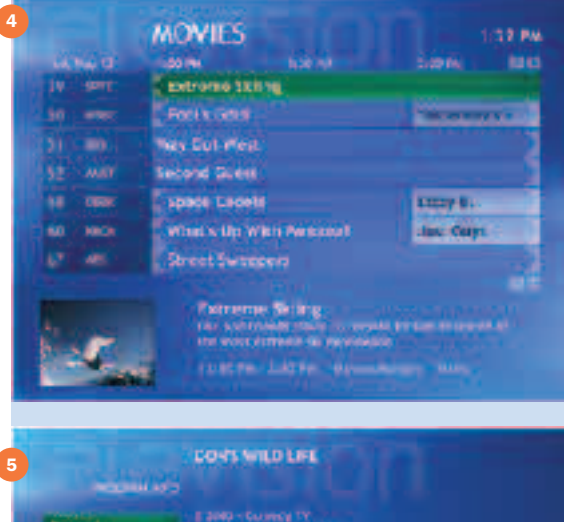

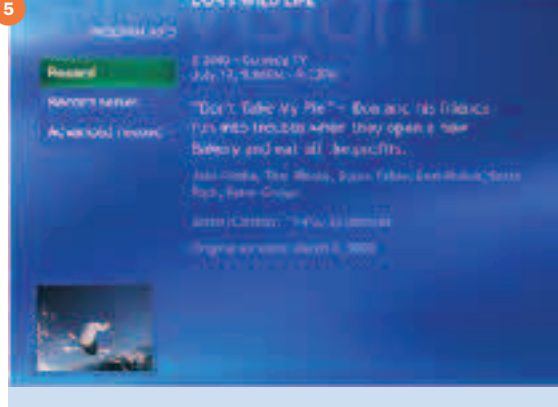

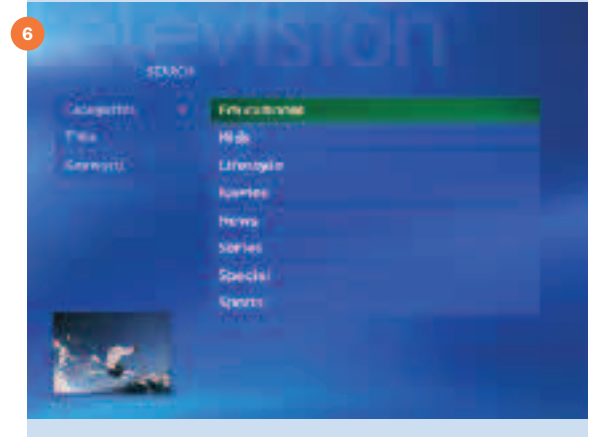

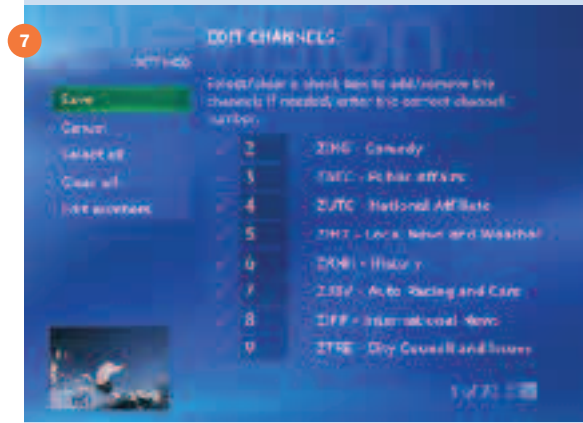

# My TV Live TV

Watch your favorite television programs in full-screen mode or in a window.

### Features

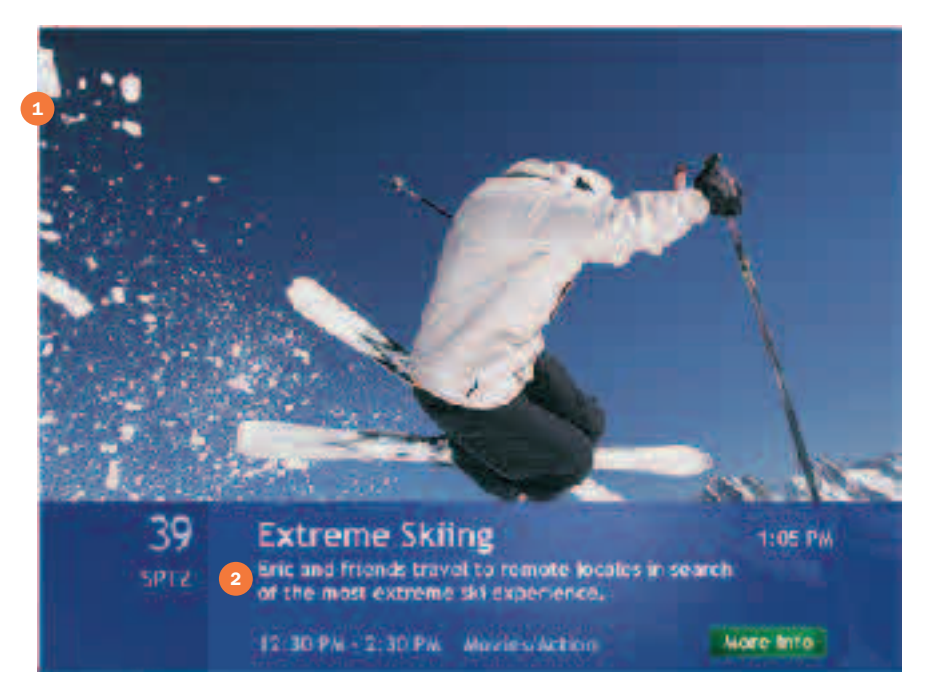

#### • Full-screen or windowed TV

Watch TV in a window while using your Media Center PC or in full-screen mode from a distance.

• Enhanced 16:9 support

Toggle between normal, zoom and stretch video modes to optimize widescreen displays.

• Clear video quality

Video de-interlacing delivers a high-resolution picture, and video scaling enhances the image quality, providing a sharp, smooth TV picture on the PC monitor.

• Closed captioning

Displays spoken audio in text format that streams along the bottom of the screen in a ticker window. Audio settings allow you to turn closed captioning on, off or on when the sound is muted.

#### • Secondary Audio Program

Access expanded audio content available on select broadcasts, such as a secondary language for English-language programming.

### Features

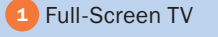

2 Program Information

## Quick Tour

#### Launch Full-Screen TV

Press the Live TV button on the remote control to launch full-screen TV within any Media Center experience. Or, press the Media Center Start button to launch the Media Center Start menu, and then select My TV. When you launch from the My TV menu, the last channel selected begins playing.

#### Change Channels

Select a channel by using the Channel/Page (+ or -) buttons or by using the numeric buttons on the remote control.

#### View Program Information

While watching TV, press More Info/Details to view program details such as title, length and synopsis.

#### Watch TV in a Window (Figure 5)

Press the green button on the remote control to return to the Media Center Start menu, and select the Restore Down button  $\mathbf{F}$  to run Media Center in a window.

Now press the Live TV button to view TV in the window. Use the mouse to move and resize the TV on the desktop. You can also press Esc on the keyboard to quickly switch Media Center from full-screen mode to a window from within any experience.

#### Display Closed Captioning and Secondary Audio Program (SAP)

My TV provides access to closed captioning and expanded audio content available on select broadcasts, such as a secondary audio language (Secondary Audio Program, or SAP) for English-language programming.

Select Settings from the My TV main menu, and then select Audio.

The Audio option lets you select the default stereo broadcast or any available Secondary Audio Program (SAP) 3. Some channels provide more than one captioning option, such as an alternate language. Choose the displayed captioning channel in the Captioning option  $(4)$ , and then choose when captions appear on-screen—always on, off or on when the TV audio is muted. You can also choose the preferred captioning language 5 when multiple options are available.

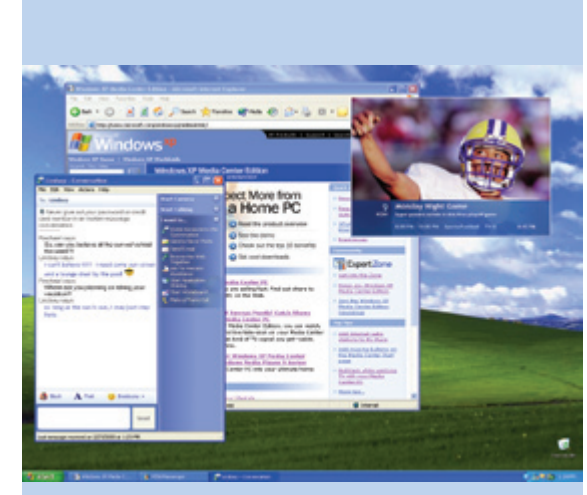

#### Figure 5: Watch TV in a Window

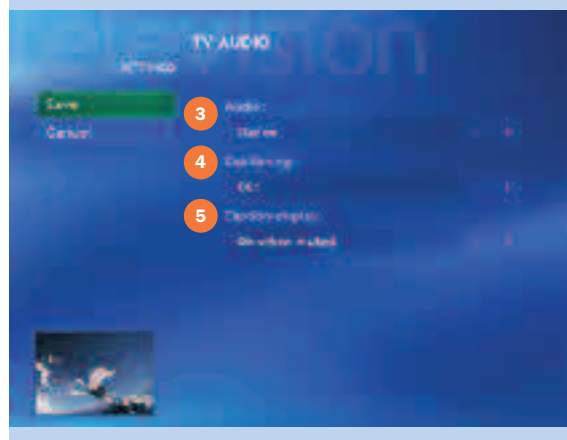

#### TV Audio Settings

# Media Center **Experiences**

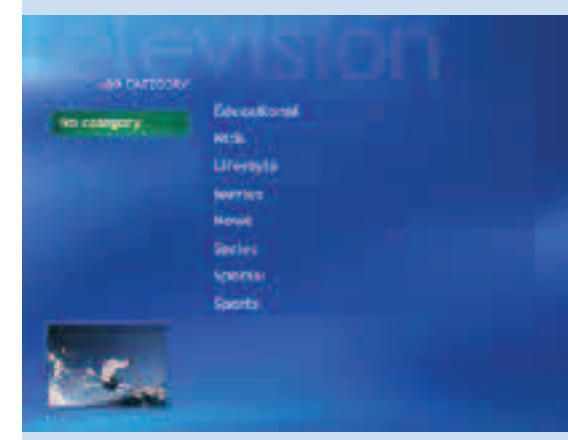

Figure 6: Set a keyword recording by category…

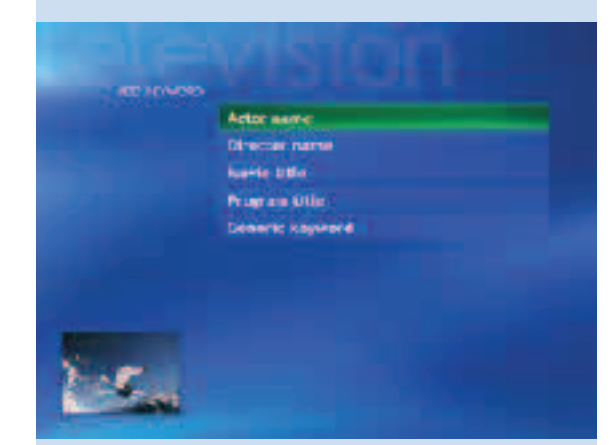

or by keyword, such as program/movie title, actor, director…

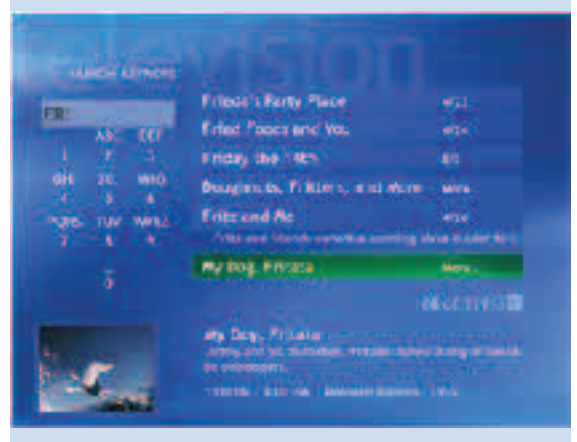

or a specific word in the program title.

# My TV Record TV

Windows XP Media Center Edition 2004 takes the hassle out of recording television programs. The Personal Video Recorder (PVR) lets you easily record and replay live TV or schedule the recording of an upcoming show. Rich recording options make it easy to record a single show or an entire series, and even eliminate reruns. You can even simultaneously watch a recorded show while you record a live show.

### Features

### • Automatic Recording Schedule Updates

If the air date or time for a scheduled recording changes, Media Center automatically updates the recording to the new time.

### • Advanced Conflict Management

Advanced Conflict Management feature automatically checks the Guide for the latest programming information, ensuring that your shows are recorded even if the programming schedule changes. If a recording is set for a previously scheduled time, an alert helps you choose which show to record.

#### • Recorder Initiated Resume

Recorder Initiated Resume automatically "wakes" the Media Center PC from power-saving Standby mode to capture scheduled recordings.

### • Current Position Bookmark

Place a bookmark in a recorded TV program to continue watching where you left off.

### Start-early/End-late Padding

You can choose to capture the first or last few minutes of TV programming that starts early or ends late, so you won't miss a moment of your recorded shows.

## Quick Tour

### Schedule a Recording While Browsing the Guide

While browsing the Guide, highlight a program listing, and then press Record once to record the single program, press Record a second time to record the entire series. You can also set recordings from the Program Info view (see View Program Information on page 29).

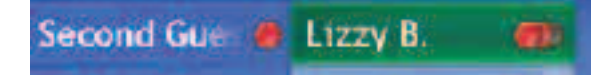

### Automatically Record Shows That May Interest You (Figure 6)

Automatically record a personalized selection of TV programs without having to browse through Guide listings or manually set a recording. Keyword Record finds and records upcoming programming that fits the criteria you specify.

Select Recorded TV from the My TV main menu, and then select Add recording. Select Keyword Record.

#### Set a Recording Manually (Figure 7)

You can easily set a program recording using familiar manually set parameters (much like a VCR).

Select Recorded TV from the My TV main menu, and then select Add recording. Select Channel and Time.

Specify a specific date, time, channel and recording time period. You can also name your recording and choose the frequency of the recording, such as every day, every weekday or every Sunday.

### Record Live TV with One-Touch Recording (Figure 8)

Press the Record button on the remote control to record the TV show you are currently watching. The recording automatically stops at the end of the show's regularly scheduled end time. (Not available on all remotes.)

#### Pause and Control Live TV (Figure 9)

Interrupted while watching your favorite show? Just hit Pause on the remote control to "freeze" live TV until you're ready to pick up where you left off. A live TV buffer automatically captures the last 30 minutes of live TV, so you can rewind any time you're watching. When you start recording during a show, the buffered content is also included, so you can watch from the beginning.

A status bar appears when controlling recorded TV to help you navigate within a program. Easy-to-use transport controls—pause, rewind, instant replay (jump back seven seconds), fast forward, 29-second skip ahead, and frame-by-frame advance—give you complete control of your viewing experience.

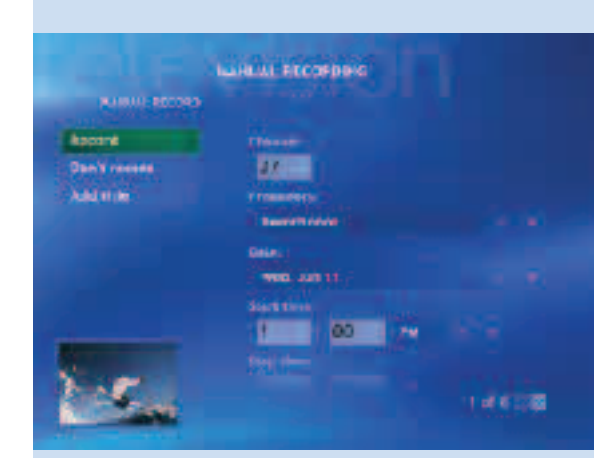

Figure 7: Manual Recording

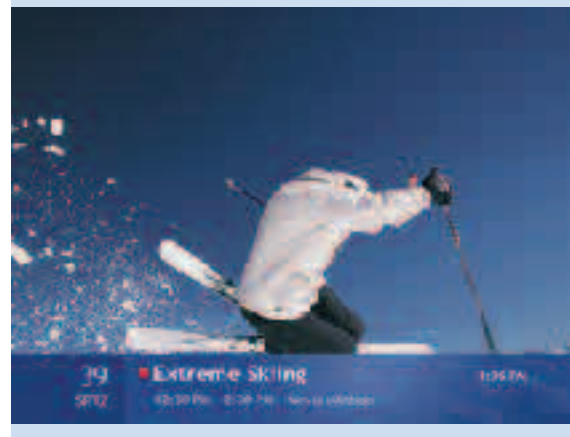

Figure 8: One-Touch Recording

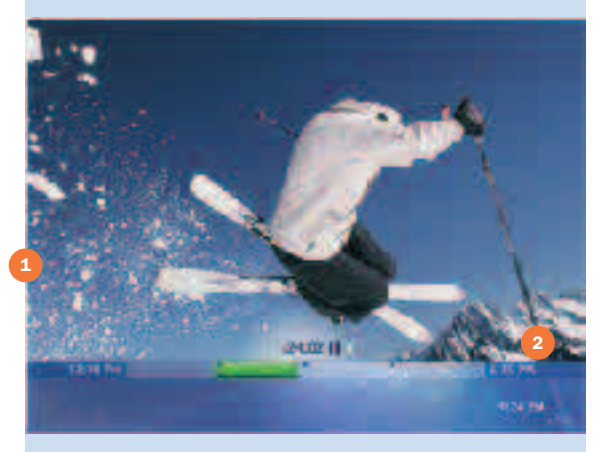

Figure 9: Pause and Control Live TV

1 Paused TV

2 Status Bar

# Media Center **Experiences**

#### Watch and Manage Recordings

- 1 Recorded programs
- 2 Recorded program information
- 3 Sort by date, title or category
- 4 Inset window
- 5 Set a recording
- 6 View scheduled recordings

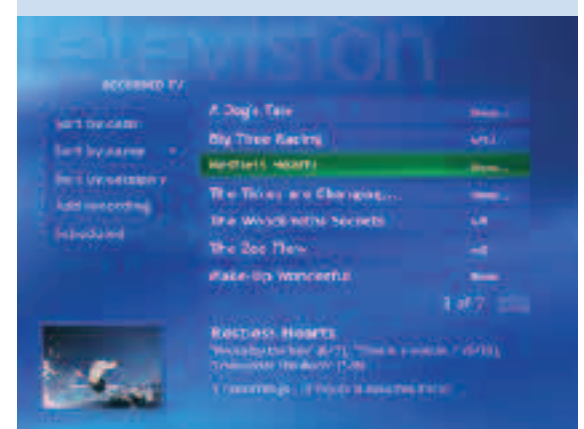

#### Figure 10: Sort Recorded TV programs by name, by date…

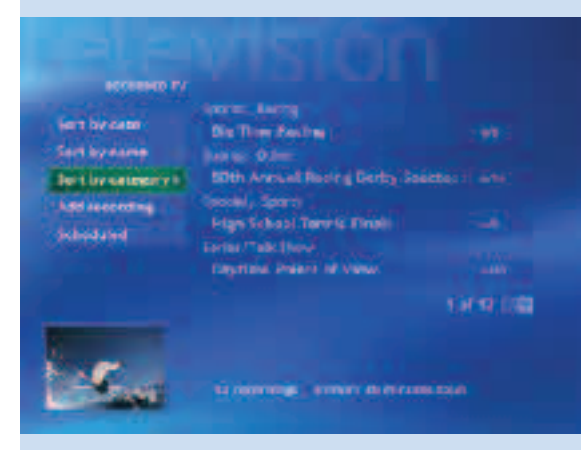

or by category.

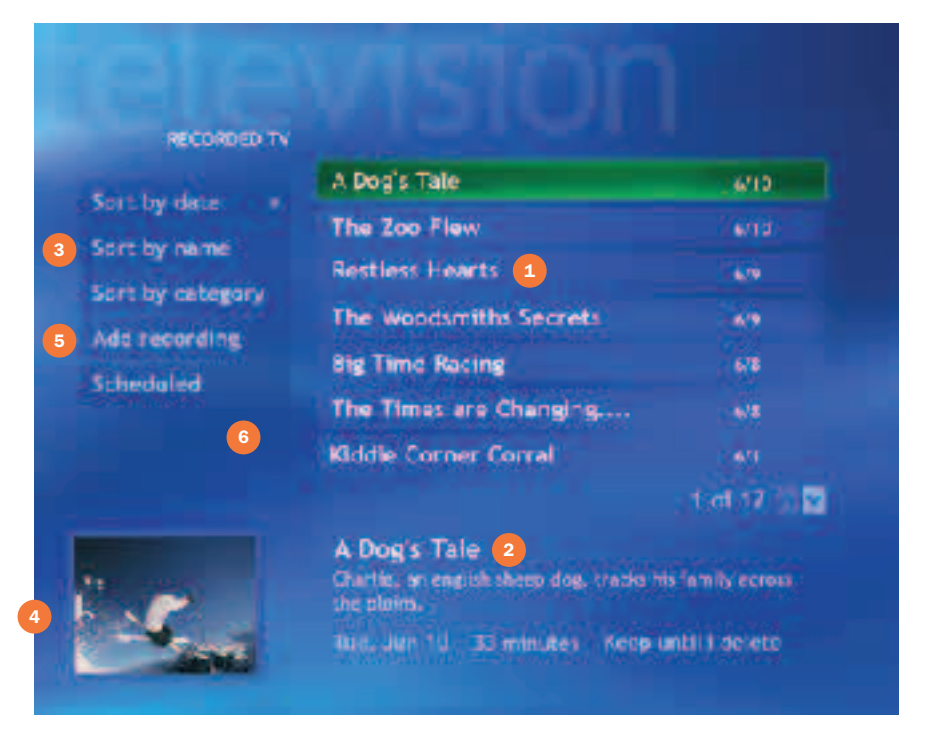

### Watch and Manage Recordings (Recorded TV)

My TV stores recorded programs in the Recorded TV view, accessible from the My TV main menu.

Recorded TV is your personal guide to programs that have been recorded and programs that are scheduled for recording. TV recording takes place in the background and doesn't interfere with other applications or Media Center experiences. Your programs can be recorded while you're using the PC for other tasks, or even if another person logs on to the computer while you are away. The PC will also wake up from Standby mode to record a show and then return to Standby when it is finished.

#### Browse Recorded Programs (Figure 10)

To browse programs that have been recorded, select My TV, and then select Recorded TV. Use the navigation arrows on the remote control to scroll through the list, and then select a recorded show to display program information including description, network and original air date.

Choose Sort by Date, Sort by Name or Sort by Category to organize the list. Shows from a series will be grouped as sub-entries (e.g., "Seinfeld" may have several episodes), savng space and making it easier to navigate.
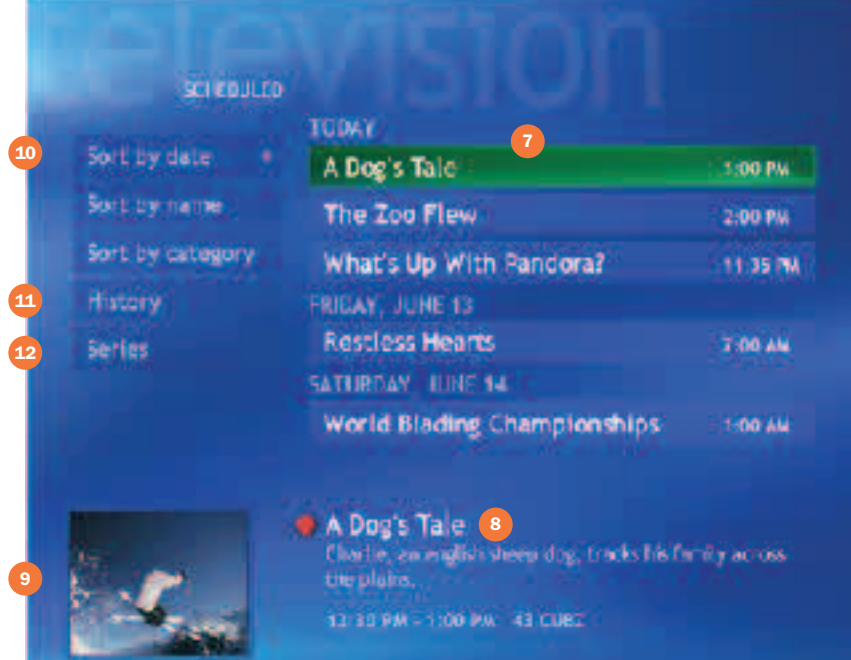

### Manage a Recorded Program

Select a recorded program from the list, and then select:

- Play to watch the selected program.
- Keep Until to indicate when to delete a recording.
- Record Series or Cancel Series to change series recording instructions.

#### Manage Scheduled Recordings (Figure 11)

Select Scheduled to view a list of upcoming programs scheduled to be recorded.

Scroll the list by using the arrow buttons. You can sort the list by date, title or category.

To view or change a scheduled recording, highlight a program, and then press OK. From the Program Info menu, you can change the Recording Settings, indicate a Keep Until date for the program once it has been recorded, remove a scheduled recording by selecting Don't Record or select Cancel Series.

#### View the Status of Recorded Programs (Figure 11)

History displays a list of shows that weren't recorded and indicates the nature of the error, such as user cancellation, problems with the TV signal or Media Center PC, or other specific technical causes.

You can sort by date, sort by status or by name. Highlight a program, and then select OK for error details.

## Manage Scheduled Recordings **7** Scheduled recordings Program information

- Inset window
- 10 Sort by date, name or category
- 11 Past recordings
- 12 Manage recordings of series

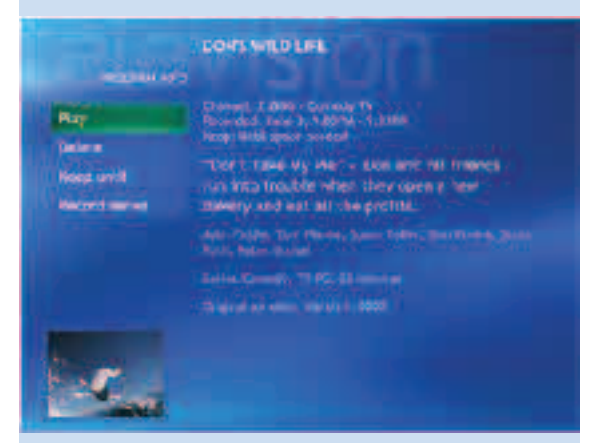

#### Figure 11: Manage scheduled recordings

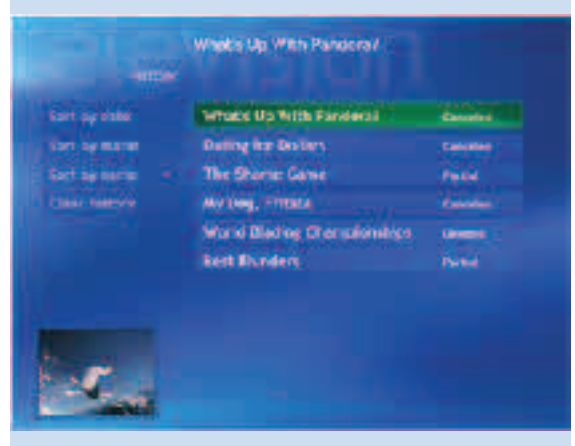

#### Figure 12: History

#### Try This

In addition to canceling a recording in Scheduled Recordings, you can cancel a scheduled recording from the Guide or Search by using the red Record button. Press the Record button once to record a single show, twice to record the series and a third time to cancel the series.

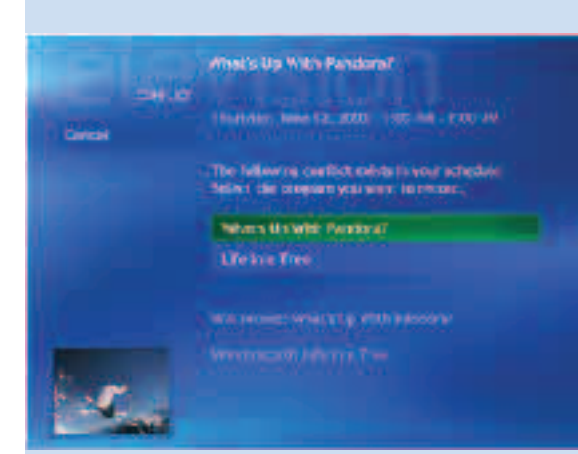

Figure 13: Set recording priorities

#### Set Recording Priorities (Figure 13)

The Recording Priority screen lets you place scheduled series recordings in order of importance. If a scheduling conflict arises between two shows, the one that is more important will be recorded.

#### Configure the Way Recordings Are Captured

The Personal Video Recorder automates the complexities of recording while giving you the freedom to custom-configure the way recordings are captured.

Select Settings from the My TV main menu, and then select Recording defaults.

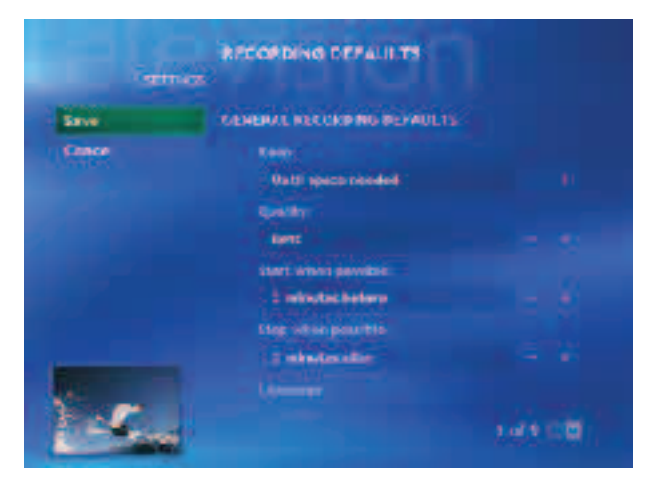

You can choose the video quality, specify when stored recordings are deleted or overwritten, start and end recordings several minutes before and after the scheduled recording time and adjust recording options for series recording.

### Manage Recording Storage Settings

Manage the storage space for your recorded TV shows and control their playback quality. The space available for recording TV programs depends on your hard-disk size, the percentage of hard-disk space allocated to recorded TV, and the recording quality setting.

Select Settings from the My TV main menu, and then select Recorder Storage.

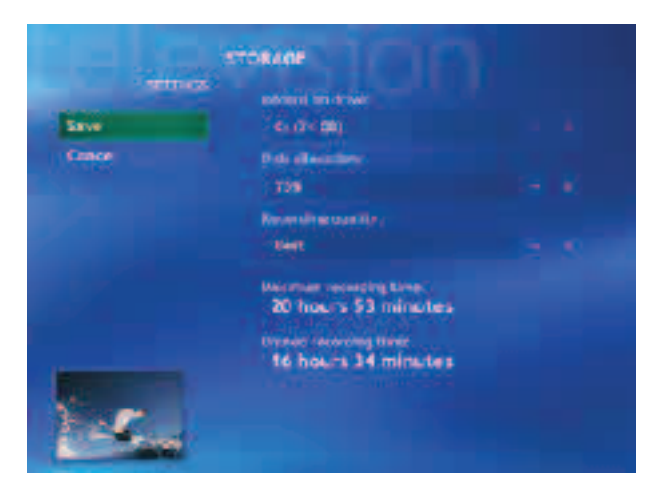

Choose the quality level and file size of recordings to optimize hard-drive space. Media Center helps you manage recorded TV, letting you keep the recorded show until manually deleted, until watched once or until hard drive space in needed to record other shows.

To get the highest-quality playback, select Best. For the maximum recording time, select Fair.

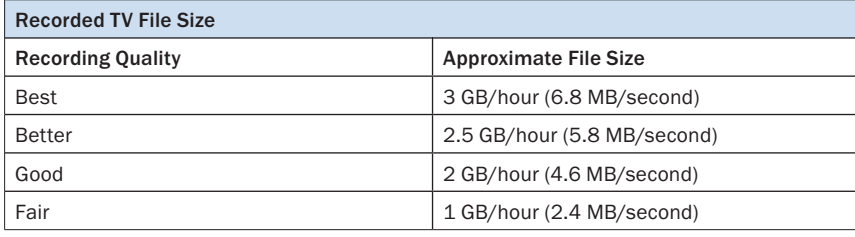

The listed file sizes are approximate. Because the audio and visual content of TV programs are different, actual sizes may vary somewhat.

### Handy Tip

For greater storage capacity, you can add an NTFS-formatted internal hard disk drive, if space permits, or connect an NTFS external media drive by IEEE 1394 or USB 2.0. For example, a 160 GB external Firewire drive could be dedicated to TV programs and hold anywhere from 50 hours to more than 150 hours of programming. In addition, you can archive recorded programs to DVD if your Media Center PC has a DVD burner (see Copy Recorded TV to DVD in the Additional Details section).

#### Learn More!

A complete listing of My TV settings is located in Settings (page 68).

### Conflict Management

Media Center manages your recordings and warns of any scheduling conflicts. Media Center features advanced recording conflict management that ensures which upcoming programs are recorded even if the scheduled airtime changes.

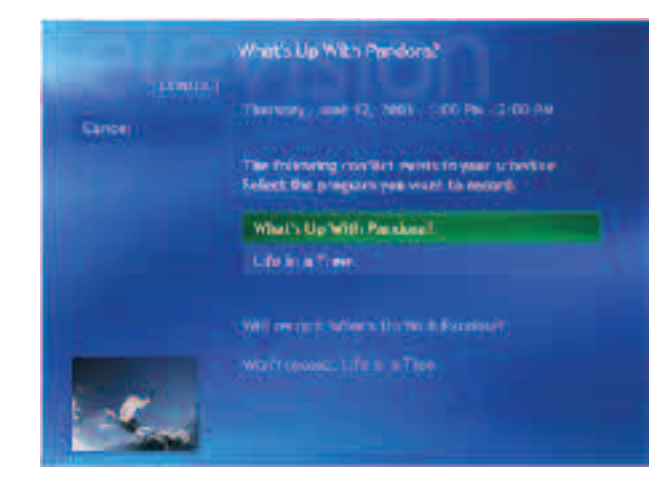

If you schedule two recordings for the same time, a message instructs you to resolve the conflict. Media Center checks the Guide for alternate program airtimes and, if an alternate showing is available for one or both shows, presents the option to you.

My TV also automatically manages conflicts for you by eliminating reruns and finding alternate air dates in case of scheduling changes or conflicts. You can also assign priorities to TV recording to ensure that important shows are recorded.

### Controls

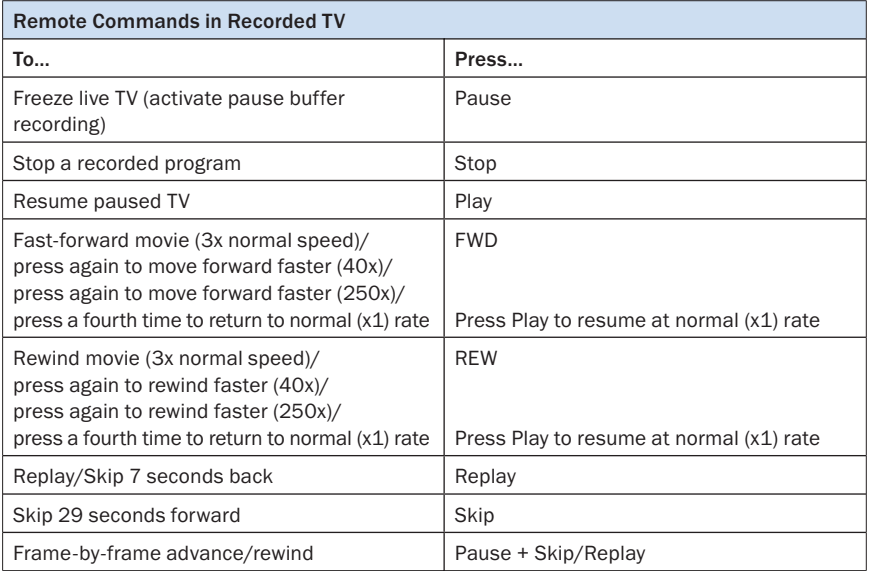

# My Music **Scenario**

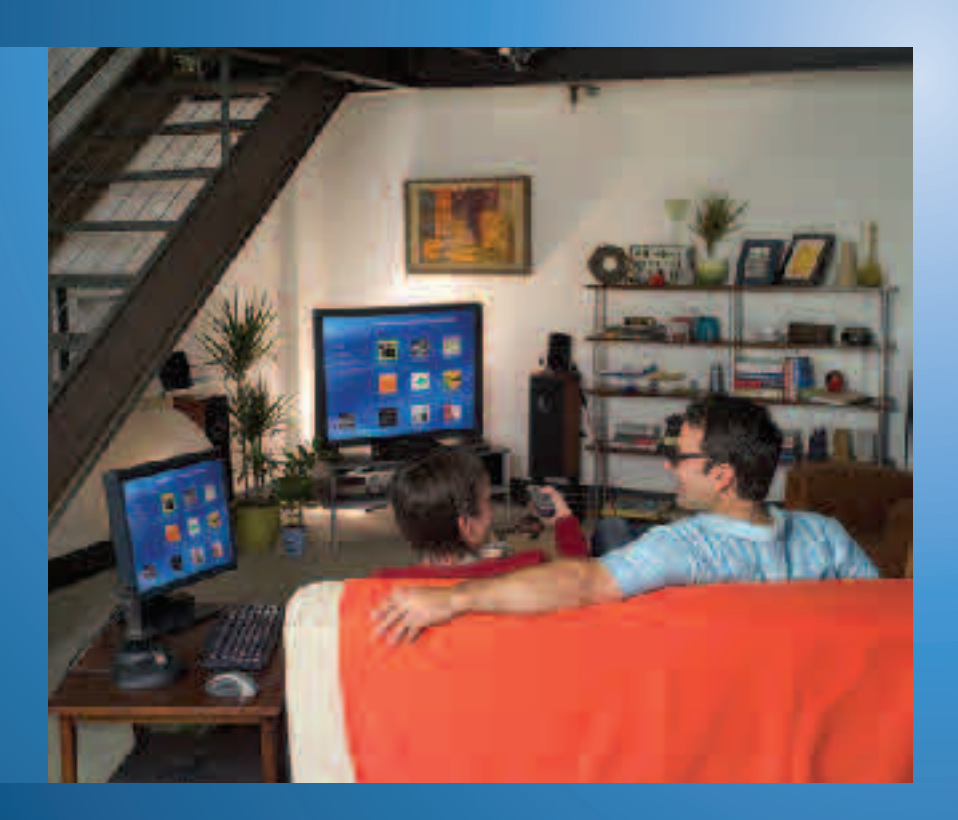

Jennifer returns to her studio apartment after a long day at work. She picks up her Media Center remote control and presses Start to launch the Media Center. She selects My Music from the Media Center interface, chooses her High Energy playlist and begins cleaning up the kitchen. The phone rings. Jennifer uses the remote control to turn down the volume before answering. Sean has called to suggest that he bring over dinner. While awaiting his arrival, Jennifer selects some mellow music and lights candles to prepare for a relaxing evening.

After dinner, they get comfortable on the couch and play a board game. Jennifer wants to play the new Norah Jones album for Sean, so she grabs the remote control and selects Recent Music from the Media Center on-screen display. She puts the album on Repeat so they can listen to it twice. She doesn't particularly like one song, so when it comes on she pushes Skip on the remote control to get to the next track.

Sean wins the first game, so it's agreed that he gets to pick the music for the next round. He navigates to View by Artists to find the latest Coldplay album. He pushes Play, and the two start another game.

# My Music **Highlights**

Windows XP Media Center Edition 2004 makes it simple to organize and play the digital music on your computer, from anywhere in the room.

The Media Center My Music experience builds on the Windows Media Player 9 Series platform, giving you the freedom to enjoy your music from anywhere in the room. Browse Windows Media Audio (.wma), .mp3, and .wav audio files by scrolling through album cover art or view lists organized by genre or artist. Take advantage of the easy-to-use search function to quickly locate albums, artists, songs or playlists. Push a button to play or shuffle playlists, music by selected artists or genres or your entire music library. On-screen displays show track, song, album and artist information so you always know exactly what you're listening to.

## My Music Features

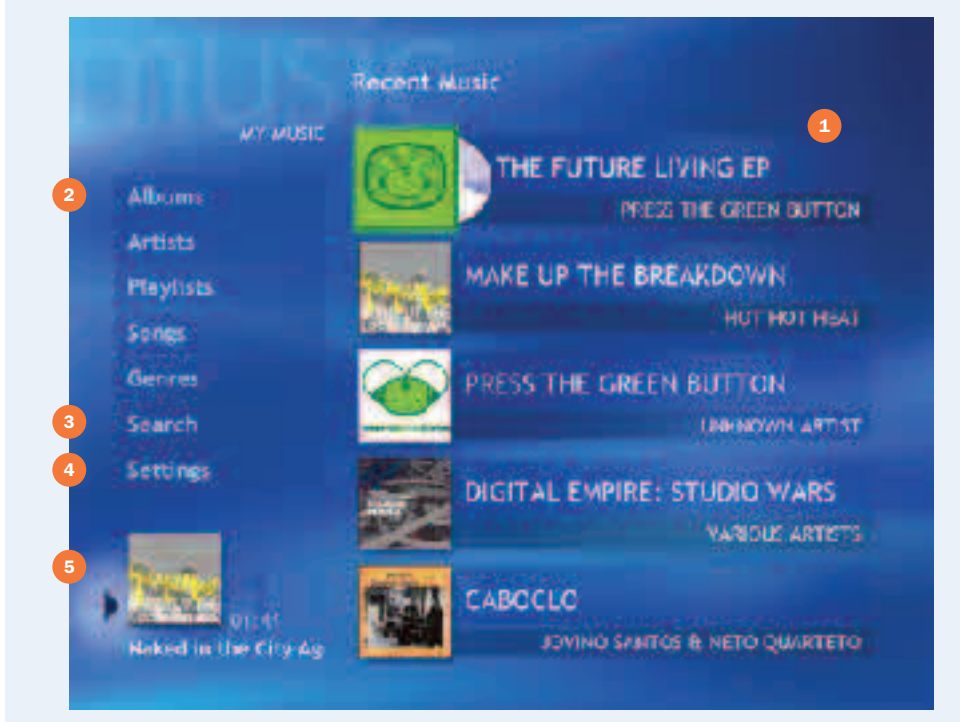

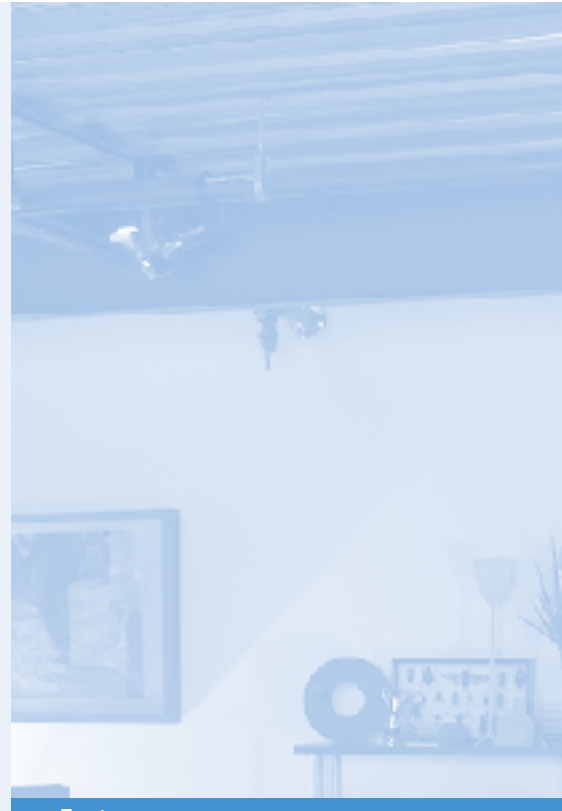

## Features 1 Recently played music (CD and PC-archived) 2 Browse by album cover, artists, playlists, songs or genres Search for music Adjust visualizations Current media selection

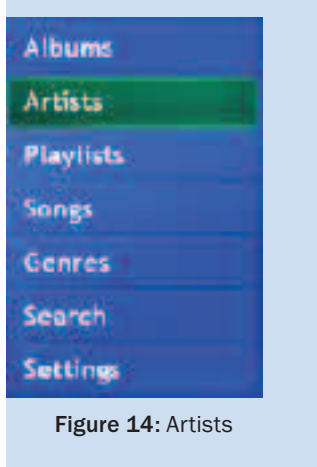

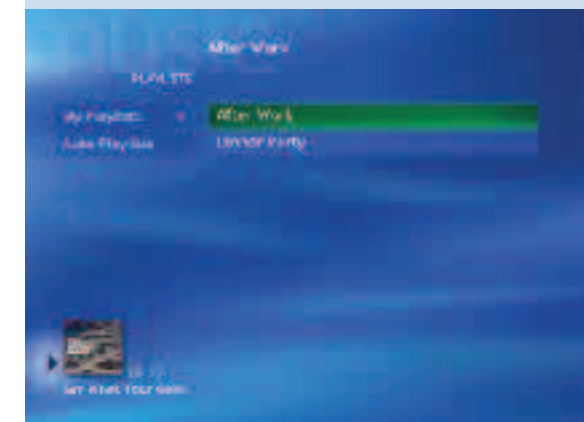

Figure 16: Playlists

# My Music

## Quick Tour

My Music is designed for easy selection of your tunes. Whether you want to set a mood, listen to a specific artist or enjoy a mix of randomly selected surprises, it's easy to use the remote control to select and control your music choices.

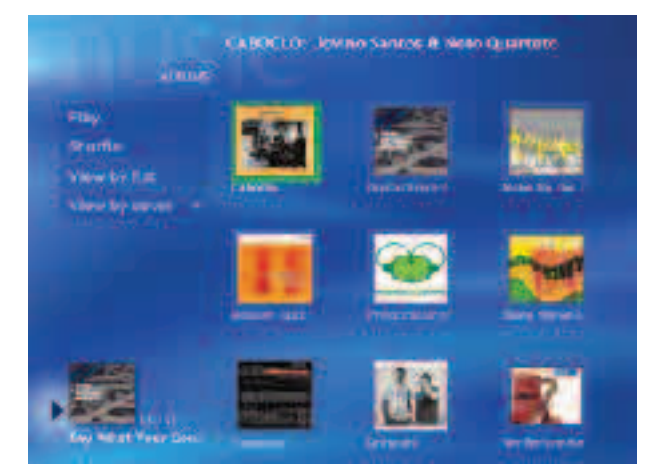

Figure 15: Albums

### Getting around My Music

Select My Music from the Media Center Start screen to choose a selection by album, artist, playlist, song or genre listed in the menu on the left side of the screen. The main My Music screen displays Recent Music, giving you quick access to the CD, albums, artists and playlists that you have accessed over the past few listening sessions.

### Artists (Figure 14)

Find music selections by scrolling an alphabetical list of artists. Because multiple artists can appear on one album, you will likely see some new names that might pique your interest.

### Albums (Figure 15)

View the albums in your Media Library as an alphabetical list (View by List) or by cover art (View by Cover). Play all the albums in your collection by selecting Play (with no individual album highlighted), and select Shuffle to play through all albums at random.

### Playlists (Figure 16)

View Auto Playlists and playlists that you made by using the Windows Media Player. Playlists are customized lists of songs that cater to different occasions (for example, dinner party) or moods (for example, mellow tunes).

### Try This

Close Media Center and open Windows Media Player. Create a playlist of your favorite songs (press F1 within the Windows Media Player to open Help if you need it). Now close Windows Media Player and open Media Center, My Music. The new playlist will now appear under the Playlists tab.

### Auto Playlists (Figure 17)

Auto Playlists take the hassle out of creating and editing mixes, enabling the creation and editing of dynamic playlists that automatically update to reflect new additions or changes to a media library. Over 20 Auto Playlists ship with Windows Media Player for everything from your favorite weekday music to one CD's worth ready to burn for the road.

#### Songs

Select a specific track from an alphabetized list of songs in your collection.

### Try This

Play all the songs in your digital music collection from A to Z by selecting View Songs and then choosing Play. Randomly play through your entire collection by selecting View Songs, choosing Shuffle and then Play.

#### Genres

When you store music on your hard drive, Windows Media Player automatically categorizes the music by genre or style of music. Selecting a genre, such as Folk, Rock, Country or Blues is a quick way to find all the albums in your collection that fit your particular mood.

### Search (Figure 18)

This feature helps you find a single song, album or artist. You can search by using the remote control or keyboard. On the remote control, use the number keys on the numeric keypad to enter the first letter of the song, album name or artist; tap twice for the second letter on a key and three times for the third letter. Each subsequent letter entered will narrow search results.

#### Try This

Search for a song title or artist name by entering the first few letters of an artist's last name or a keyword from a song title, such as "Bea" for "The Beatles" or "Sun" for "Good Day Sunshine." The Search feature will narrow the choices for you as they are entered; you don't need to provide the complete information.

#### Handy Tip

Entering search criteria with the remote control is similar to the "triple tap" functionality familiar to cell-phone users. Use the Page Up/Page Down key to access the less common characters such as accented vowels (é and ü) and symbols (@ and \$).

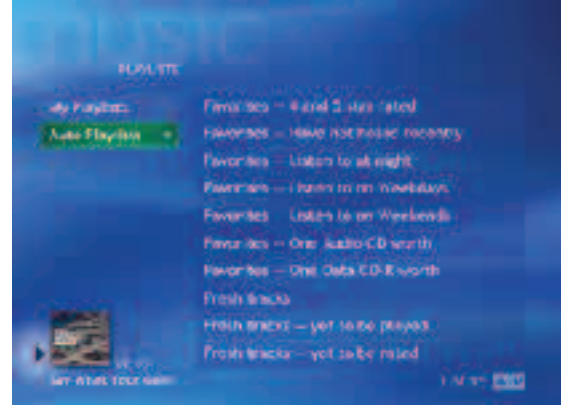

### Figure 17: Auto Playlists

#### Learn More

Learn more about Auto Playlists in the Windows Media 9 Series Reviewer's Guide, available for download at: www.microsoft.com/ windowsmedia/press

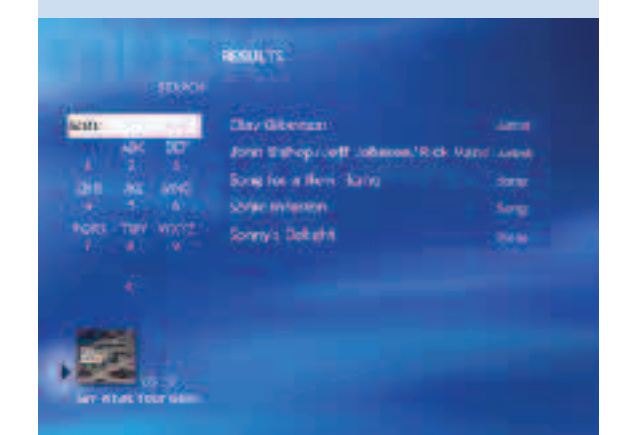

#### Figure 18: Search

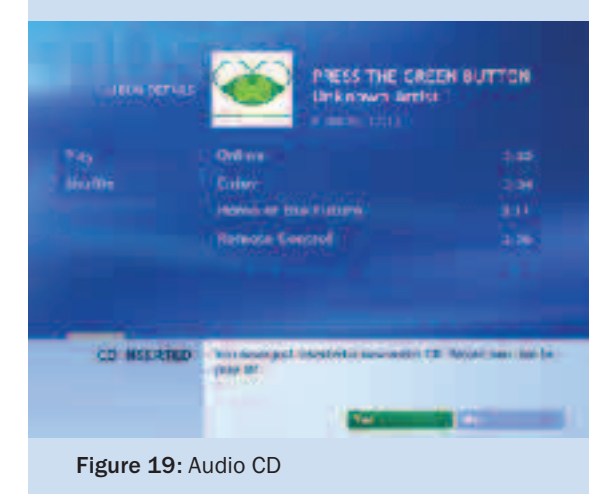

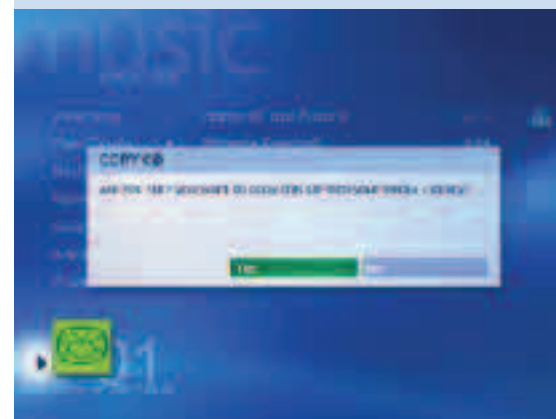

Figure 20: Copy CD to Media Library

### Play an Audio CD (Figure 19)

Insert a CD into the CD/DVD tray. If Media Center is running, a prompt will ask whether you want to play the CD. If Media Center is not running, you will be prompted to choose which media player you would like to use, one of which will be Media Center itself.

### Try This

Play a new CD in Media Center that you have not yet added to your Media Library. If you are connected to the Internet, the information, such as album art and track information, is automatically retrieved for you and will appear in a few seconds.

### Create a Digital Music Jukebox (Figure 20)

Copy music from your CD collection to the My Music folder to build a digital music collection on your Media Center PC. With all your music in one place, you can listen to your collection in a whole new way: shuffle songs within an album or selection of songs, create custom playlists, search for songs and even display visualizations that interact with the music.

While listening to a CD, select Copy CD to store the tracks on your hard drive in Windows Media Audio format. Media Center downloads album art, artist, track titles and other information from the Internet so all your music is organized and accessible in one place.

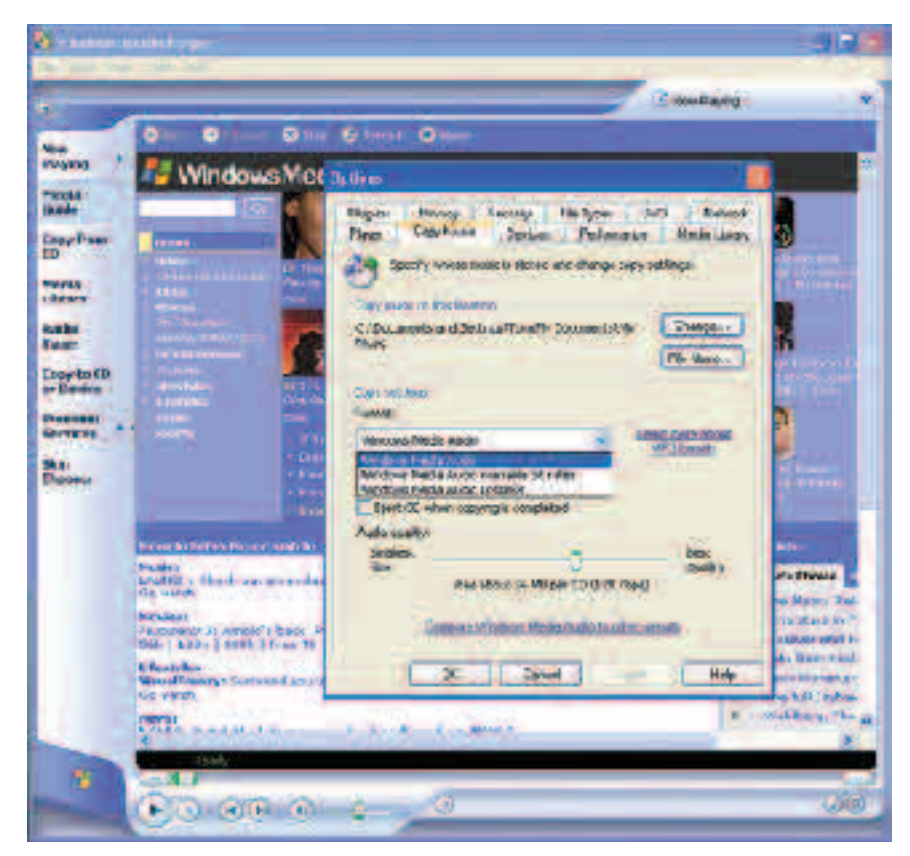

Windows Media Audio Formats

Using Windows Media Player, you can choose the settings for the Windows Media Audio file that will be stored in your collection. Adjusting the Copy Music settings will determine the quality and the size of the audio file.

To change your current settings, open Windows Media Player and then go to Tools, Options, Copy Music to select a new format.

Choose from three Windows Media Audio formats:

- Windows Media Audio. Tracks are copied using a constant bit rate. Quality and file size can be adjusted to your preferences. Bit rates range from 48 Kbps (kilobits per second; about 22 MB per CD), to 192 Kbps (about 86 MB per CD). A smaller bit rate conserves storage space on your hard drive; a higher bit rate improves the quality of the audio playback.
- Windows Media Audio Variable Bit Rate Mode. Tracks are copied using a variety of bit rates to compress the track as needed. The result is a smaller file size that retains an excellent playback quality.
- Windows Media Audio Lossless Mode. Tracks preserve the audio quality of the track on the original CD. Audiophiles can use this mode to archive CDs for efficient storage and to enjoy the best playback quality.

#### Play Music in Your Collection (Figure 21)

When you play music stored in your music library or on a CD, the Now Playing view appears. From this view, you can select a variety of playback options:

- View Song. View detailed track information.
- View Tracks. View a list of all tracks on the CD. Scroll the list by using the arrow keys, highlight a track, and then press OK to begin playing the song.
- Shuffle. If you enjoy the element of surprise, choose the Shuffle option to play all songs in an album, playlist or an entire music library in random order without repetition until all the songs have been played.
- Repeat. To play a favorite album or playlist repeatedly, select Repeat from the menu on the left side of the screen. A check mark will indicate that it's been selected. Clear the selection to return to one-time play mode.
- Visualizations (Figure 22). High-quality full-screen visualizations bring your music to life with cool effects and styles. Press the arrow buttons or Channel/Page (+ or -) to change the visualization.

#### Handy Tips

- A CD may not start automatically or you may not be prompted to choose a player if the AutoPlay settings in Windows have been changed. To change AutoPlay settings, minimize or close Media Center, click Start on the Windows taskbar, and then click My Computer. Right-click the drive used to play CDs, and then click Properties. Click on the AutoPlay tab and verify the settings for the Music device.
- If an audio file does not play, be sure to check that the Mute or Pause buttons on the remote control weren't inadvertently pressed or that Volume wasn't set to zero. All these functions have on-screen graphics, so look at the display to check their status.

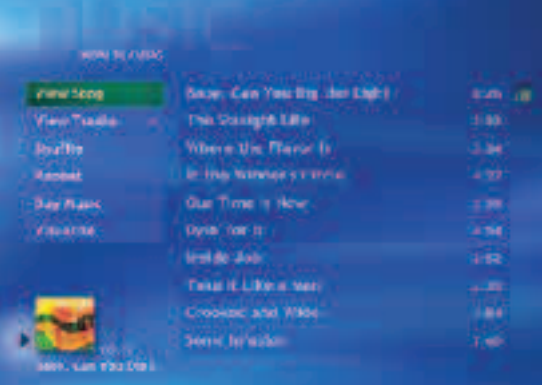

#### Figure 21: Now Playing View

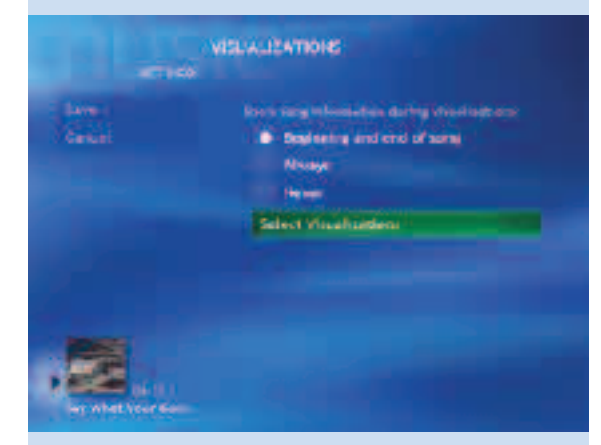

Figure 22: Visualizations—Choose which visualizations are shown and when or whether song information is displayed.

### Buy Music

Find more music from artists in your music collection at the press of a button. Buy Music connects you directly to a catalog of retail music releases available from artists currently playing. You can buy music and find other releases right from your Web browser.

### Controls

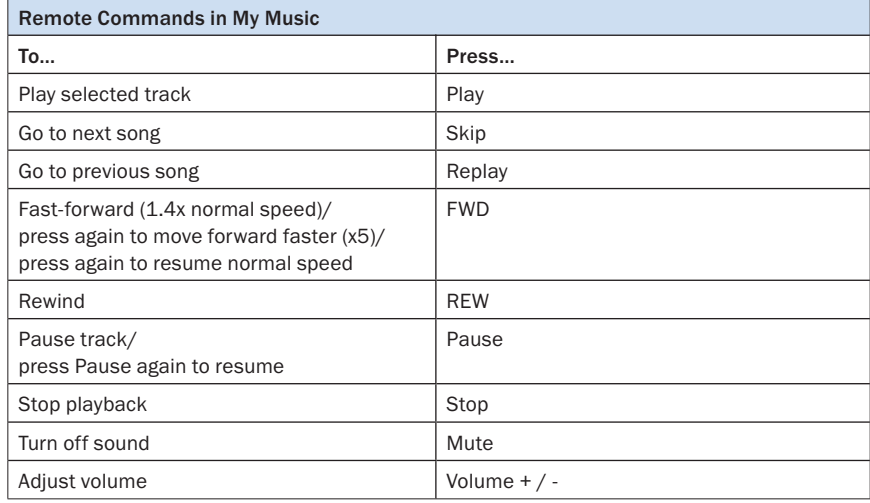

### Supported Music File Formats

The following types of digital audio files work with Media Center. In addition Media Center will play music in any format if the format vendor provides a plug-in. For more information about music file formats, search Media Player Help.

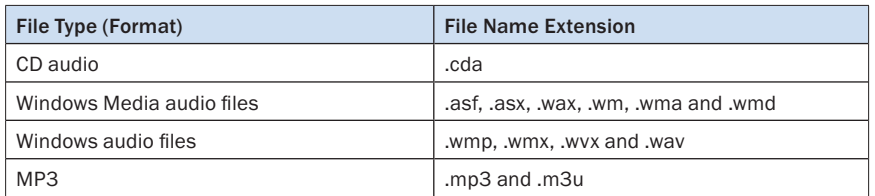

### Keyboard Shortcuts

If you prefer, you can use the computer keyboard instead of the remote control. Many multimedia keyboards that ship with Media Center PCs include special shortcut keys that take you to the Media Center experiences. In addition, the arrow keys on the keyboard act like the arrow keys on the remote control and the Enter key is the same as OK on the remote control.

# My Pictures **Scenario**

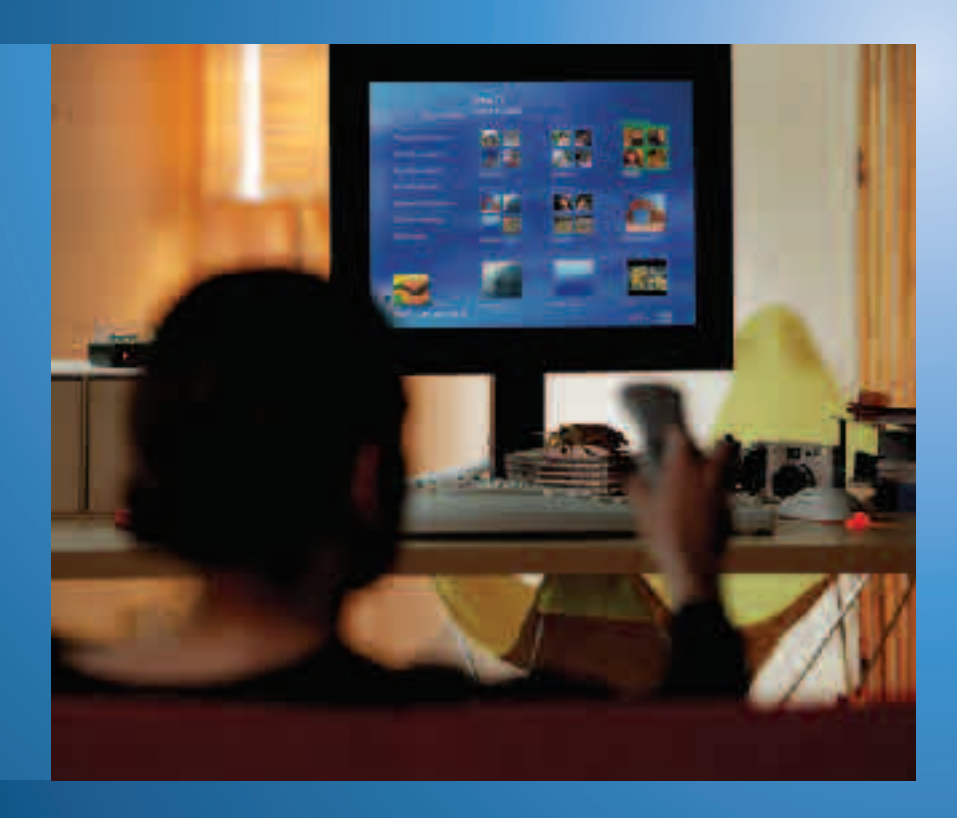

Sarah and several friends from college take a trip to the Caribbean during summer vacation. She chronicles their excursions by using her digital camera, capturing photos of musicians playing steel drums, exotic birds and island scenery. When she returns to school, Sarah loads the pictures onto her Media Center PC. She creates a subfolder titled Caribbean Trip in her My Pictures folder and invites her friends over for a viewing party.

When her friends arrive, Sarah has already set the mood by commanding Media Center to shuffle though all her reggae music as defined by genre in My Music. With the music still playing, Sarah starts the slide presentation by going to My Pictures, selecting the Caribbean Trip folder, and selecting Play Slide Show. They all sit back with popcorn to enjoy the show and music.

When her grandmother visits a few days later, Sarah decides to show her the photos by using manual controls on the remote control so that she can tell Nana about each picture. Using the remote control, Sarah selects the Caribbean Trip folder in My Pictures, launches full-screen mode and then presses Forward to advance each picture. When Nana asks to view a previous photo, Sarah presses Rewind.

Nana suggests that Sarah enter one of the photos in the annual Back-to-School Photo Contest. To choose the best photo, they open My Pictures and scan through thumbnails of the photo collection. They spot their favorite shot and select the thumbnail for a full-screen view of the future prize winner.

# My Pictures **Highlights**

Use the Media Center remote control and the easy-to-read on-screen menus to sort and find photos and images in the My Pictures and Shared Pictures folders. View your digital photos one at a time or create automated slide shows. You can even add background music to your slide shows to set the right mood, and adjust the volume or skip tracks during a slide show, all without missing a beat.

## My Pictures Features

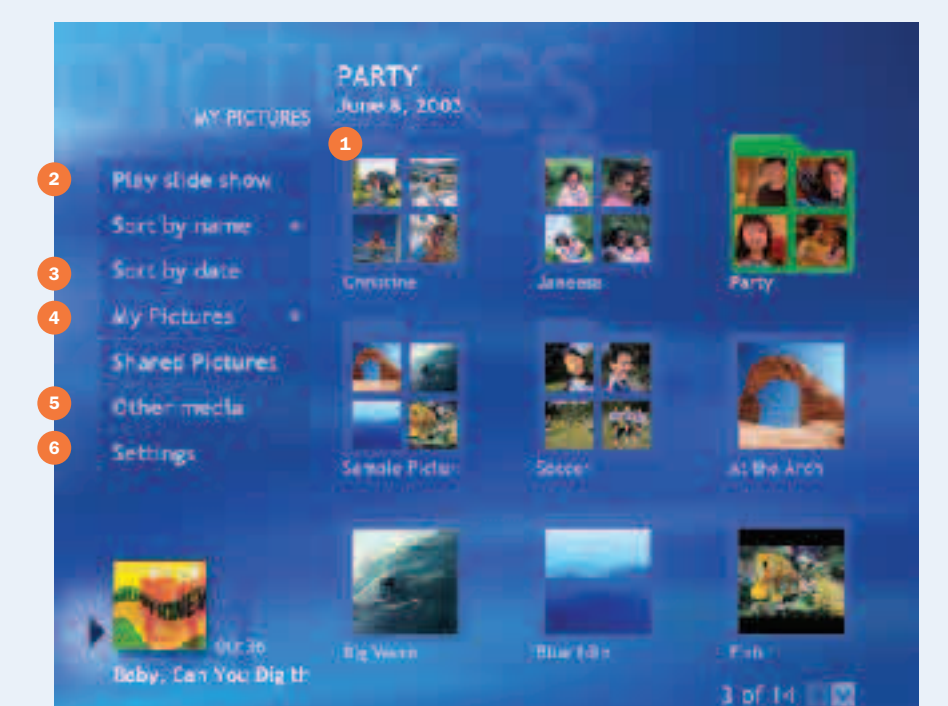

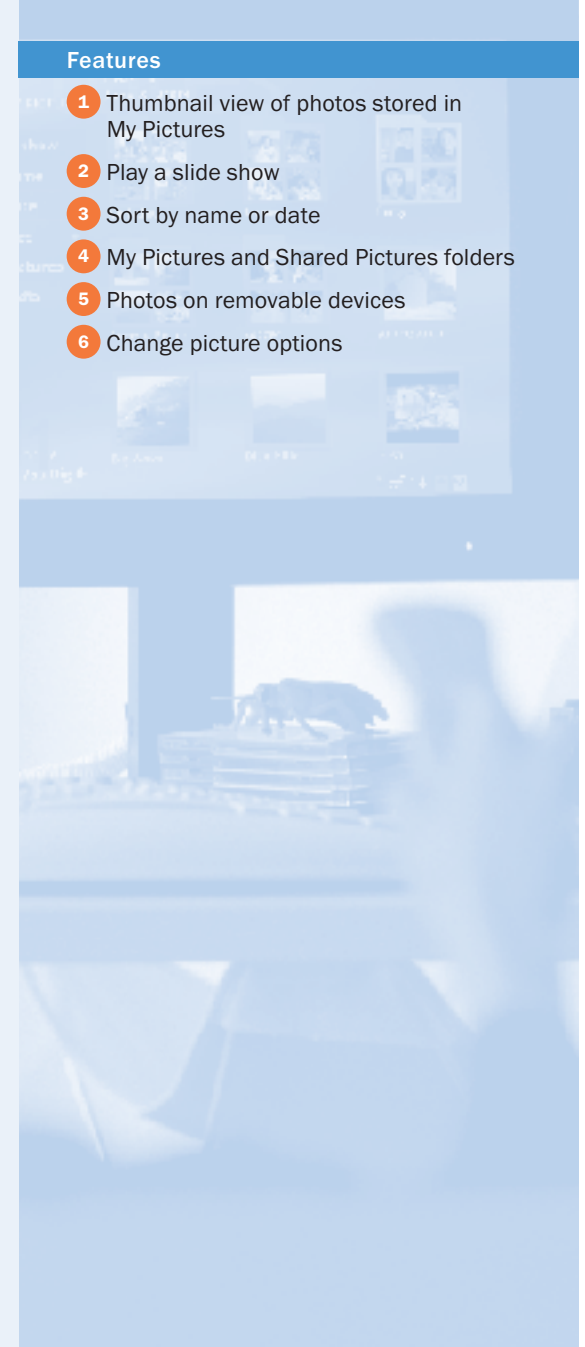

# My Pictures

## Quick Tour

Media Center and the remote control provide a fun new way to enjoy and share your digital photos. Use the remote control to view your pictures and graphics, play a slide show, view pictures individually and more.

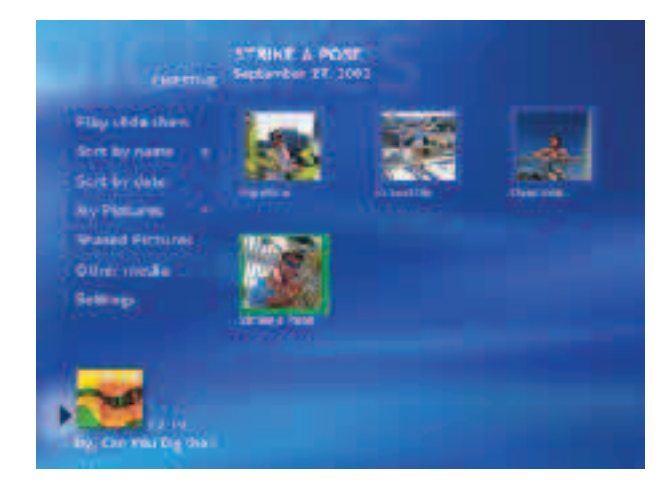

### Getting around My Pictures

Select My Pictures from the Media Center Start screen, or press the My Pictures button on the remote control for quick access.

The menu selections on the left side of the screen reveal your viewing options, while the right side of the screen displays thumbnails—small previews of the photos—and folder icons if you've stored your pictures in folders.

Move between the menu and the thumbnails or folders by using the navigation arrow keys on the remote control.

#### View Your My Pictures Collection

When you save pictures from your digital camera or scanner\* to your computer, Windows XP usually stores them in the My Pictures folder in My Documents, where you can add, delete, move and rename the files. Any additions or changes appear immediately in the My Pictures view from within Media Center.

From the Media Center main screen, select My Pictures. From within the My Pictures or Shared Pictures folder, use the arrow buttons on the remote control to scroll through pictures in your collection. A green border highlights the picture currently selected. You can sort photos stored in the My Pictures and Shared Pictures folders. Select Sort by name to sort the pictures by name in ascending order. Select Sort by date to sort by the date the picture was last modified.

Select a folder, and then press OK to view thumbnail images of the photos. To share your pictures with other users of your PC, move or copy them to the Shared Pictures folder. Others will be able to view the photos without logging in to your private account.

\*Windows XP Media Center Edition 2004 supports a variety of digital camera connection interfaces, such as Firewire (IEEE 1394) and USB.

#### Handy Tip

You can use Media Center to view your My Pictures collection even if you snap pictures with a traditional film camera. Most photo development services can burn your prints onto a CD, or you can use an online company that posts your pictures on the Web for downloading to a PC.

### View Pictures Stored on Removable Devices

Photos from other media, such as Smart Cards or CompactFlash, can be viewed directly from that media without having to be first copied to the My Pictures or Shared Pictures folder. Attach a supported removable media device, and then select Other Media from the My Pictures view.

#### Play a Slide Show (Figure 23)

Automated slide show presentations make great background visuals for parties and are an ideal way to share your favorite photos with family and friends.

- Select pictures. To select pictures to display in a slide show, select Settings in My Pictures, and then select Show Pictures in Random Order or Show Pictures in Subfolder. Select the plus (+) and minus (-) toggle to determine the number of seconds each slide appears on-screen during the presentation.
- Start an automated slide show. Select My Pictures on the Start menu, and then choose the folder you want to view by using the arrows on the remote control. Press Play to start the show. If you need to temporarily suspend the show, just press Pause. An indicator will appear on-screen for five seconds, and then disappear. Press Play or Pause to resume, or use the arrow button to go to the next or previous slide.
- Add background music to a slide show. Media Center lets you listen to music and view pictures at the same time. You can even put a musical playlist together to set the mood for a specific slide show. On the Media Center Start menu, select My Music, find the music you want and then press Play. Press the Start button to return to the main menu and then select My Pictures. The information about the music playing will remain in the inset window.

When you start the slide show, the view switches to full-screen mode and the music continues to play in the background.

• Change slide show settings. Select Settings from the My Pictures view to change the way you view a slide show. Here, you can set the transition time between pictures in a slide show from two to 60 seconds (the default is five seconds). You can also select how slide shows will be played, in order or randomly, and whether subfolders are included.

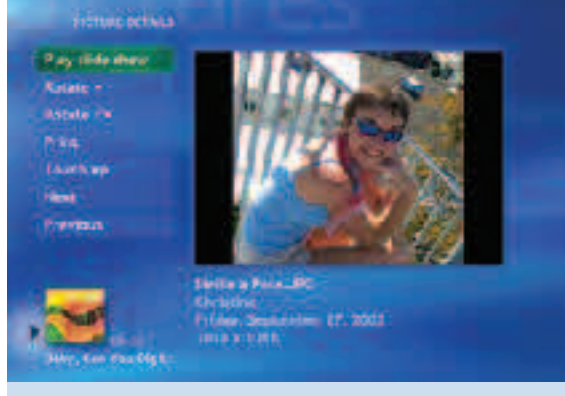

Figure 23: Play a Slide Show

#### Handy Tip

You can change the length of time pictures are displayed during a slide show within Settings in My Pictures.

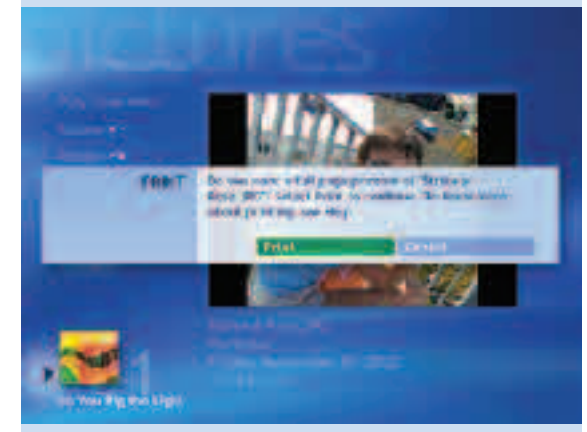

Figure 24: Print Picture

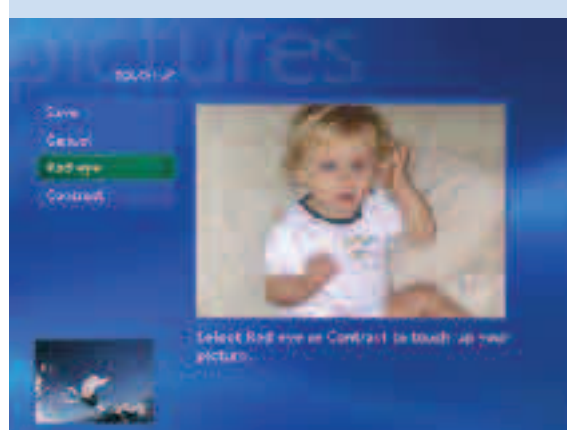

Figure 25: Correct Red Eye

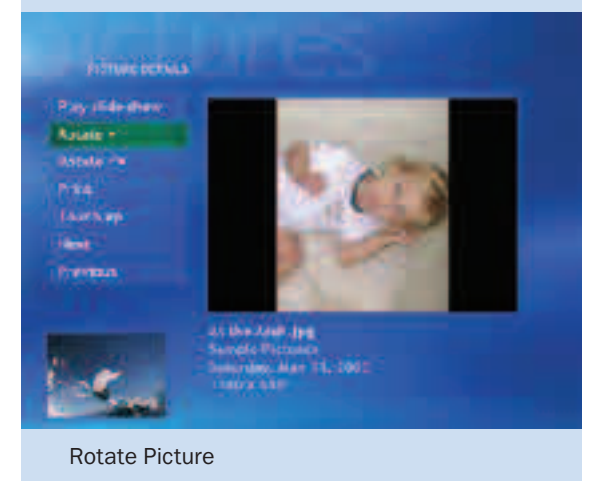

View a Picture in Full-Screen Mode

Highlight a picture and then press OK. To view the next picture in the folder, use the FWD, Skip or right navigational key. Use REW, Replay or left navigational key to move backward. To return to My Pictures, press Back on the remote control. At any time while viewing full-screen pictures, press Play to transition between automated and manual control.

### Zoom and Pan a Picture

You can zoom and pan a picture by using the remote control. Press the OK button to zoom in on a photo, and use the arrow buttons to pan. To rotate a picture, select a picture, and then press the More Info/Details button. Select Rotate (clockwise or counterclockwise) to rotate the picture by 90-degree increments.

### Print a Picture (Figure 24)

While viewing a picture, press More Info/Details, and then select Print from the menu choices. You can also select Print Screen on the keyboard to send the picture to the printer.

### Touch Up a Picture (Figure 25)

From the More Info/Details view, you can select Touch Up to improve the display quality of the selected photo.

Media Center will analyze the picture and apply the fixes listed in the menu. Remove check marks from selections that you do not want Media Center to adjust. By default, Media Center will fix the orientation of the photo for optimal viewing, adjust the contrast of the picture, and remove the red-eye effect, a common problem with indoor flash photography.

After Media Center analyzes and applies fixes, you can tweak the image and then save the fixed photo.

### Change the Way You View Pictures and Slide Shows

Select Settings to adjust picture display options. From here, you can choose to show pictures in random order, show pictures in subfolders, adjust the Transition time between pictures during a slide show, change the Background Color and adjust the transition Effects.

### Handy Tips

- Use shortcuts to view single pictures stored in folders other than My Pictures or Shared Pictures. On the Media Center Start menu, select Desktop View > Start > My Pictures. From the File menu, select New > Shortcut, and then follow the instructions in the wizard. You can also create a shortcut to a folder containing photos.
- If you prefer to store or organize pictures in folders other than My Pictures (or an application places them in another folder by default), drop a shortcut to these folders into My Pictures. The shortcut will appear in My Pictures from within Media Center. Note that the contents of shortcuts (as subfolders) won't be included in Media Center slide shows.

### Controls

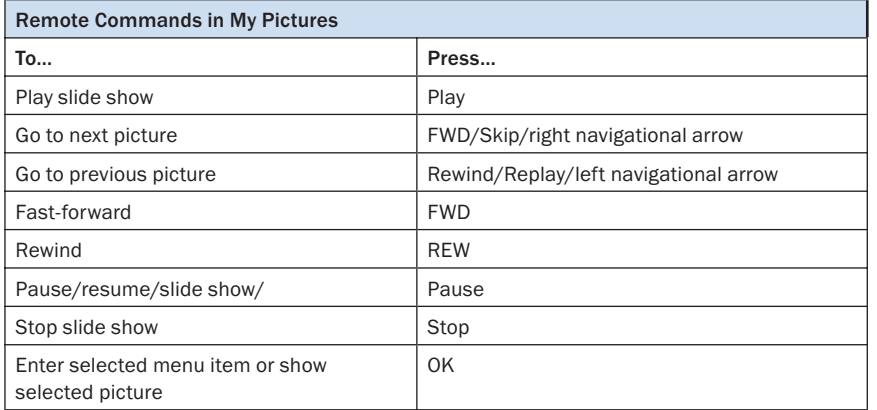

### Using Keyboard Shortcuts and the Mouse in My Pictures

If you prefer, you can use the computer keyboard or a mouse instead of the remote control to view your pictures. The arrow keys on your keyboard complement the arrow keys on your remote control. Some multimedia keyboards include shortcut buttons, and pop-up controls appear whenever you touch the mouse.

### Supported Image File Types

My Pictures supports the most common image file types.

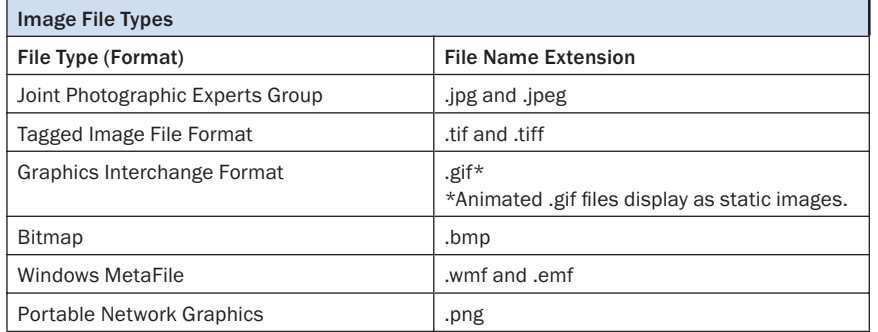

#### Handy Tip

If an image doesn't display properly, it is probably not a supported file type.

Unsupported file types will be skipped during a slide show. You may need to edit the image by using a photo editor, and then resave it in a supported file format.

# My Videos **Scenario**

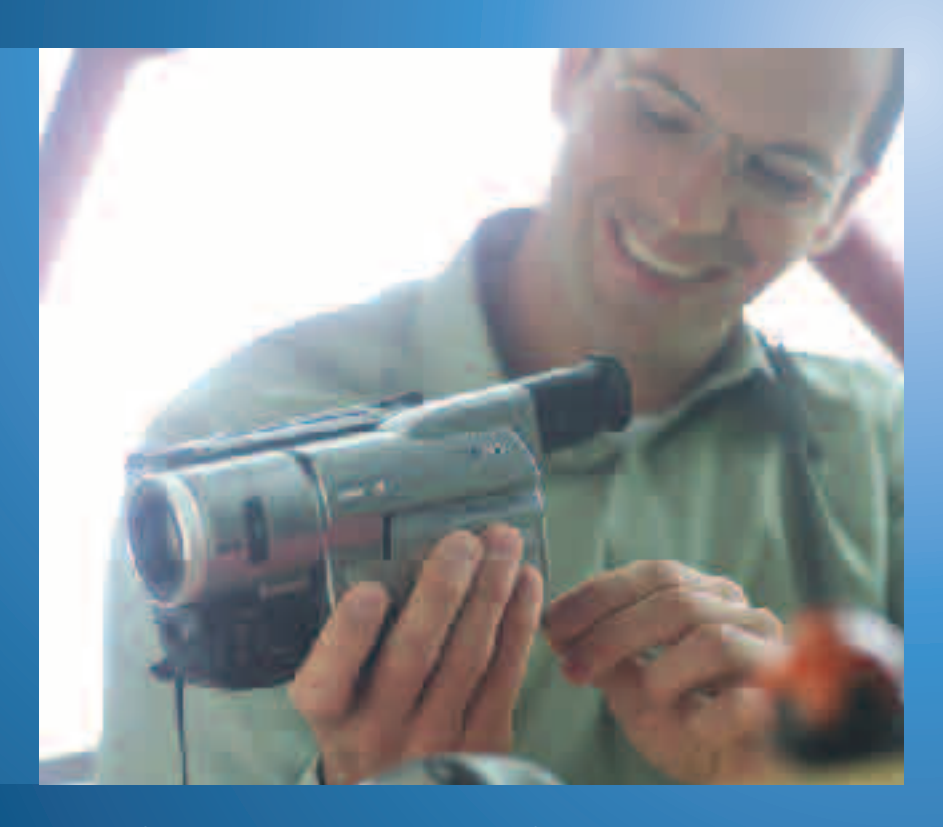

For their 25th wedding anniversary, Joe and Carol decide to renew their vows and re-create their wedding day. They gather their closest friends and family together and hold the ceremony at the rose garden where they were married. Their son, Rich, records the ceremony and dinner reception on video.

The next day, Rich uploads the digital video footage onto his Media Center PC. Using Windows Movie Maker 2 to edit the video, he blends clips of his parents from home movies.

That weekend, he invites his parents over for a screening. They settle onto the couch, and Rich launches Media Center with a touch of the Start button on the remote control. He chooses My Videos from the Media Center menu, and then uses the navigation arrows on the remote control to select the anniversary video. He presses Play and the video begins. Rich adjusts the volume by using the Volume +/- button on the remote control. He presses Pause to set up the next scene, and then presses Play to continue. He selects Rewind so they can hear Joe's toast again, and then presses Skip to move on to the next scene. They enjoy their evening of reminiscing, and the video becomes a treasured memento of the event.

# My Videos **Highlights**

Say goodbye to rustling around for videotapes boxed up in the closet or searching for the right cables to hook up the video camera. My Videos stores and organizes your video files in a central media library, making it easy to play home movies or video files downloaded from the Internet.

Use the remote control or mouse and keyboard to select My Videos from the Media Center. From the My Videos view you can sort, choose and play videos for all to enjoy. Invite friends over to watch vacation videos or enjoy music videos from your favorite chair or couch—Windows Media Video 9 delivers unmatched full-screen video quality.

Windows XP Media Center Edition 2004 includes the new Windows Movie Maker 2 for Windows XP. The completely redesigned Windows Movie Maker 2 takes fast and easy home video creation to a whole new level, letting you create, edit and share your home movies right on your computer with a few simple drag-and-drop moves.

## My Videos Features

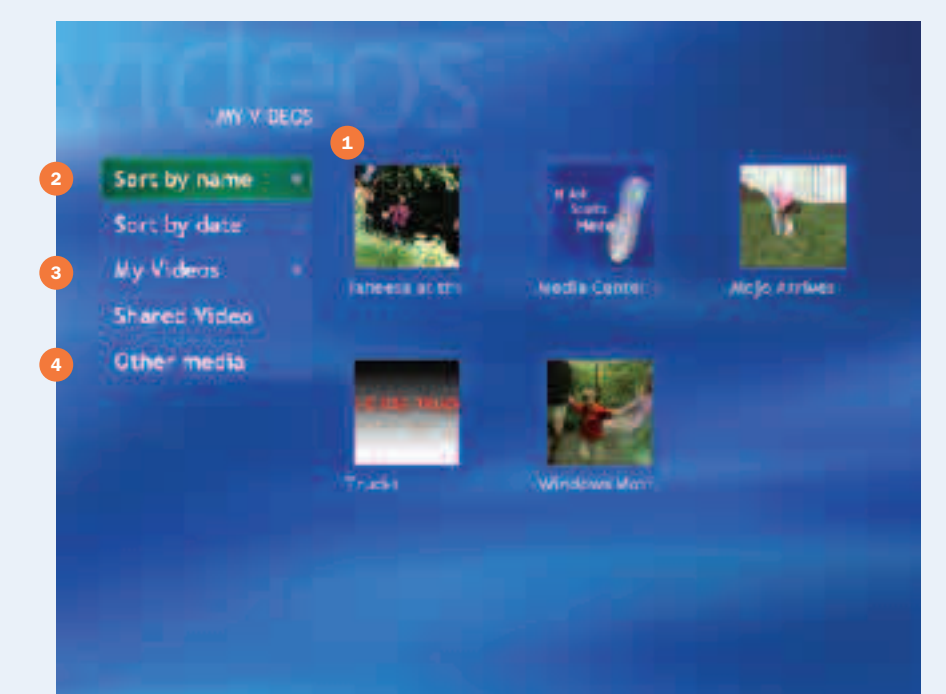

### Features

- **1** Thumbnail view of videos stored in My Videos
- 2 Sort videos by title or date
- **My Videos and Shared Videos folders**
- Videos stored on removable devices

### Learn More!

Find out more about Windows Movie Maker 2 in the Additional Details section (page 94).

# My Videos

## Quick Tour

My Videos organizes your videos in a digital media library, letting you manage and play video files from the desktop or from a distance by using the remote control.

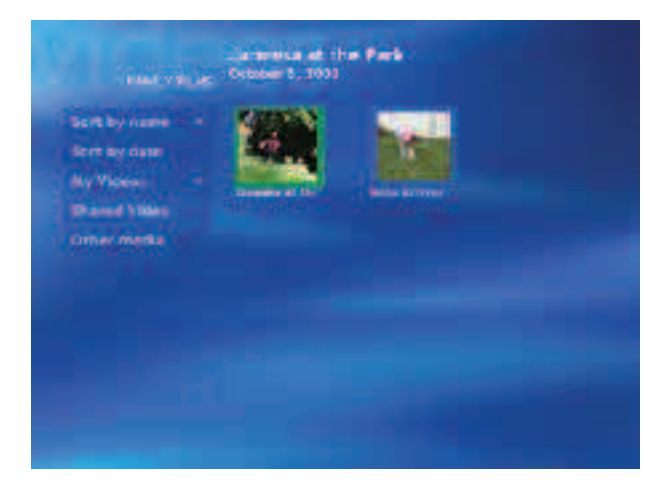

## Getting around My Videos

### Browse Videos

In My Videos, you can use either the remote control or mouse and keyboard to browse movies in your collection. The right side of the display shows thumbnails of the first screen and folder icons (if you've organized your videos into folders). Move between the menu and the thumbnails or folders by using the navigation arrow keys on the remote control.

### Sort Videos

On the Media Center Start menu, select My Videos, then Sort by Name or Sort by Date to quickly find a specific video. Sorting by date organizes the list by the date/time stamp on the video file. Some digital video cameras automatically include this information on the video file.

### My Videos/Shared Videos

If you have multiple users set up on your Media Center PC, you can use Shared Videos to provide easy access to the video files you want to share with others. Move these videos (or a shortcut) to the Shared Videos folder. You can find this folder from the Windows Start menu on the desktop. Go to My Computer, and then open the Shared Documents folder.

### Other Media

Allows you to view videos directly from connected devices, such as a video camera connected to your Media Center PC's IEEE 1394 port.

#### Try This

Go to My Videos, choose the Introducing Windows Media Center video and press Play. Press Play again to see how far along you are in the video.

#### Handy Tip

Stick to a consistent naming system for your videos so you always know what you're looking for. For example, "2002-05-03\_Holiday Party" is easier to identify than "Party."

### Play a Video

Highlight a video, and then press OK. You can watch videos in full-screen mode or in a window. Press More Info/Details on the remote control to view program information such as the date the file was created or modified and the size of the file for a particular video you've selected. You can also play the video directly from that screen.

To view the time counter, press Play on the remote control while the video is playing.

#### Try This

Pause a movie and press the Forward (FWD) button on the remote control to advance ahead by a single frame. Rewind will take you back frame by frame. This also works with DVDs and recorded TV.

#### Controls

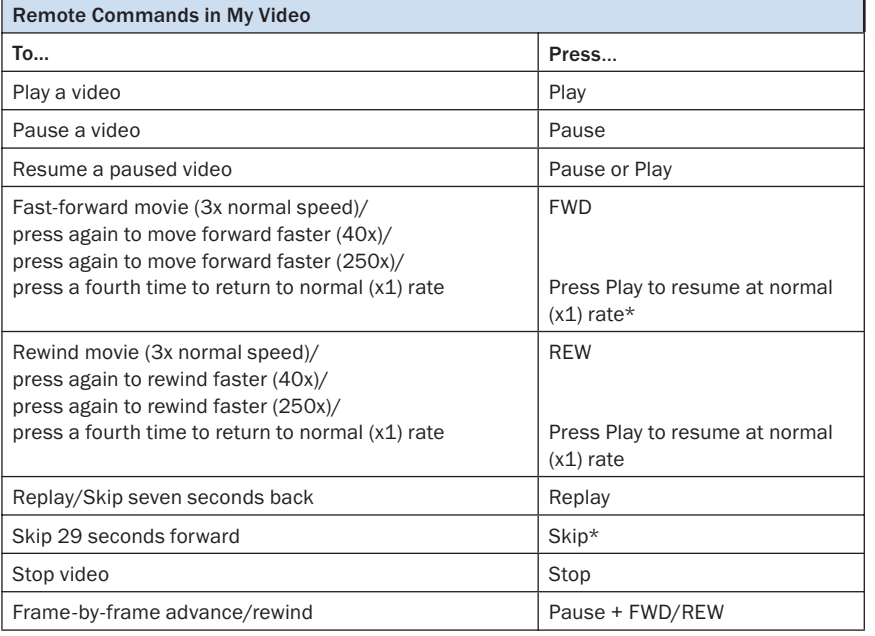

\*Because some video file formats do not support Fast Forward and Rewind, Skip and Replay are often the best controls to use. Press Skip on the remote control to skip ahead 29 seconds.

#### Supported Video File Types

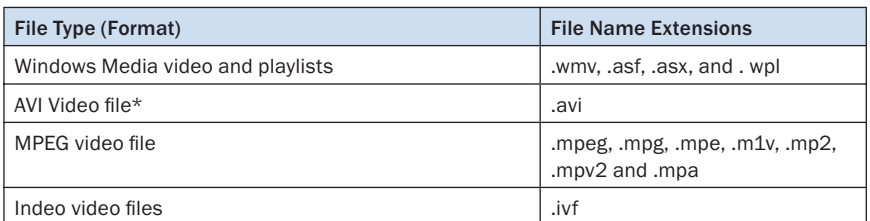

\*Additional formats may be played by using Windows Media Player 9 Series to install the appropriate codecs.

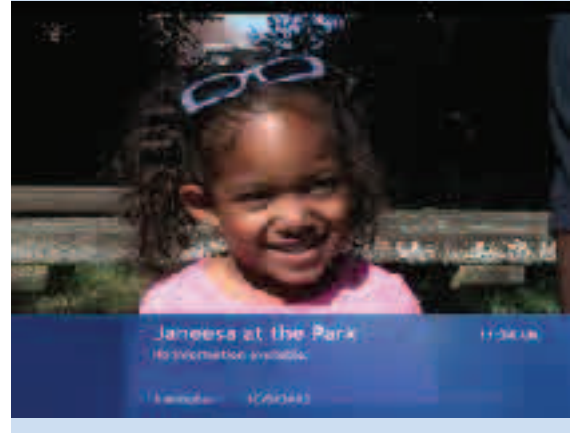

Video Program Information

#### Learn More!

View the Introducing Windows Media Center video in My Videos to discover more about the video editing and viewing capabilities of Microsoft Windows XP Media Center Edition 2004.

# Play DVD **Scenario**

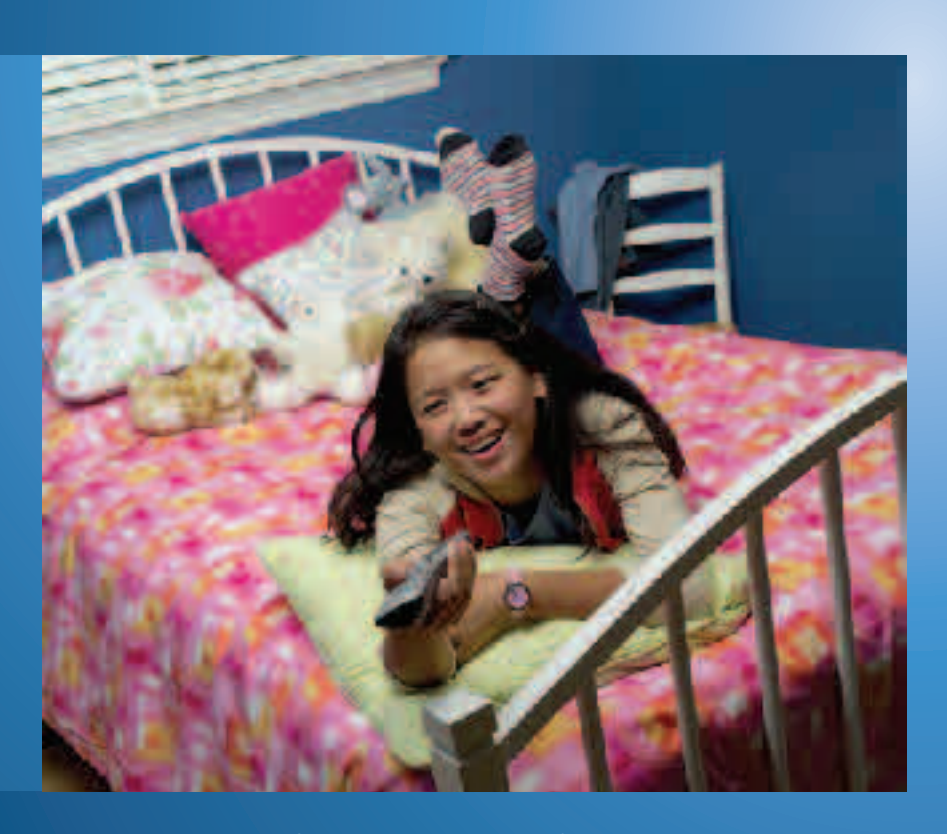

Janet launches Media Center, loads a science-fiction movie on DVD into her Media Center PC and settles on her bed with a mug of tea. The DVD automatically starts playing.

Using the remote control, Janet checks out special features from the DVD menu before starting the movie. She watches an interview with the director and the crew and is fascinated by the makeup artist's explanation of how she converted an actor into an alien. Janet presses DVD Menu and presses Play to start the main feature. During the segment with the "transformed" alien, Janet hits the Replay button to jump to the beginning of the chapter and watches the segment again to check out the special effects. During the movie, she frequently presses Pause and Rewind to step through the movie frame by frame to see if she can detect any stand-ins used in the action shots.

When the phone rings, she presses Stop. When she's ready to get back to the action, she presses Play, and the DVD resumes where she left off.

# Play DVD **Highlights**

Use the Media Center remote control to stop, pause, fast-forward and rewind DVDs, as well as access additional information and content including chapters, synopses, multiple camera angles and cover art. Simple menus in Settings make it easy to change default language and audio settings for DVDs. Parental controls take advantage of MPAA ratings to help you to block some or all DVD content and control the content your children can view.

## Play DVD Features

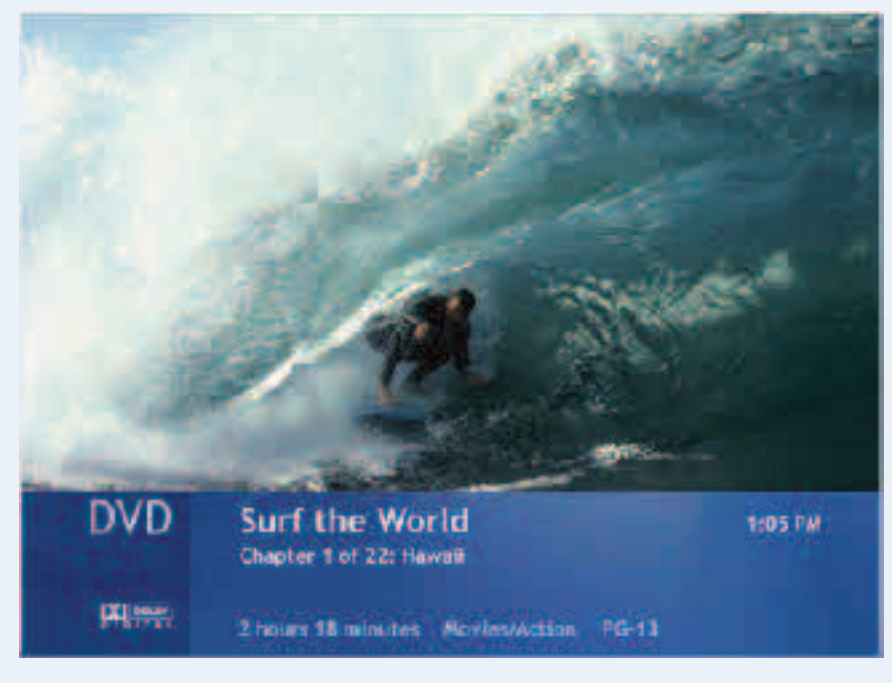

• AutoPlay

DVD content automatically starts playing when the DVD is loaded into the drive.

- DVD playback full-screen or in a window DVD content displays in high-quality full-screen mode for viewing at a distance or in a window while navigating Media Center.
- Detailed DVD information

Press the More Info/Details button to view DVD title, chapter title, genre, parental (MPAA) rating, length and current position.

• Parental controls

Parental controls block DVD content according to a parent's specific and unique needs. Block all movies, block unrated movies and/or set a maximum-allowed movie rating.

• Adaptive de-interlacing and video scaling Hardware accelerated video de-interlacing eliminates visible scan lines and video flicker effect. Hardware-accelerated video scaling delivers a smoother, sharper picture on high-resolution progressive scan displays.

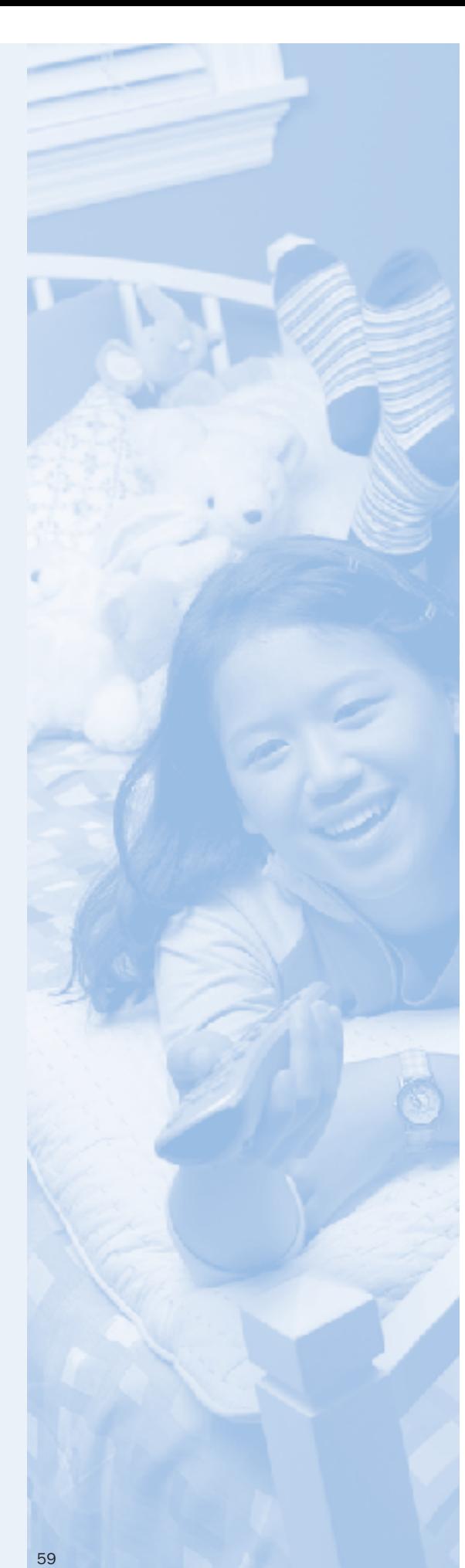

# Play DVD

## Quick Tour

### Play a DVD

Insert a DVD into the DVD media drive, and then close the tray. If AutoPlay is enabled, the DVD will start automatically. You can also play a DVD already in the drive by selecting Play DVD from the Media Center main screen.

### View DVD Information

Press the More Info/Details button on the remote control to view DVD title, chapter title, genre, parental (MPAA) rating, length and current position.

### Access Special Features

Use the DVD Menu button on the remote control to access the DVD's menu. On most discs, this menu provides access to individual chapters and other special features. Use the navigation arrows on the remote control to make selections on the main menu.

### Try This

While watching a DVD, use the Channel (+/-) buttons on the remote control to jump between chapters on the DVD. If you are connected to the Internet while doing this, you will see chapter titles in addition to chapter numbers.

### Controls

You can customize the DVD controls in Settings > DVD > Program remote buttons for DVD.

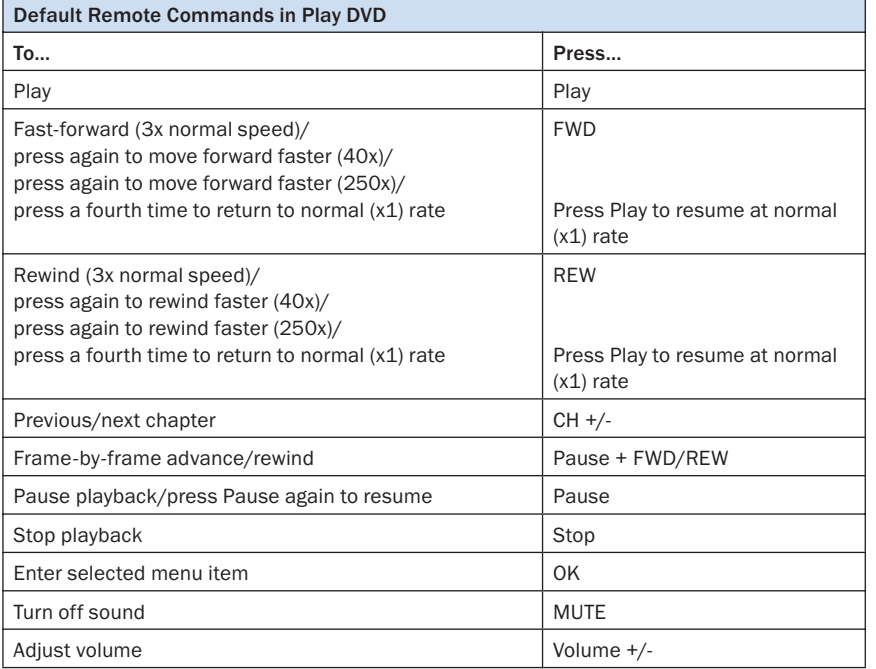

# Radio **Scenario**

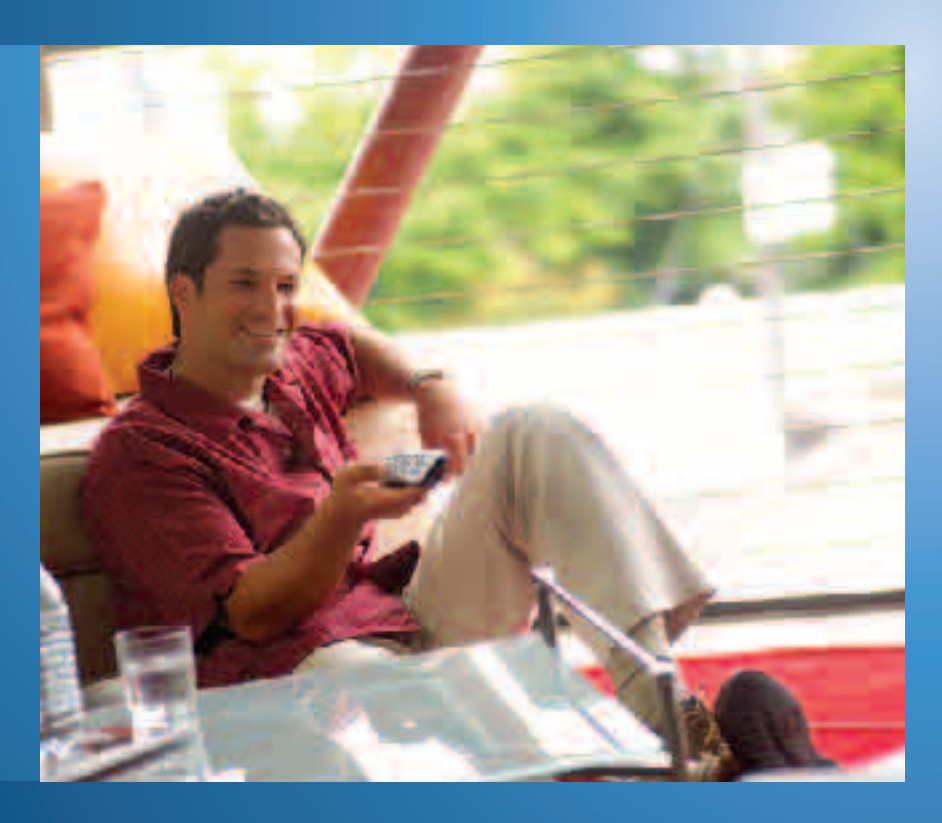

Trey returns from a day at the office, grabs the Media Center remote control from the coffee table, and then pushes the Start button to launch Media Center. To relax from his busy day, he selects Radio from the menu and uses the arrow buttons to scan the bandwidth for the local classical radio station.

While preparing dinner, Trey remembers that a favorite author is the featured guest on his favorite talk radio show. He uses the arrow buttons to highlight the preset for NPR, and then presses Enter to instantly tune to the station. He tunes in just as the host is introducing the author. The host mentions the author's Web site, but Trey doesn't catch the Web address. He presses Replay on the remote control to jump back seven seconds in the broadcast—this time, he catches the information.

Just as the interview begins, Trey realizes that he forgot to return a rented DVD. He presses Pause on the remote control and runs out the door. Minutes later, he returns and pushes Play. Trey relaxes on the couch to listen to rest of the interview, which starts right where he left off.

# Radio **Highlights**

Radio puts a full-featured radio tuner right on your desktop, giving you full control of your listening experience. Preset buttons let you instantly access your favorite stations with the press of a button, and Scan capabilities let you quickly search the frequency bandwidth for stations.

Now you can control live radio by using Media Center's personal recording capabilities. While listening, press Pause on the remote control to pause and replay up to 30 minutes of live radio content. Replay lets you jump back seven seconds, so you won't miss important details while listening to live radio.

## Radio Features

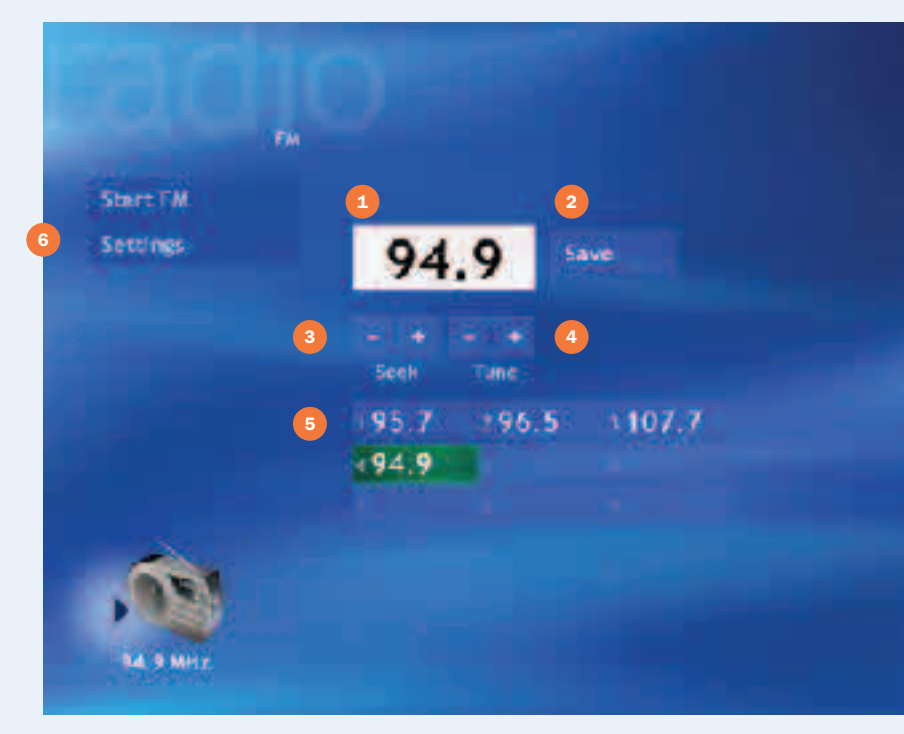

### Handy Tip

Radio is enabled only if the Media Center PC is configured with an FM input on the TV tuner card. If the Media Center PC doesn't include an FM tuner, the Radio menu choice will not be available.

### **Features**

- <sup>1</sup> Enter a station
- Save current selection to presets
- Automatically find next station
- Find a station manually
- **Presets**
- **6** Adjust radio settings

# Radio

## Quick Tour

From the Media Center main screen, select Radio to open the tuner.

### Find a Radio Station

From the Radio main screen, use the arrow buttons on the remote control to scroll through the tuner interface options.

- Enter a station call number. Use the numeric keypad to enter a station call number. Press Enter to confirm your selection.
- Scan for a station. Use the arrow buttons to select Seek. Press the + or - buttons to find the next station on the frequency bandwidth.

#### Create a Preset

Establish up to nine preset stations for quick access to your favorite stations. To set a preset, tune to the station and select Save. Media Center automatically assigns the station to a Preset.

To access a preset station, Use the arrow buttons to scroll down to the Presets, and then scroll to the station, or enter the preset number by using the numeric keypad.

You can sort the preset order by selecting Settings from the Radio menu. Use the arrow buttons on the remote control to navigate to preset stations, and then use the Up  $\bigodot$  and the Down  $\bigodot$  buttons to shift the station to another preset. Use the Delete (X) button to remove a preset station or use the Delete key on the keyboard.

### Control Live Radio

Now you can pause and replay radio content, giving you complete control over how you listen to live radio.

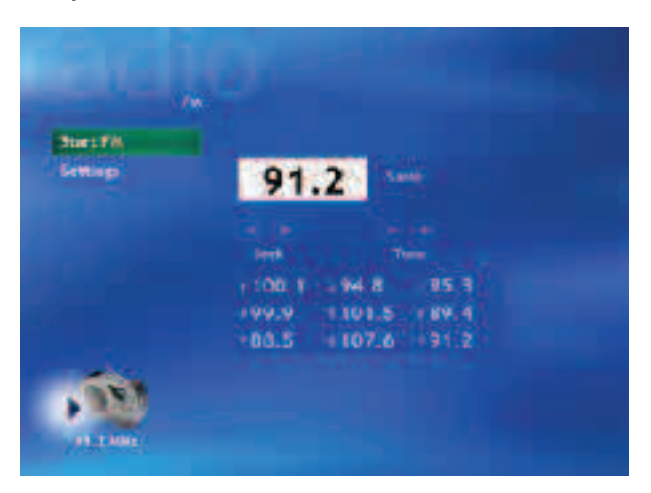

- Pause live radio. To pause a live radio broadcast, press the Pause button on the remote control. Press Play or Pause to begin listening to the program where you left off. The pause buffer stores up to 30 minutes of radio content.
- Replay. Miss the phone-in number for the radio contest of the century? Press Replay on the remote control to skip back in the radio broadcast seven seconds.

# Online Spotlight

Online Spotlight is an online guide to entertaining and informative digital media content available for Media Center, including the latest music, movie trailers and news updates.

The portal is built right into Media Center, so you can comfortably view and navigate content from a distance.

## Online Spotlight Features

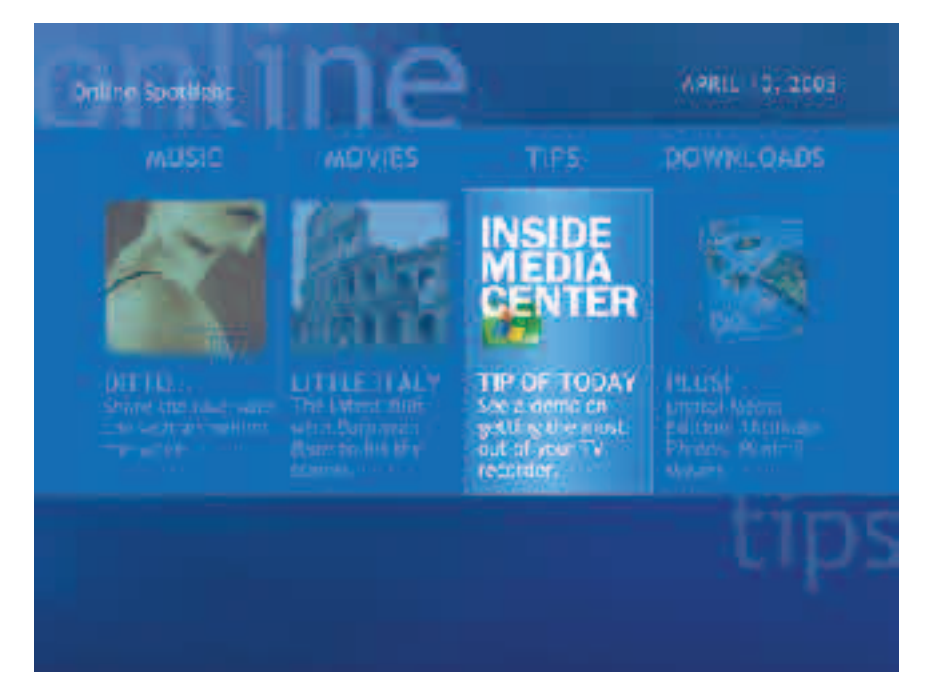

- Learn about the latest movies and view previews of new and upcoming releases.
- Listen to Internet radio stations.
- Browse Web sites and download software specially designed for Media Center PC users.
- View the latest news and information about Media Center, including tips and tricks and community links.

# More Programs

Media Center seamlessly integrates additional applications and content available from Microsoft and third-party developers. Users access these experiences by selecting More Programs on the Media Center Start menu.

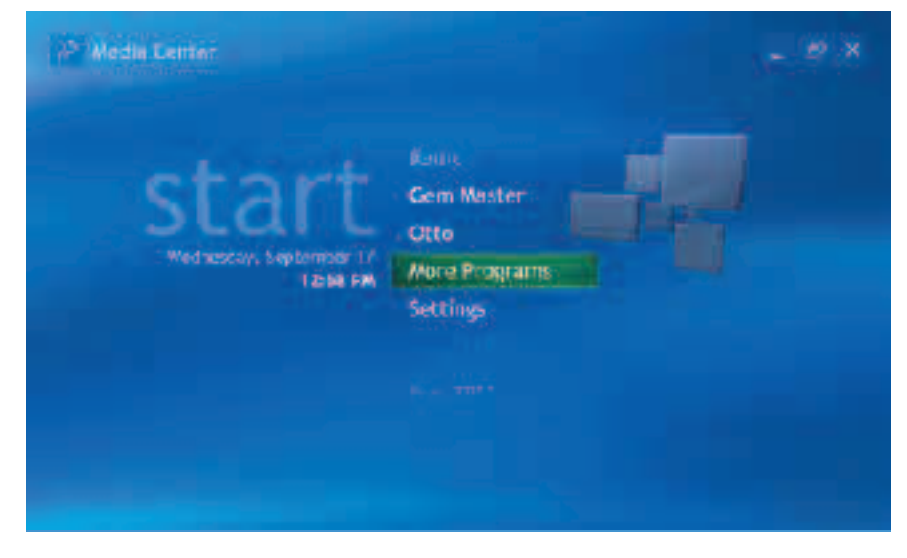

The More Programs folder contains items provided by the PC manufacturer, user-downloaded items created by third-party developers, and user shortcuts copied to the Media Center extensibility folder. These experiences can range from games to on-demand music and movies to programs that enhance the Media Center playback and navigation experience.

#### Handy Tip

Shortcuts dropped into the Media Center Programs folder will appear in More Programs. To access the Media Center extensibility folder go to Start/All Programs/ Accessories/Media Center.

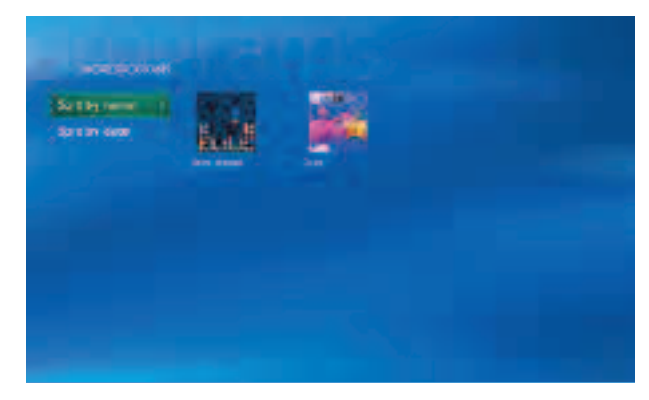

The More Programs folder displays a gallery view of available items. You can sort the list by name or date.

Use the navigation buttons on the remote control to select a program. When an item is highlighted, the item name and company name (if available) is displayed at the top of the screen.

### More Programs Start menu shortcuts

The two most-recently accessed items in the More Programs folder are available for quick access on the Media Center Start menu. When you open an item stored in the More Programs folder, it will appear as one of the selections on the Media Center Start menu. The first time that you launch Media Center, the slots might be populated with bundled items designated by the PC manufacturer (such as the Multimedia Feature Pack, see below).

### **Handy Tip**

You can remove the most-recently used More Programs items from the Media Center Start menu. Highlight the menu item and then press Clear on the remote control or Delete on the keyboard.

## Multimedia Feature Pack

Microsoft has provided PC manufacturers some games and a music visualization customized for Media Center PC users. Many will include these as part of their PC configuration. Users can access the two games and music visualization features in the More Programs folder (inclusion varies by PC manufacturer).

### Games:

Use the navigation keys on the remote control to play two addictive and fun games created by Wild Tangent (www.wildtangent.com).

- Otto (aka Otto's Magic Blocks). Teach Otto new tricks as you bound through quirky levels with lots of bad guys, powerups and secret levels. Find magical blocks and watch out for King FrixFrax every 20 levels. Critters like Fuzzabound and Hoverbug are out there to get Otto, but fun Powerups like Big Foot and Critter Zapper are there to help!
- Gem Master. A fun puzzle/arcade game. Arrange the gems by color to remove them from the board before they rearrange you!

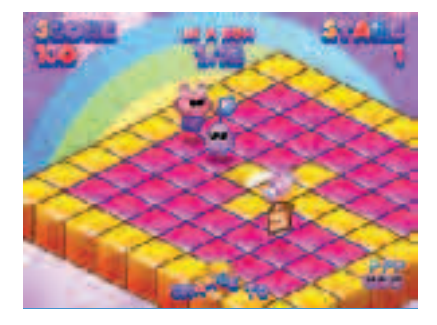

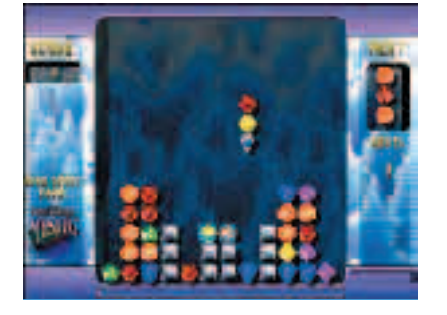

#### Music Visualizations:

• G-Force Visualization. Enhance your enjoyment of music with a collection of cool, full-screen visualization effects that respond to the music.

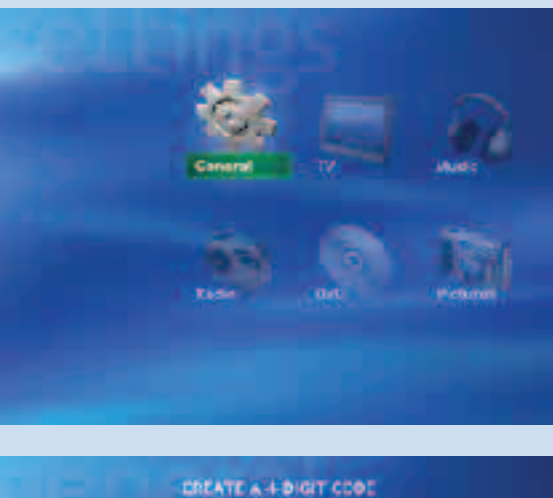

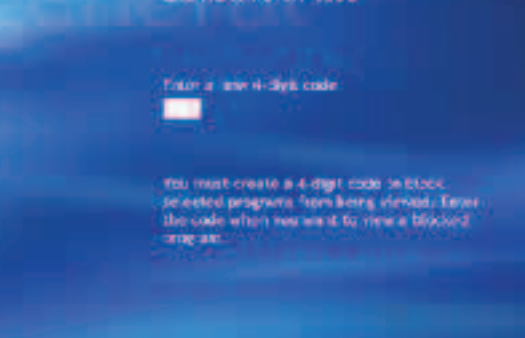

Figure 26: Parental Control screen

# **Settings** Scenario

## General Settings

### Appearance

Options include:

- Turn on or turn off transition animations between screens.
- Select to keep the Media Center window always on top.
- Adjust display settings for the best possible picture on your display (see Display Calibration Wizard, page 18).
- Adjust Media Center for use on a TV or computer monitor.
- Choose the Background color.

### Media Center Sounds

Turn Media Center sounds on or off.

### **Notifications**

Toggle taskbar notifications and configure telephone call notifications.

### AutoPlay

Configure options for enhanced content and HighMAT players.

### Parental Control (Figure 26)

Parental Control uses regional or national ratings systems to help parents make informed decisions on what their children view. In U.S. markets, Parental Control uses two ratings systems: the Motion Picture Association of America (MPAA) scale, ranging from General Audience to NC-17, and the TV Parental Guidelines. The Movie/DVD rating settings use the MPAA ratings for movies broadcast on TV and on DVD. TV shows are rated according to the TV Parental Guidelines, which range from TV-Y for young children to TV-MA for mature audiences.

The first time you access Parental Control, you will be prompted to set a 4-digit code. Select TV ratings, then choose criteria, such as block or unblock unrated programs, and then select the highest-allowed rating.

When attempting to play live TV, recorded TV or a DVD that exceeds the allowable rating limit, you will receive a prompt asking for your 4-digit code to unblock the show.

### Try This

Set the Parental Control to the Y rating for TV, and try to play a program with a higher rating. Unless you enter your 4-digit code at the prompt, the program will not play.

### Set Up Internet Connection

Opens the Internet Connection wizard, which allows you to set up your connection.

### Set Up Remote Control

Checks the remote control to ensure that the remote sensor is receiving signals for the remote control and provides troubleshooting help, if needed.

### Privacy Policy and Settings

Configure how information is sent to Microsoft to enhance and improve the Media Center experience. Here, you can choose whether to send usage data—non-personal information about your system and hardware configuration only—to Microsoft. This information is collected to determine why certain problems may occur and how best to optimize future updates and versions of Windows XP Media Center Edition 2004. You may also choose to automatically acquire licenses to play media file types and allow Media Center to collect CD/DVD information.

Data Credits View data partner information.

### About Media Center

Licensing and product version information.

## TV Settings

### Recorder

View the recording status of previously recorded shows, adjust recording storage options, and change recording defaults. (See TV settings options, pages 32–39.)

### Guide Settings

Customize channel lineup for each user, select Change lineup to configure the Guide. Get Guide data to update Guide information and select About Guide data for information on your television service provider. (See Customize the Guide Lineup, page 29.)

### Set Up TV Signal

Configure your TV signal.

### Audio

Display closed captions.

When multiple user accounts are set up on a shared Media Center PC, some settings are accessible only by the administrator. Each user can customize TV audio and channel lineup settings in the Guide. However, settings for Parental Control, Recorded TV and other Guide features are applied systemwide and can only be changed by a designated computer administrator.
## Music Settings

Select the visualization effect that plays on the screen when you select Visualize on the Now Playing menu. You can also choose how song information is displayed while a visualization is playing.

## Radio Settings

Sort and manage preset radio stations.

## DVD Settings

Language

Adjust language options for subtitles, audio tracks and DVD menus.

Audio

Adjust audio settings.

## Pictures Settings (Figure 27)

Adjust settings for slide shows.

### Place a Check Mark to Indicate Selections

- Show pictures in random order.
- Show pictures in subfolders.
- Show captions.
- Show song information during a slide show.

Transitions. Choose animated or crossfaded transitions, or turn off transitions.

Transition time. Use the +/- toggle to determine how long each picture will appear on screen.

Slide show background color. If some of your photos have unusual dimensions, the empty screen area will be filled in with the selected color.

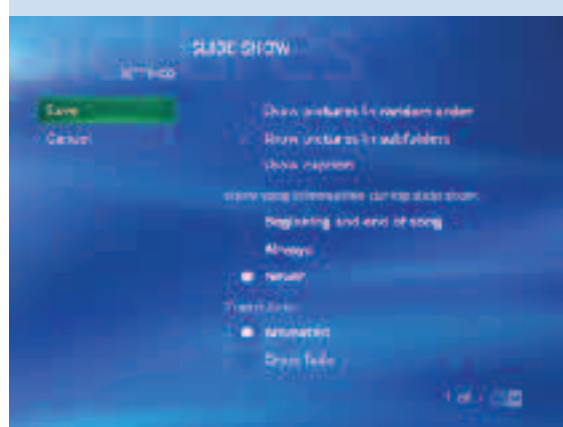

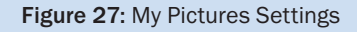

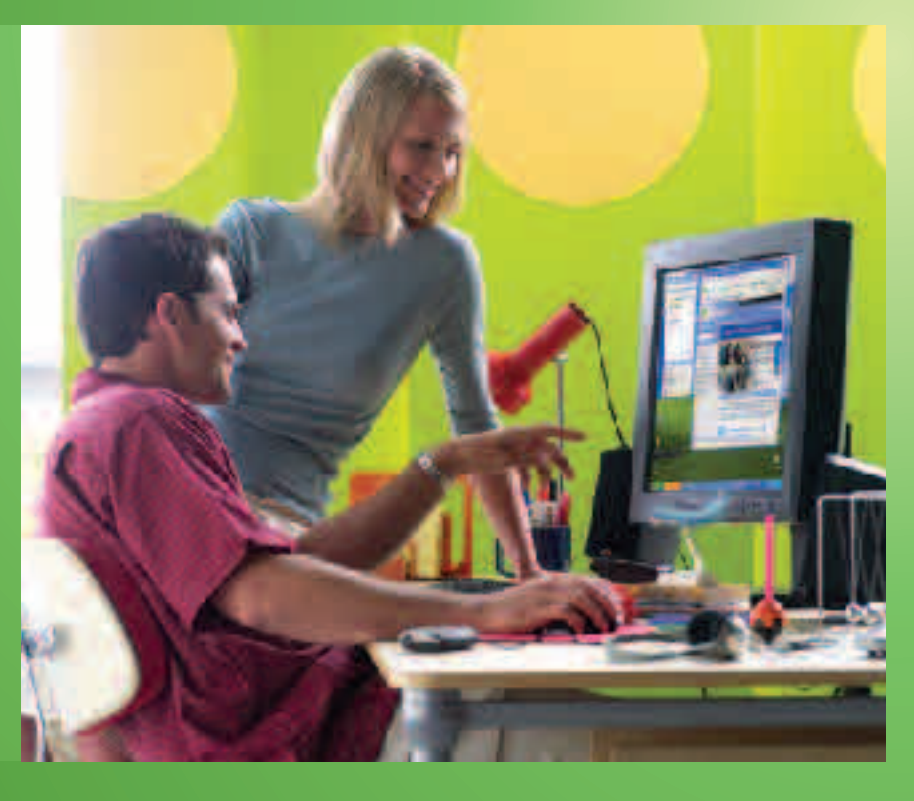

Learn more about Windows XP Media Center Edition 2004 and the Media Center PC.

On these pages, you'll find step-by-step instructions for configuring your Media Center PC and Windows XP Media Center Edition 2004, as well as an overview of Windows XP capabilities that enhance your experience.

## Media Center PC Configuration Options

There are three primary ways to use your Media Center PC:

### Option 1: Media Center PC + Desktop Monitor

A Media Center PC can be set up as a desktop PC with a CRT or LCD display for all desktop and Media Center functionality.

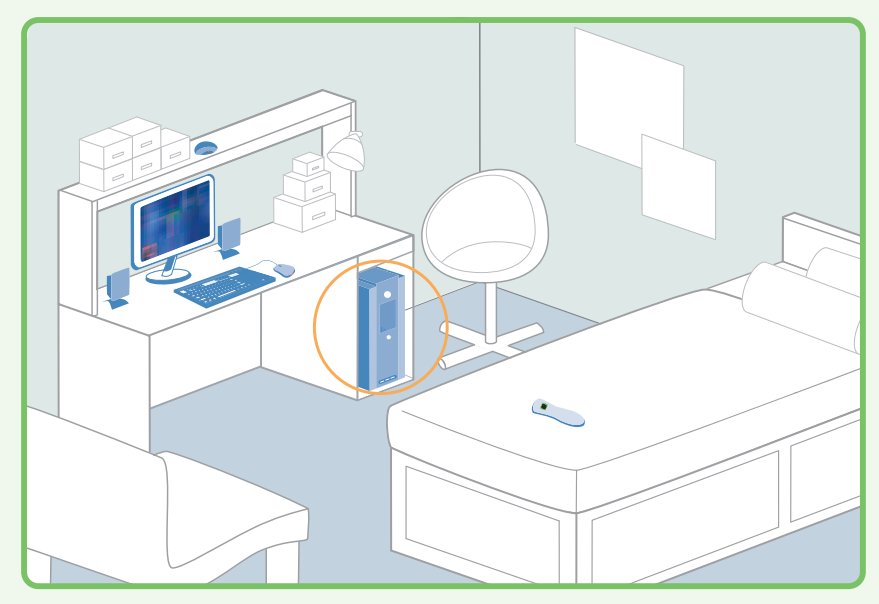

This is ideal for Media Center Edition functionality on the desktop and for places where space is at a premium, such as a studio apartment or dorm room.

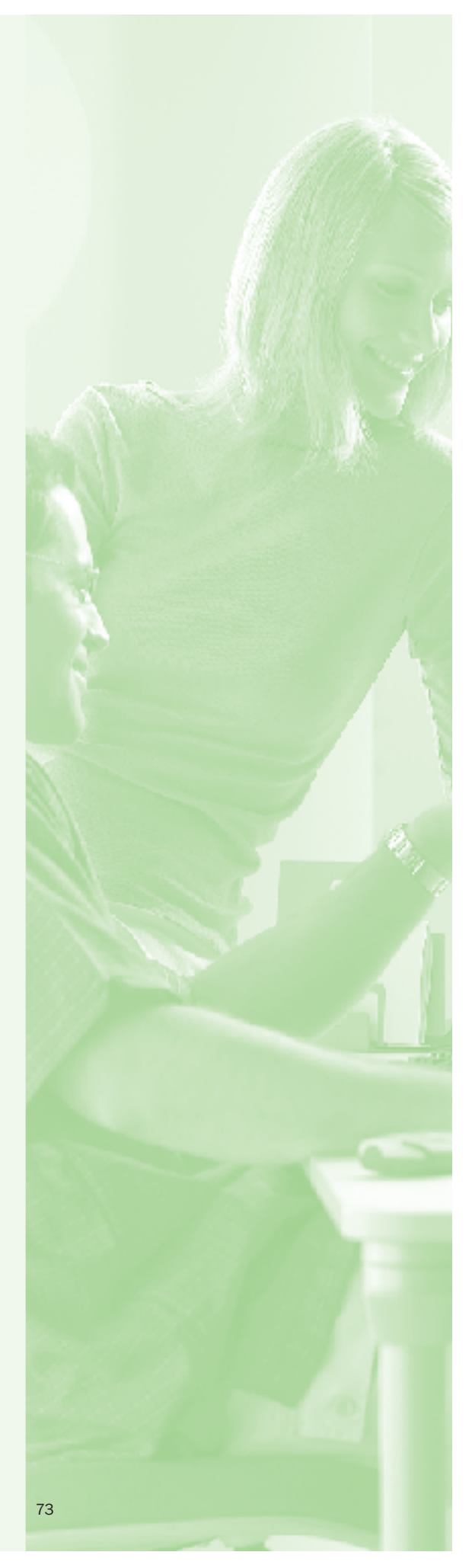

### Option 2: Media Center PC + Desktop Monitor + TV

A Media Center PC can be set up as a desktop PC with Media Center mirrored on a larger TV display.

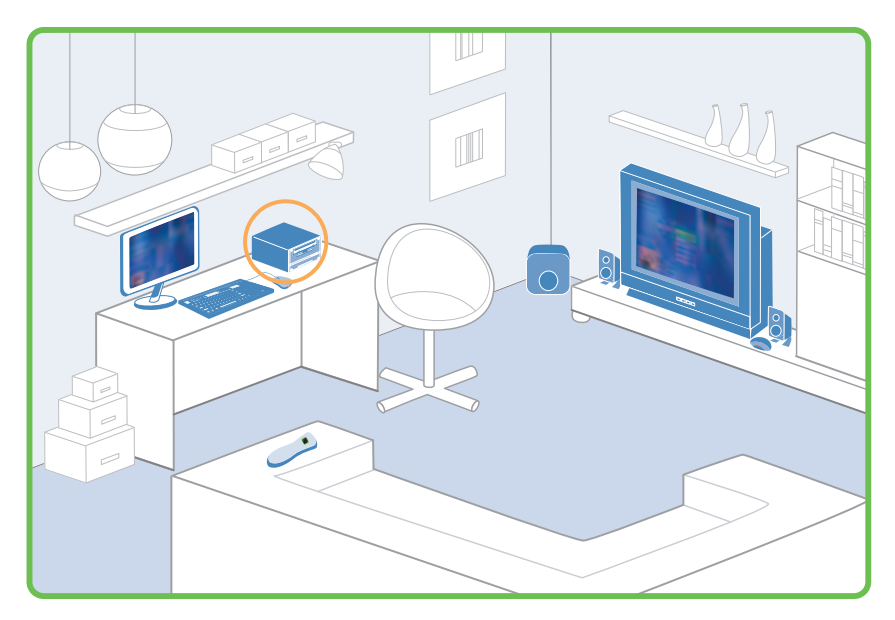

This requires an S-video or composite video connection from the video card on the PC to the TV. In this setup, the PC display is used for all desktop functionality (e.g., e-mail, surfing the Internet, doing your budget), and the TV is used whenever Media Center is launched. The remote sensor should be placed adjacent to the TV screen since this is the direction that the user will naturally point the Media Center remote control.

Since the TV and the PC display mirror each other, users may elect to turn off the TV while using the PC on the desktop, and vice versa. The typical PC display provides a higher resolution than the standard TV display. While the Media Center user interface and the Media Center experiences (TV, Music, Photos, Movies, DVD) will look great on either a PC or TV display, the Windows XP desktop may not be as usable on a TV. That is why this setup is recommended for users who wish to use their standard TV display to enjoy Media Center experiences.

When connecting a Media Center PC with a TV, the TV input connects with the PC's video card, not the TV Tuner card. This is because when connecting to a TV you are using it as an additional display device (as in the case above) or alternative display device (as in Option 3 below), and the video card generates this display.

### Back of PC

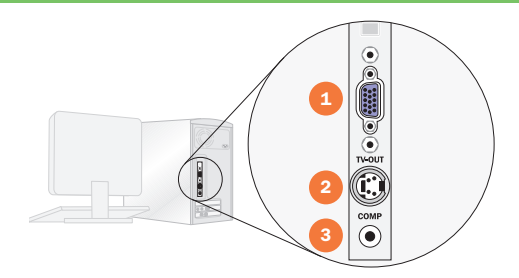

Back of TV

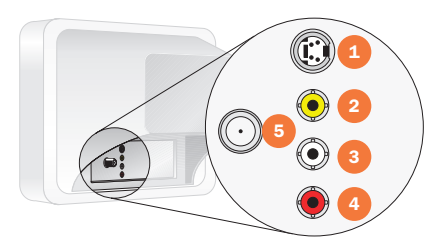

In order for you to mirror the display on a TV, you must enable the TV-out connection on the video graphics card included with your Media Center PC. See the Media Center PC documentation for exact details and instructions. Here are the basic steps :

- 1. Make sure your TV is on and properly connected to your PC (see Connecting a Media Center PC to Your TV, below).
- 2. Make sure Media Center is closed, right-click on your desktop and then click Properties (Figure 28).
- 3. Click on the Settings tab, and click the Advanced button.

From here, click on the Display Device settings tab, which differs depending on the video card installed in your Media Center PC. The settings here will enable you to detect other attached displays and to "clone" or "mirror" the display.

### Back of PC

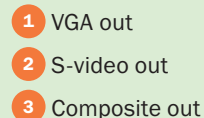

### Back of TV

1 S-video in Composite in Left audio

**Right audio** 5 RF/TV signal in

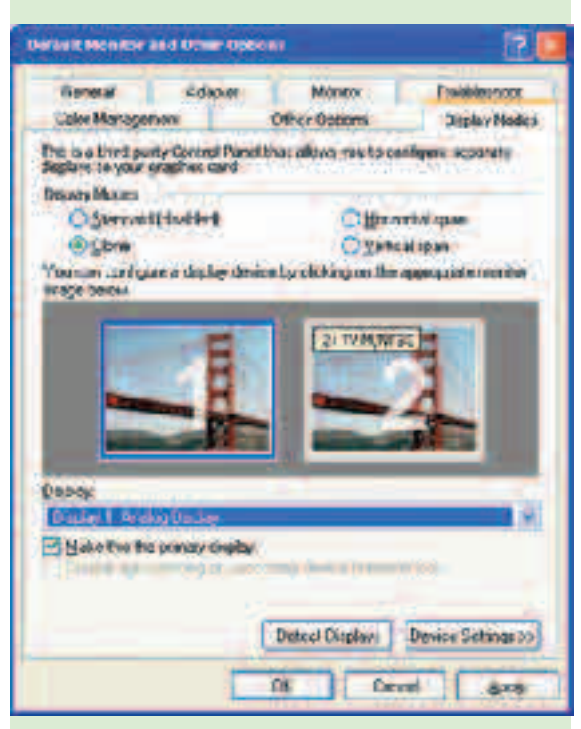

Figure 28: Display Settings

Example of display settings for TV and PC monitor on the GeForce4 MX 420 video card.

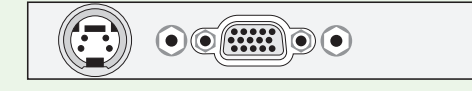

Figure 29: Graphics display card with S-video/ composite video out on the left and VGA/ display out on the right.

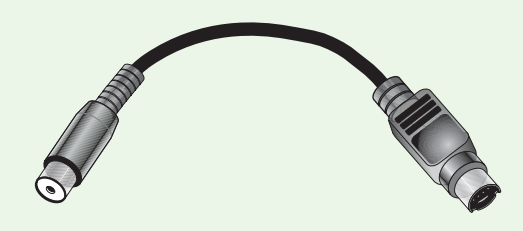

Figure 30: Example of an adapter for S-video/ composite video out (left side of cable) to composite (RCA-type jack) to the right.

### Option 3: Media Center PC + Large High-Resolution Display

A Media Center PC can be set up as a dedicated device connected to a large high-resolution display, such as a plasma or projection TV.

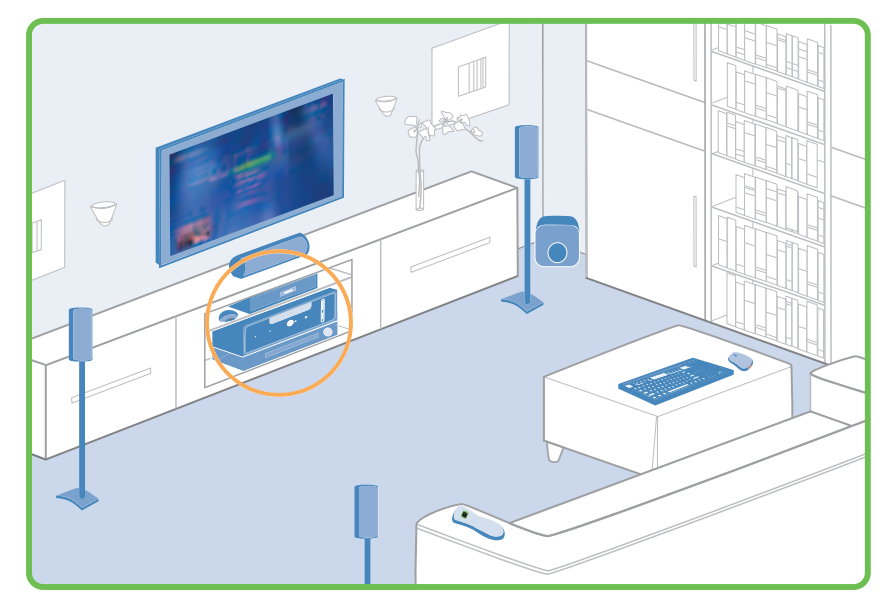

A high-resolution display has sufficient resolution for desktop tasks, like reading e-mail or surfing the Internet, and is still large enough for use as the primary display for viewing TV, home movies and DVDs.

### Connecting a Media Center PC to Your TV

To connect your Media Center PC to your TV, run the appropriate cable from the S-video TV-out jack on the PC video card (Figure 29) to your TV input. For best picture quality, use S-video (if your TV accepts this input). Otherwise, use the composite video input (Figure 30). Plug the other end of the cable into the TV-in input on your TV. Many TVs have options for more than one video input, so refer to your TV documentation to correctly configure the connection to the Media Center PC.

### Handy Tip

S-video offers better video quality than composite video. If an S-video connection is available on your TV, we recommend that you use S-video for the best experience. Typically, an S-video cable is not included with Media Center PCs.

### Try This

Turn off your Media Center PC and TV. Disconnect your PC display (VGA connector on video card) and connect your S-video or composite video cable to your TV using the composite adapter. Turn on your TV and PC, and if your TV is set to the correct input, your PC display should appear.

## Setting Up Your Media Center PC

Although system setup will vary slightly depending on the PC manufacturer's particular configuration, all Media Center PCs ship with the following components:

- A PC or CPU with Windows XP Media Center Edition 2004 preinstalled.
- A remote sensor linked to the PC using an included USB cable or, where available, a built-in wireless sensor.
- An infrared (IR) control cable.
- A Media Center remote control.
- Keyboard and mouse (wired or wireless), speakers, power cord, telephone cord and coaxial cable.

Setting up a new Media Center PC requires three steps:

- 1. PC Hardware setup.
- 2. Windows setup.
- 3. Media Center setup.

### 1. PC Hardware Setup

The standard Media Center PC setup is similar to that of a conventional PC, requiring just a couple of extra connections, namely the TV signal connection and the remote sensor. Follow the manufacturer's guidelines for setting up the hardware for your PC. We will look only at the additional Media Center PC connections in this section, specifically the TV signal (from coaxial or S-video), the remote sensor (if external, then via USB) and IR control cable (1/8" minijack) connections. Your PC manufacturer may provide additional detailed hardware setup instructions with your PC.

### TV Signal

Determining how to connect a TV signal to your PC depends on the type of TV signal (cable, satellite or antenna—also know as terrestrial or over-the-air) and whether the signal passes through a set-top box.

Connect the coaxial cable from the wall or set-top box TV output to the CATV input jack on the PC tuner card, which is usually on the back of the PC. You may need to look at the inputs in good lighting to find the right one. If the TV signal passes through a set-top box with an S-video out connection, use this option for higher-quality video.

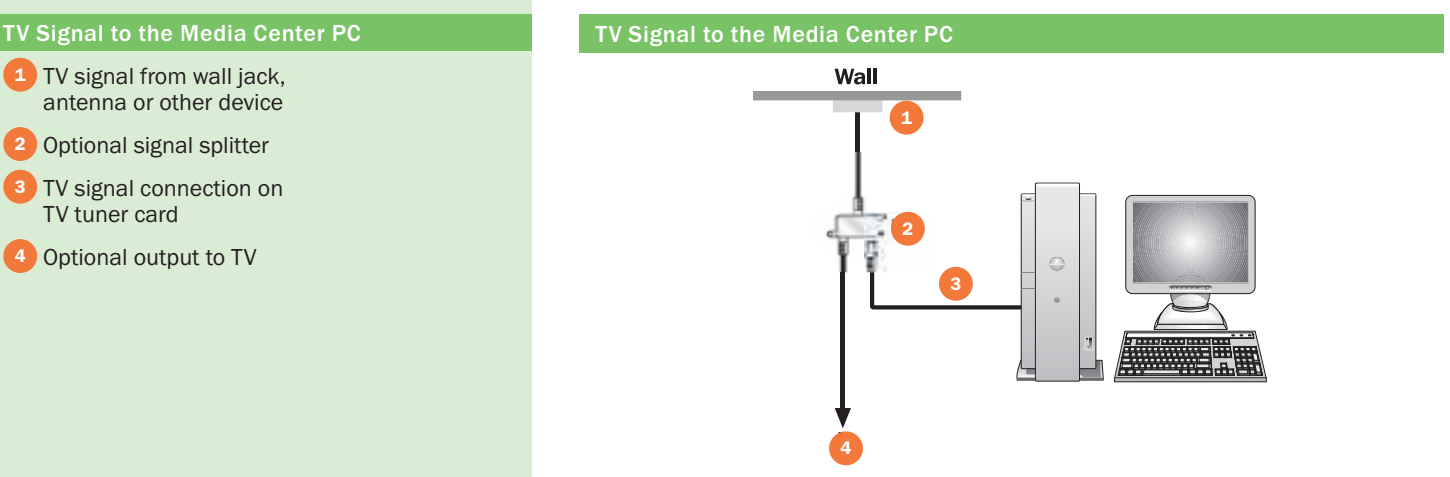

TV Tuner Card (on back of PC)

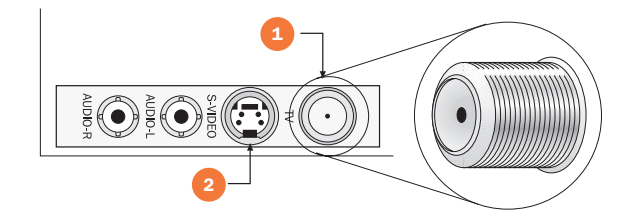

### TV Tuner Card (on back of PC)

1 TV signal from wall jack, antenna or other device 2 Optional signal splitter TV signal connection on

TV tuner card 4 Optional output to TV

- **1** TV signal input on TV tuner card
- 2 S-video in for alternative TV signal input

### Note

If you intend to connect your cable, antenna or satellite service directly to your PC and your TV, you will need a splitter and/or possibly an additional cable or satellite box. Keep in mind that splitting a signal may degrade the picture quality. See the Media Center PC Configuration Options section for more information.

### Remote Sensor (Figure 31)

The remote sensor receives the signals sent by the Media Center remote control. This sensor can be built in to the PC or display, but most commonly connects via a USB cable to any USB port on your PC.

The long cable (up to 15 feet) enables you to place the sensor by the PC display or an additional or alternate display, such as your TV set. (See the Media Center PC Configuration Options in the Additional Details section.)

### IR Control Cable (Figure 32)

Before you connect the IR control cable, it's important to find the IR sensor on your set-top box. A flashlight will come in handy here:

- 1. Shine a flashlight on the front of the set-top box. This will enable you to see through the smoked or red plastic and see the components inside.
- 2. Look for a small 3/8" rectangle with a 1/8" circle in the middle. This is the IR sensor.

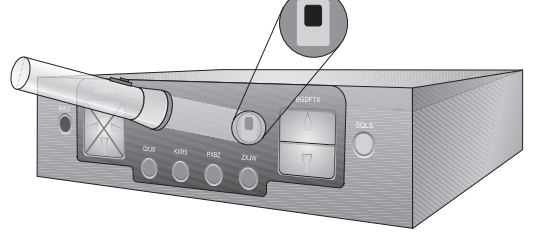

A flashlight shining at the front of a cable/satellite set-top box, exposing the IR sensor.

Now you can connect the IR control cable:

1. Connect the plug end of the IR control cable to one of the jacks in the back of the remote sensor.

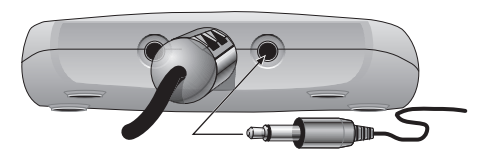

Plug one end of the IR control cable into one of the jacks on the back of the IR remote sensor.

2. Remove the adhesive covering on the other end of the IR control cable, and stick it to the front of the cable/satellite set-top box, directly over the IR receiver.

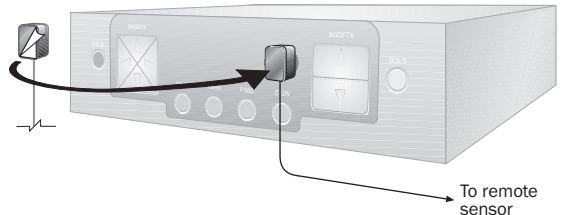

Affixing the other end of the IR control cable to the cable/satellite set-top box.

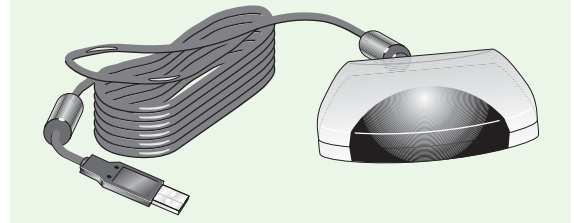

Figure 31: The external version of the remote sensor looks something like this.

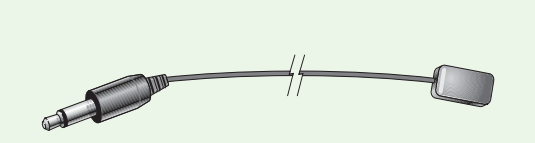

Figure 32: Example of the IR control cable. This cable is thinner and smaller than the remote sensor cable depicted in the previous illustration.

Connecting a TV Signal to Your PC from Set-top Box TV signal to the Media Center PC through a set-top box.

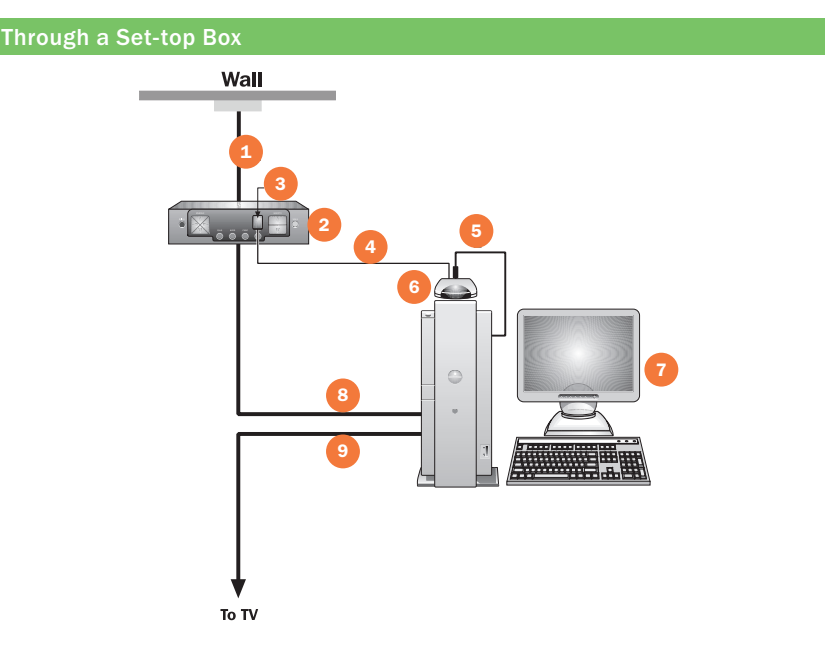

### Through a Set-top Box

- 1 TV signal from wall jack, antenna or other device
- Set-top box
- IR sensor on set-top box
- IR control cable
- USB connection from remote sensor to PC
- Remote sensor
- **Display**
- 8 TV signal from set-top box (component or S-Video)
- 9 Optional output to existing TV

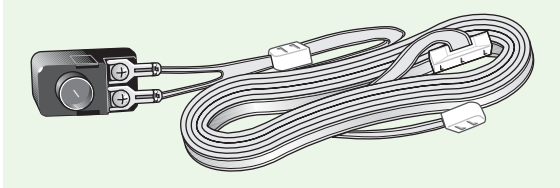

Figure 33: FM Antenna

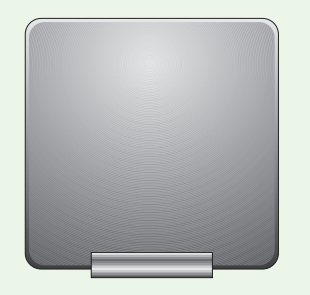

Figure 34: FM Antenna

### Connect FM Antenna to Your PC

In order to use the FM Tuner on your PC card you will need an FM antenna. FM antennas come in a variety of shapes and sizes; two examples are illustrated at left (Figures 33 & 34).

Locate the FM jack on your PC's TV tuner card and connect the assembled antenna to the FM jack on the TV tuner card in your computer. As with all FM reception, you may need to adjust the antenna position to improve signal quality.

### Note

You only need to connect the IR control cable if your TV signal requires the use of a set-top box.

### 2. Windows XP Setup

Once you have your keyboard, mouse, remote sensor, IR control cable, remote control, audio and TV signal connection set up, you're ready to complete the other stages of setup. Depending upon the configuration delivered by the PC manufacturer, you may be prompted to complete the Windows XP setup, registration and activation the first time you start up the PC.

Turn on the Media Center PC and follow the Welcome to the Windows XP setup wizard. During (or after) this process, you should use the opportunity to configure your Internet connection. This will assist in the next step of setting up Media Center.

### 3. Media Center Setup

To set up Media Center, click Start, then select Media Center. The first time this is run it will launch the Media Center setup wizard. Follow the instructions on each screen. You will need the following information to configure the Guide, which enables you to browse TV listings:

- Your ZIP code or postal code.
- The name of your TV signal provider (for example, Comcast), and the package you subscribe to (for example, Digital Cable). Note: You may need to refer to your monthly bill or contact your provider to identify your subscription package.
- The manufacturer and model of your set-top box (for example, Motorola, model M250).

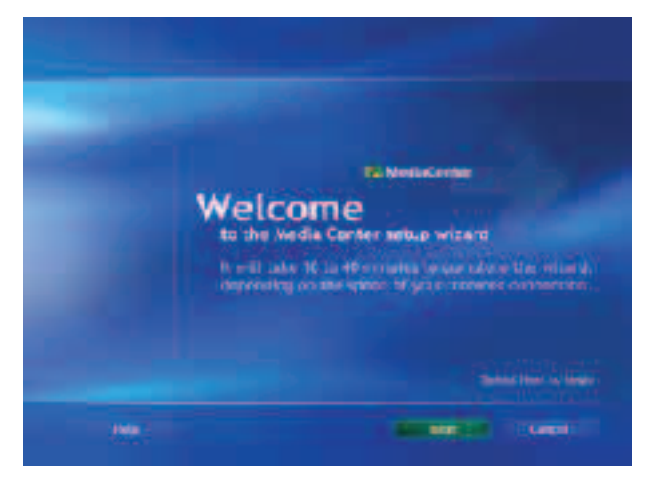

You need to set up an Internet connection in order to complete the Media Center setup wizard and begin receiving localized Guide data. If you do not have an Internet connection configured, you will need to run the wizard again once you have Internet connectivity.

### Note

Your ZIP code/postal code is dependent on the country location value that is configured in Control Panel. If this step fails to list your country, please confirm that this value is set properly in the Control Panel.

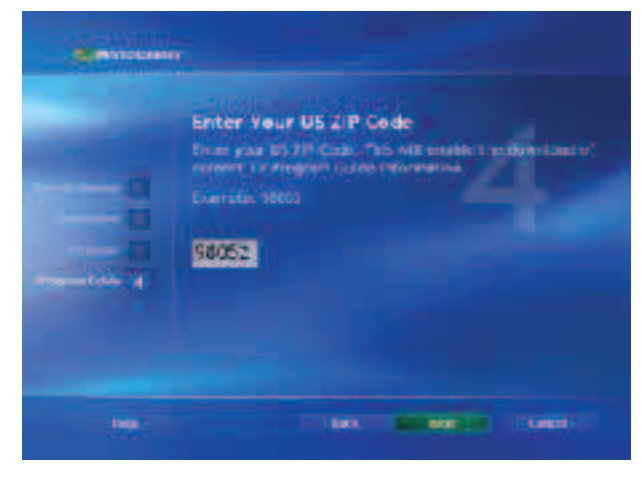

Enter your ZIP code/postal code.

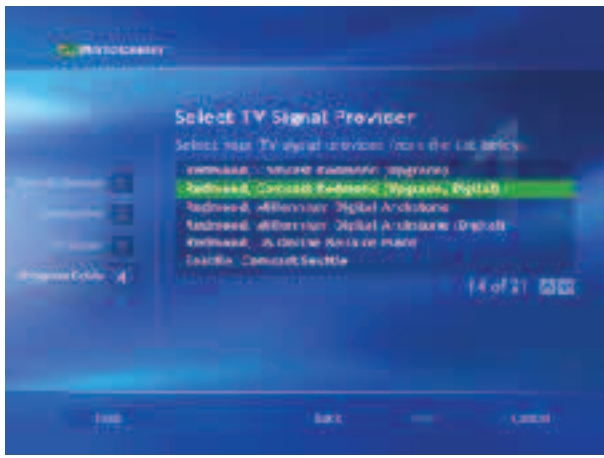

Enter the name of your TV signal provider (e.g., Comcast), and the package you subscribe to (e.g., Digital Cable).

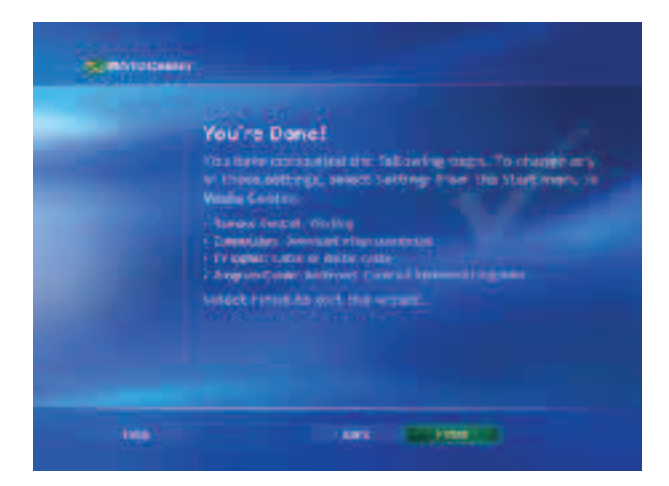

When you're done with the setup wizard, Windows XP Media Center Edition 2004 will prompt you to watch a quick video that introduces you to Media Center. You can also navigate to the Finish button to launch the Media Center directly. You can watch the introduction video at any time by opening My Videos and selecting "Introducing Windows Media Center."

You can change the Media Center configuration choices at any time from the Settings menu.

Microsoft Windows XP Media Center Edition 2004 Reviewer's Guide 83

#### **Note**

Media Center PCs provide the highest-possible quality for viewing video content on a highdefinition-capable TV, plasma or LCD display. The latest versions of hardware and software for MC PCs are typically capable of displaying, for example, 1080i resolution and timing for all the PC's user interface and video—this means the powerful PC graphics can scale your "ordinary" DVD to a stunning 1080i picture. No consumer DVD player currently offers such high quality.

#### **Note**

Broadcasters may elect to protect their broadcast content.\* If this is the case, the copy-protected content will only be available for viewing on the Media Center PC that recorded the content and will not be available for viewing on other PCs or devices.

\* Broadcast content may be protected by broadcasters or content providers using an open industry standard called CGMS-A.

## Additional Configuration Tips

### Achieving the Best Possible Video Quality

Media Center PCs deliver excellent video quality on a PC monitor or alternate display. To make the most of your viewing experience, follow these steps to ensure that your PC is configured for an optimal video quality:

- Use the Display Calibration Wizard to calibrate the best picture for your display type (see Settings in the Media Center Experiences section of this guide).
- Get the latest Windows XP Media Center Edition 2004 updates at: http://windowsupdate.microsoft.com
- Choose the best possible video connection for your TV. In order of connection quality:
	- DVI (Digital Visual Interface) or DMI
	- VGA (Video Graphic Adapter)
	- S-video
	- Composite video
- Pick the best resolution for your display. The optimal resolution for an LCD display is typically the native hardware resolution.

### Tips for Windows Media Center Edition 2004 Power Users

Get even more from Media Center Edition 2004. Take advantage of these capabilities that expand the way you manage and enjoy your digital media.

- Replay media content on other PCs and devices
- Copy recorded TV content to DVD
- PowerToys

### Replaying Media Content on Other PCs and Devices

It is possible to watch TV programs recorded by Media Center PCs on other Microsoft Windows XP-based PCs.

To watch a recorded video file on a second Media Center PC:

- Copy the digital recording file to the second Media Center PC. This can be done via a home network or a portable mass storage device, such as a Firewire/1394 external storage hard drive or a DVD drive. Note: On Media Center PCs, the default location for digital recording files (.dvr-ms extension) is C:\Documents and Settings\All Users\Shared Documents\Recorded TV.
- Ensure that the digital recording file (.dvr-ms extension) you want to open is in the C:\Documents and Settings\All Users\Shared Documents\ Recorded TV folder of the second Media Center PC.
- On the second Media Center PC, start Media Center and then select My TV.
- Select Recorded TV.
- The TV program will appear in the listing together with other programs recorded on the Media Center PC.

To watch a recorded video file on a Windows XP-based PC other than a Media Center PC:

- Verify that you have Windows XP Service Pack 1 installed. To do this, click Start, and then click My Computer. In the My Computer menu, click Help, click About Windows, and then do one of the following:
	- In the About Windows dialog box, if you see "Service Pack 1" in the version information, proceed to Step 2.
	- If you do not see "Service Pack 1" in the version information, install Windows XP Service Pack 1 from Windows Update.
- Download and install a DirectShow-compatible media player that works with Windows XP Service Pack 1, such as Windows Media Player 9 Series. If Windows Media Player is already installed, check for possible software updates.
- Download and install the update from DirectShow playback support for Windows XP Media Center Edition 2004 recorded files.
- Using your preferred media player program, open the digital video recording file (.dvr-ms extension) that you want to watch.

### Copying Recorded TV Content to DVD

It is possible to copy or "burn" recorded TV content to DVDs, which will play on stand-alone DVD players. This requires a DVD authoring application which supports this functionality for Media Center-recorded TV content. Some PC manufacturers are shipping such DVD authoring applications with their Media Center PCs today. At the time of publication, Sonic's My DVD Plus version 4.04 provided this feature. See Sonic for details: http://www.mydvd.com/plus/

### **PowerToys**

PowerToys are additional programs that developers work on after a product has been released to manufacturing. They add fun and functionality to the Windows experience.

PowerToys currently available for Windows XP Media Center Edition 2004, along with updates and custom Media Center Edition skins for Windows Media Player, screen savers and desktop backgrounds can be found on: http://www.microsoft.com/windowsxp/mediacenter/downloads/default.asp

### Note

If you are not sure if a media player program is DirectShow-compatible, contact the media player vendor.

### **Note**

On Media Center PCs, the default location for .dvr-ms files is C:\Documents and Settings\ AllUsers\Shared Documents\Recorded TV. To open a .dvr-ms file on another Windows XP– based PC, the file will need to be accessible on the computer hard disk, or on a CD-R, DVD-R, external hard disk drive or network.

# Windows XP Media Center Edition 2004: Features

### Integrated: Combines Computing with Broad Digital Media and Entertainment Capabilities in One Place

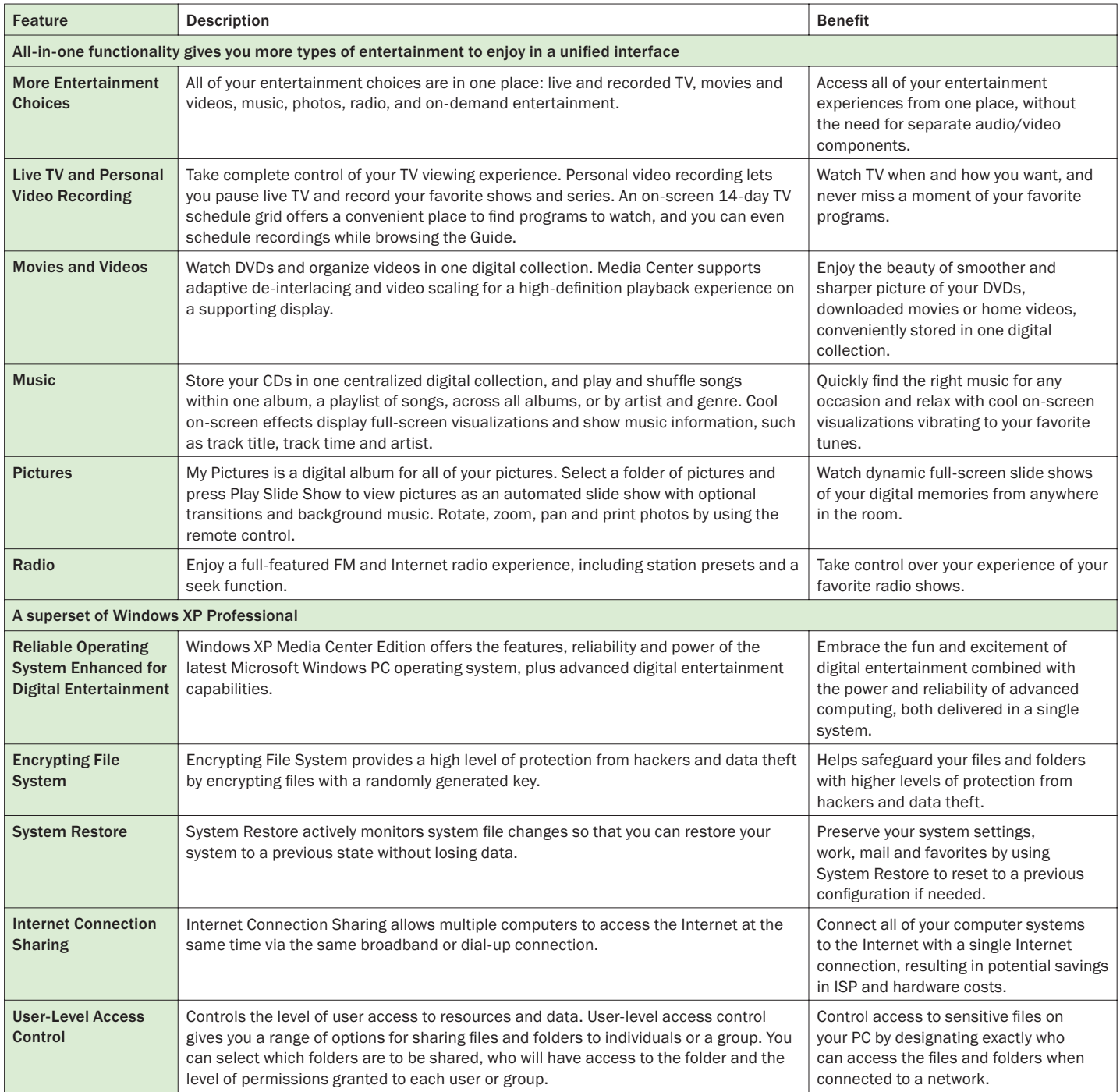

## Windows XP Media Center Edition 2004: Features

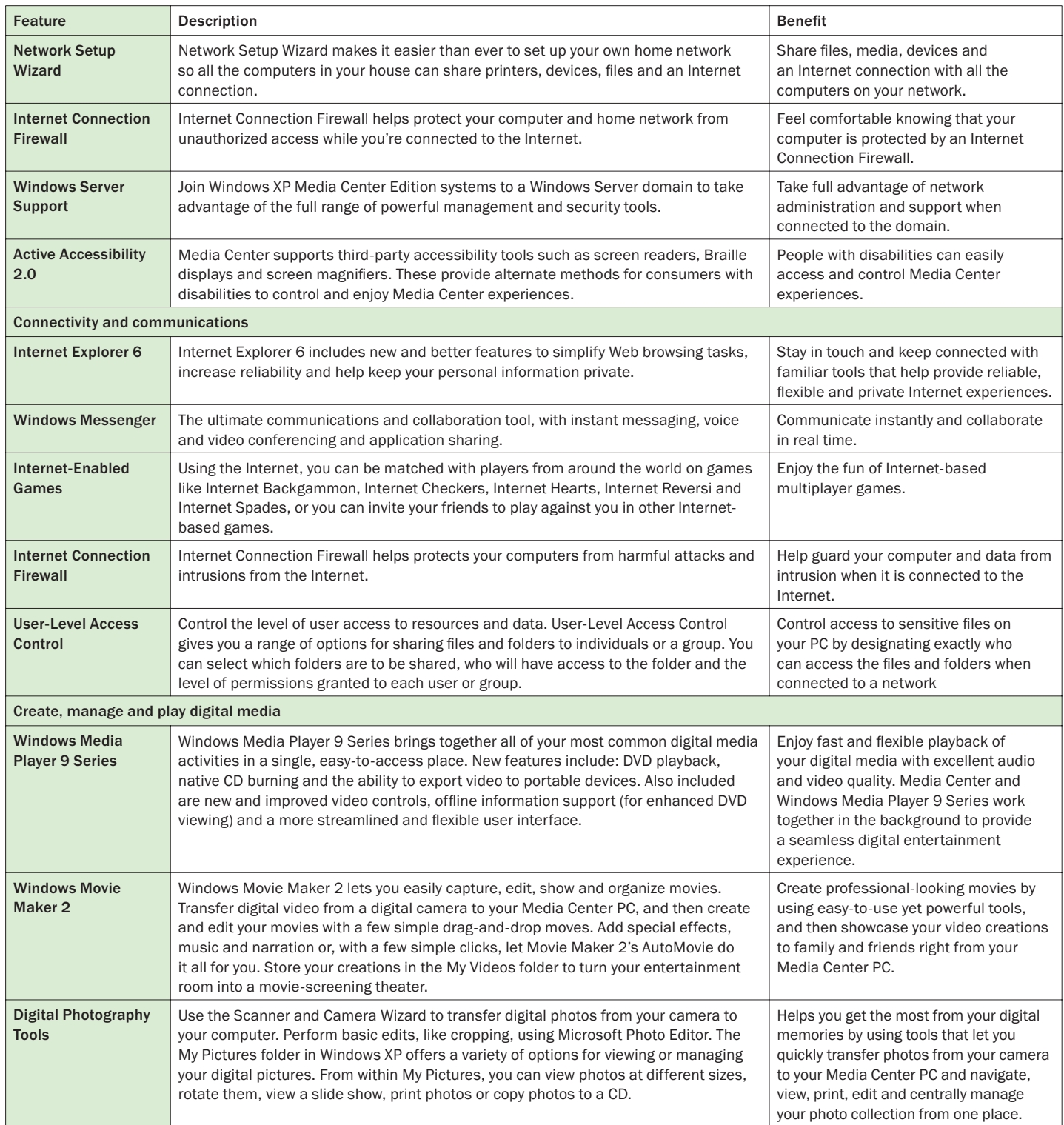

## Windows XP Media Center Edition 2004: Features

### Easy to Use: Delivers a Consistent User Experience and Makes Navigation of Entertainment Fast and Easy

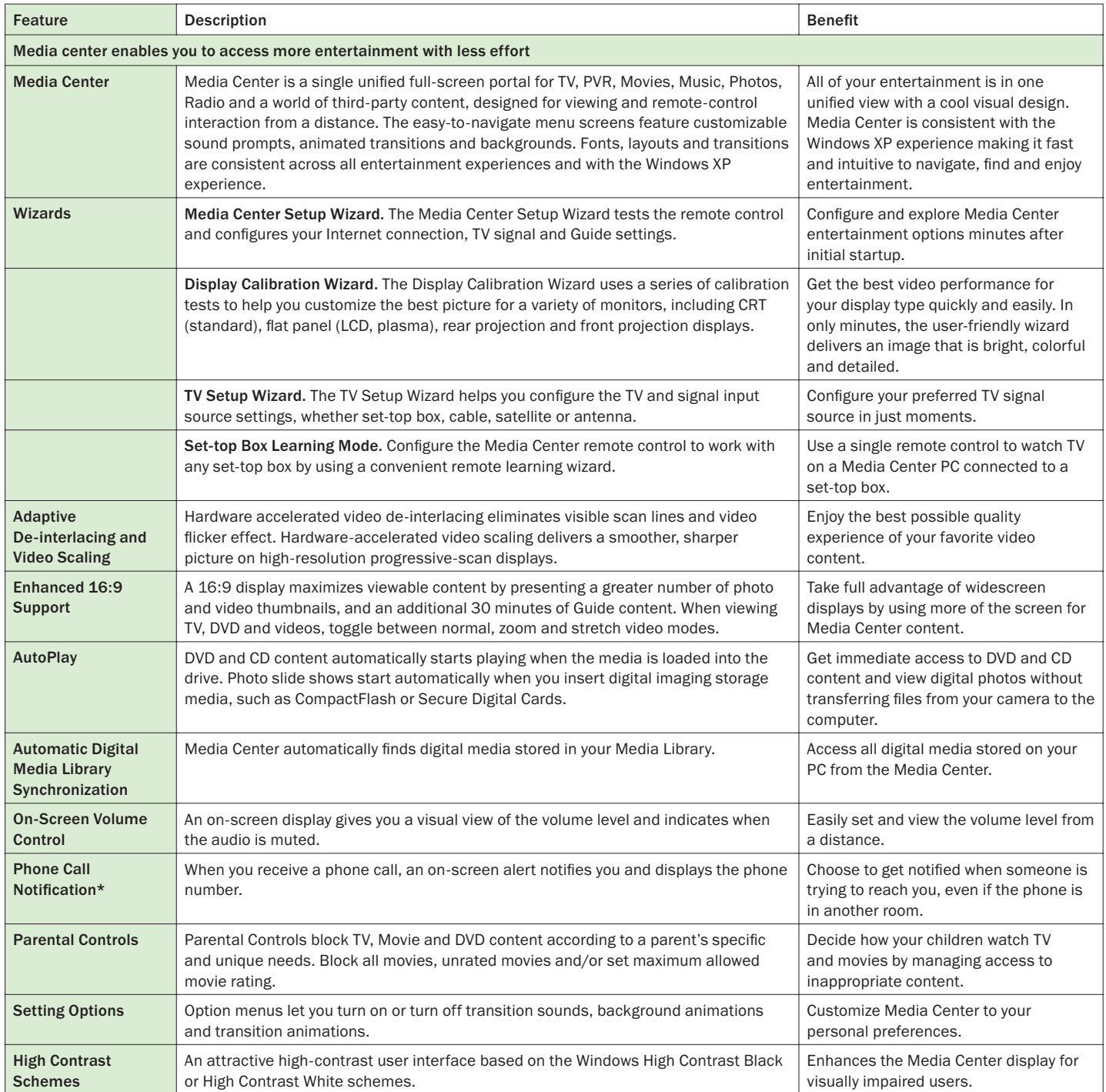

\* Works with Caller ID service and Caller ID modem.

## Windows XP Media Center Edition 2004: Features

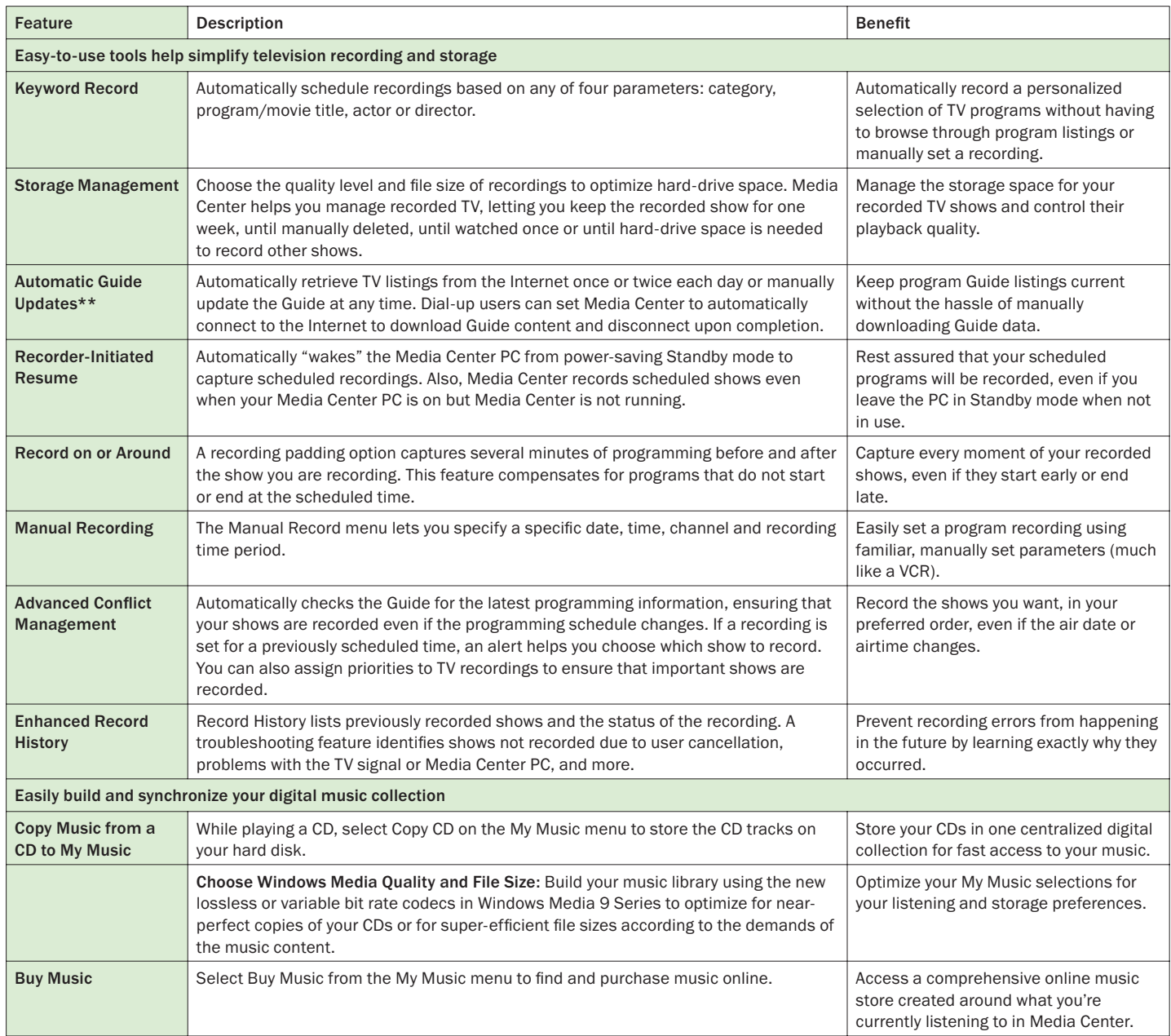

\*\* Not compatible with all dial-up services.

## Windows XP Media Center Edition 2004: Features

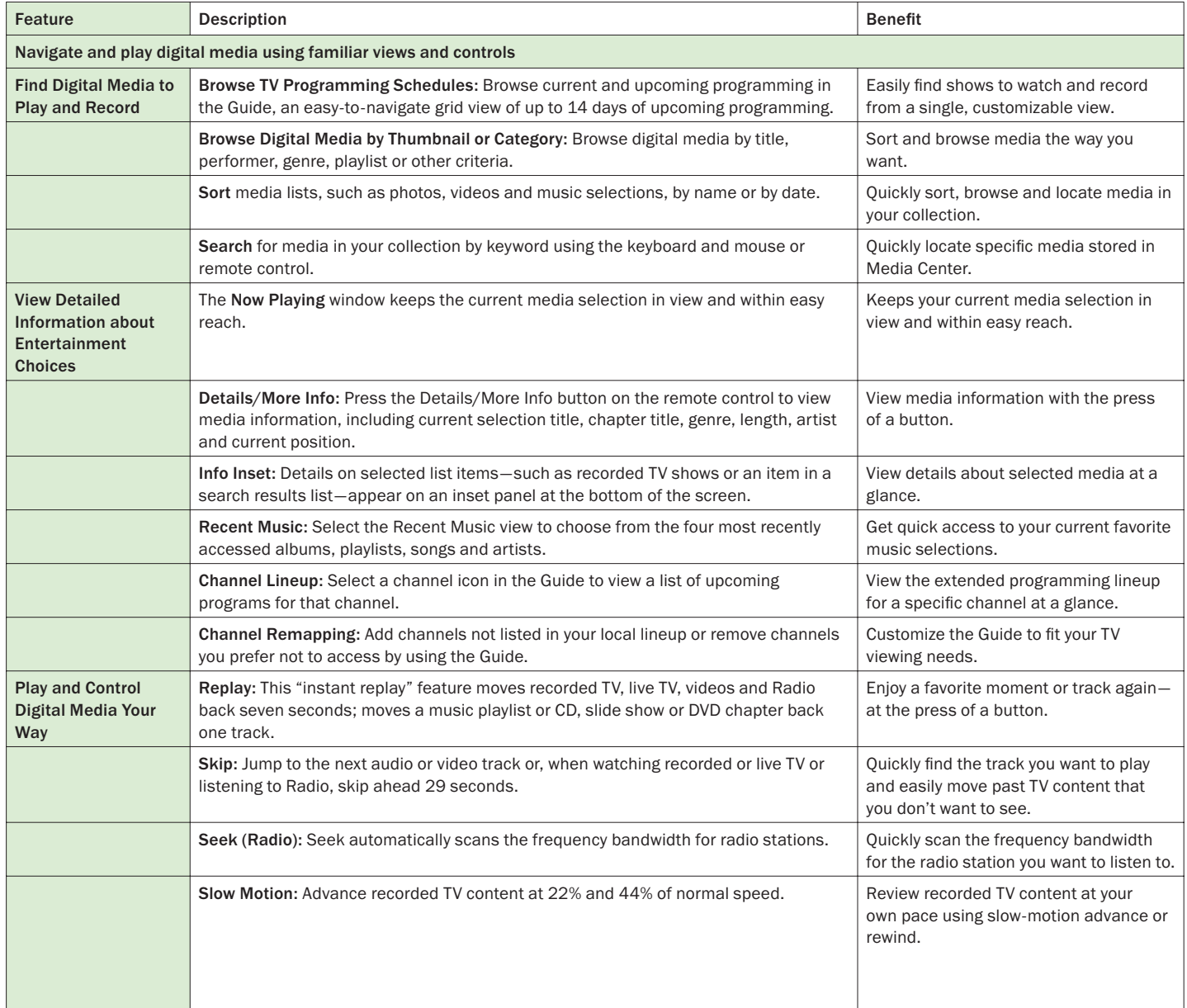

### Windows XP Media Center Edition 2004: Features

### Convenient: Provides New Ways to Enjoy Your Entertainment When and How You Want

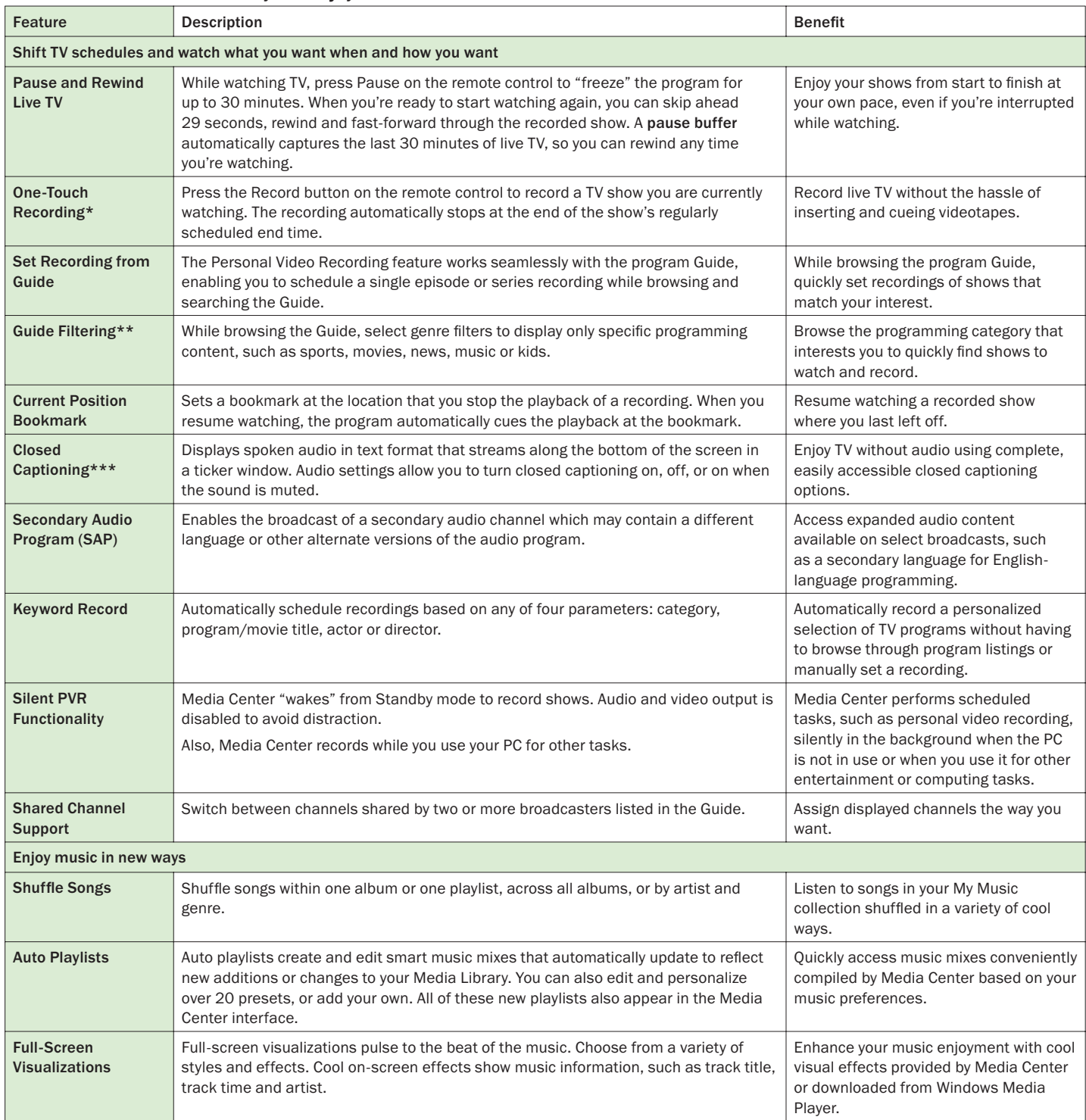

\* Recorded TV button is only on some remotes.

\*\* This is a U.S.-only feature.

\*\*\* This is a North America-only feature.

## Windows XP Media Center Edition 2004: Features

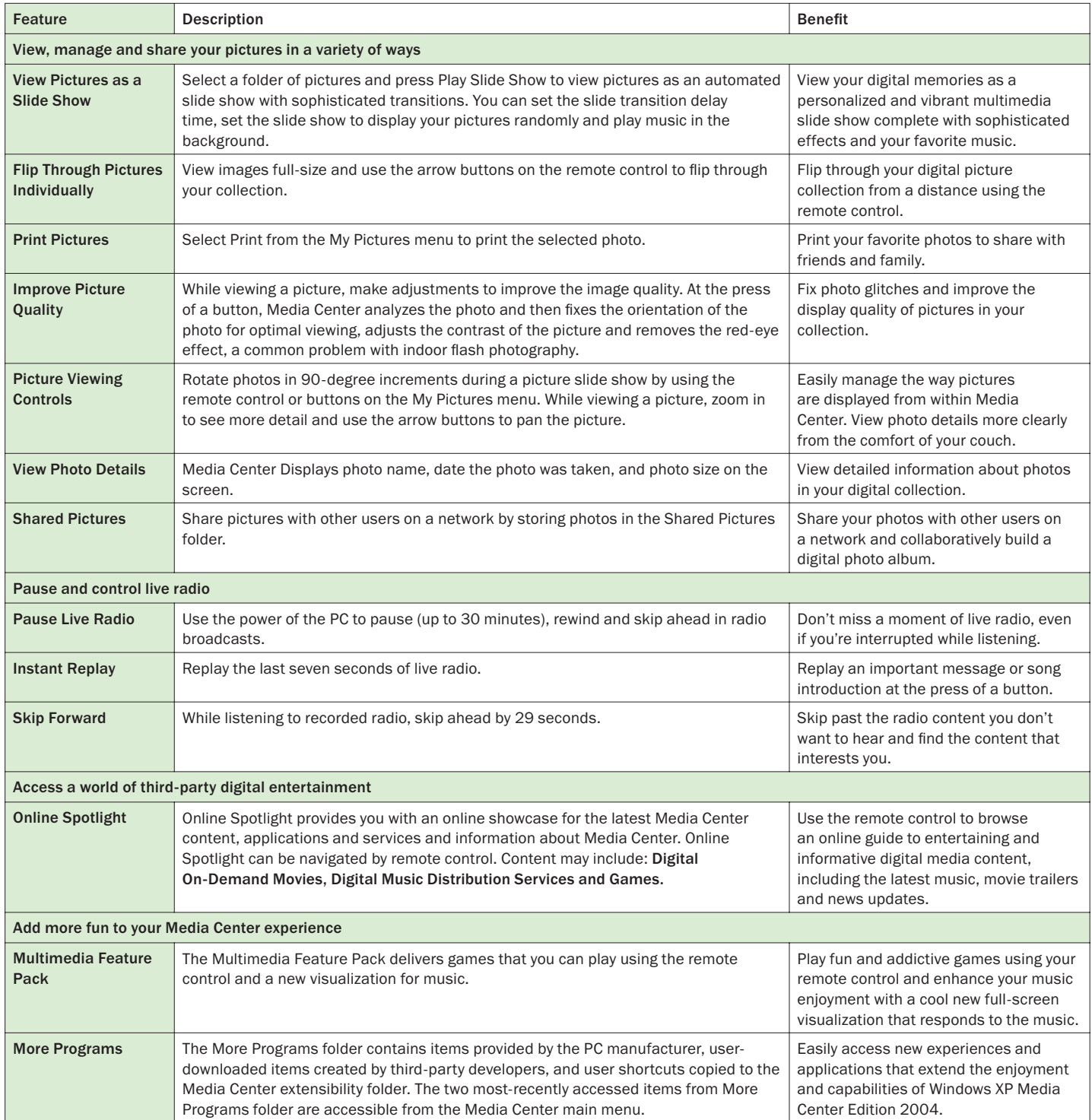

## Windows XP Media Center Edition 2004: Features

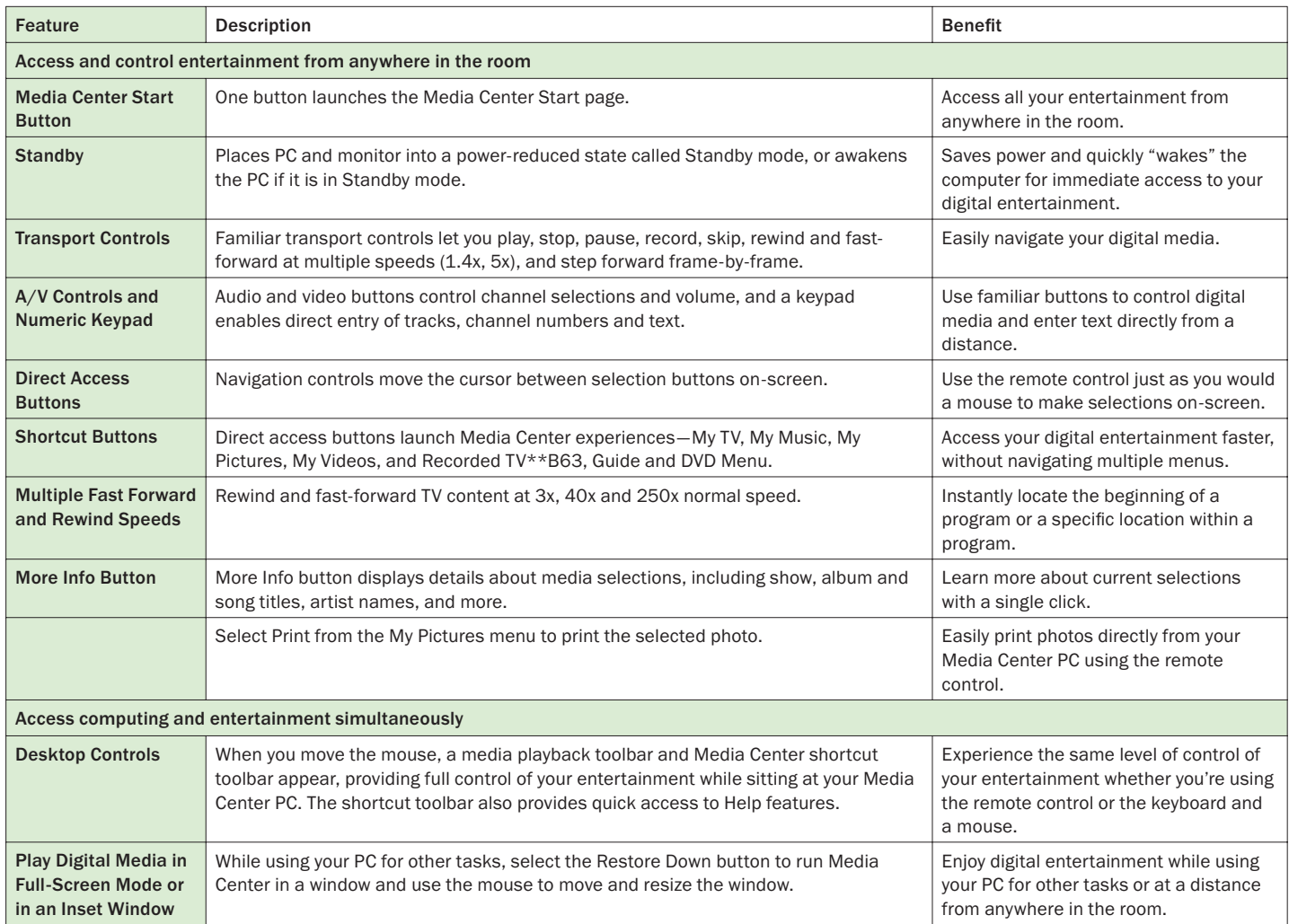

\*\* This is a U.S.-only feature.

# Windows XP Media Center Edition 2004: New to 2004

### Integrated: Combines Computing with Broad Digital Media and Entertainment Capabilities in One Place

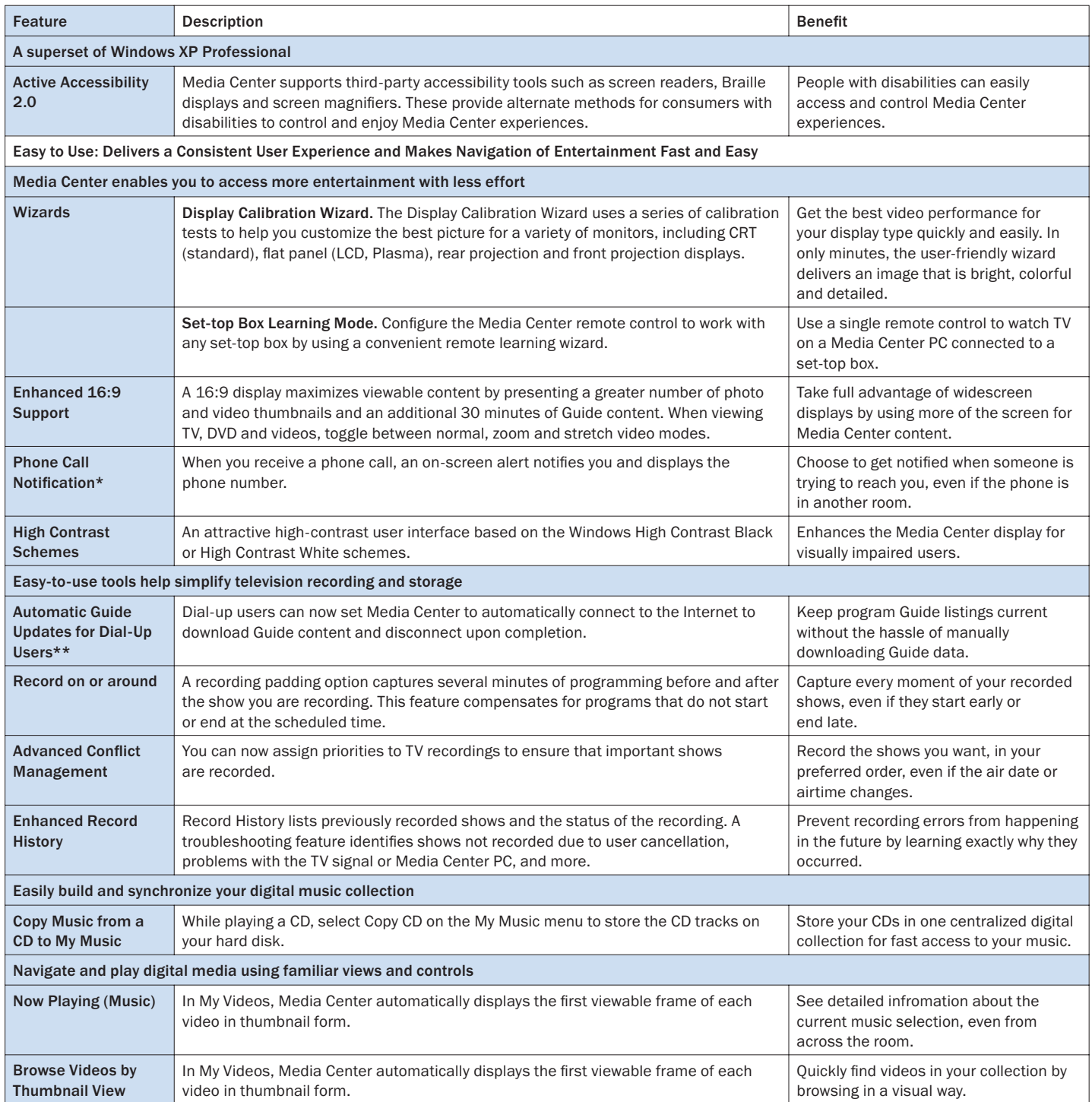

## Windows XP Media Center Edition 2004: New to 2004

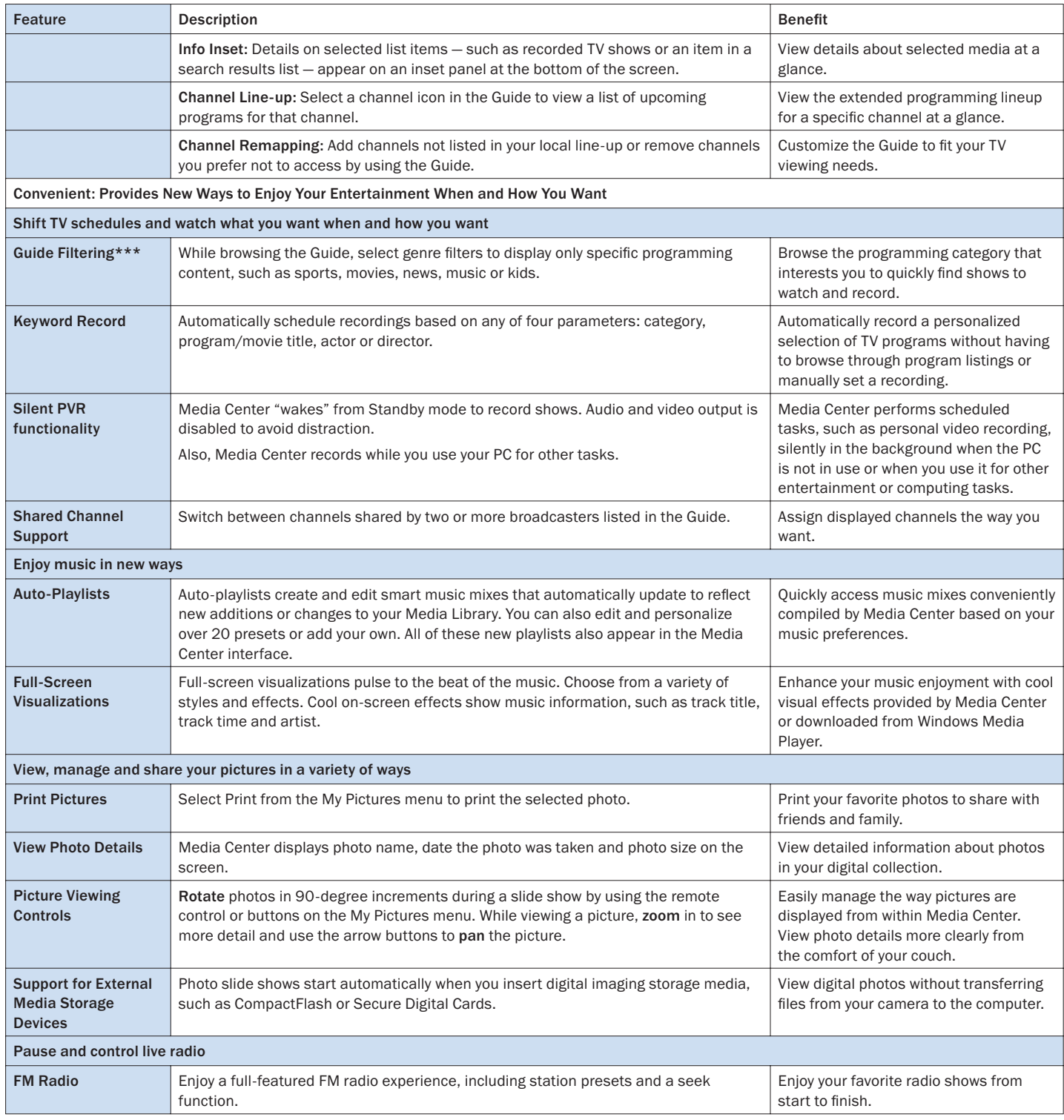

### Windows XP Media Center Edition 2004: New to 2004

### Integrated: Combines Computing with Broad Digital Media and Entertainment Capabilities in One Place

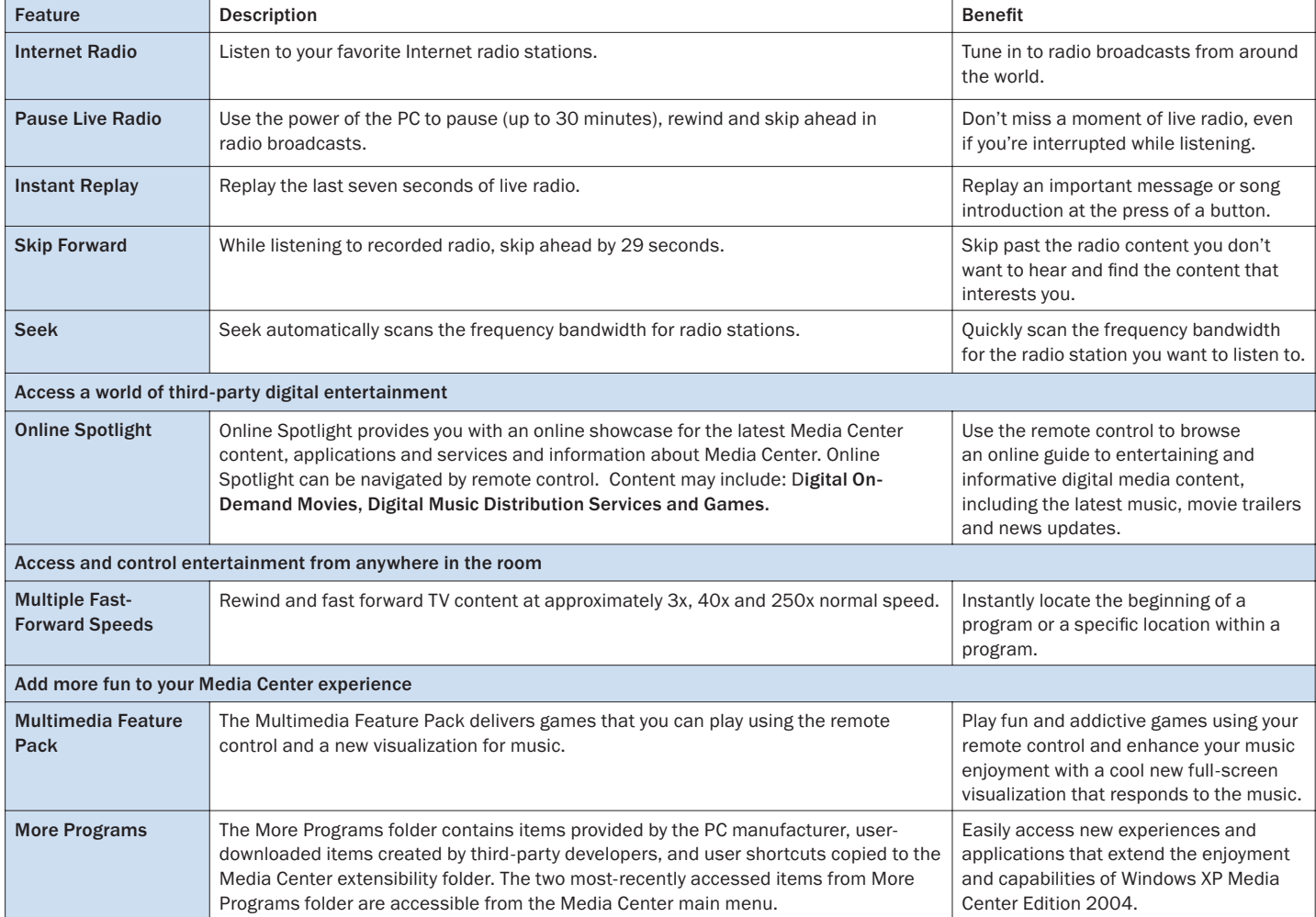

\* Works with Caller ID capable modem and subscription to a Caller ID service from your phone company.

\*\* Only dial-up connections are capable of connecting automatically (if set to do so) and disconnecting upon completion of the TV listings download.

\*\*\* This is a US-only feature.

\*\*\*\* Inclusion varies by PC manufacturer.

## Windows XP Media Center Edition 2004: International Features

Microsoft Windows XP Media Center Edition 2004 includes powerful features to support international computing operations and environments and, for Media Center experiences, local and regional broadcasting and media technology standards. Extensive multilingual features within the Media Center environment make Windows XP Media Center Edition a compelling entertainment platform for Media Center PC markets around the world.

Windows XP Media Center Edition 2002 will be shipped in the United States, Korea and Canada. Windows XP Media Center Edition 2004 will ship in five additional markets: Japan, Germany, United Kingdom, France and China.

Built on Windows XP Professional, Windows XP Media Center Edition 2004 features the same international solutions for the computing environment. For more information about specific non-Media Center international features, please visit the Global Development and Computing Portal at www.microsoft.com/globaldev.

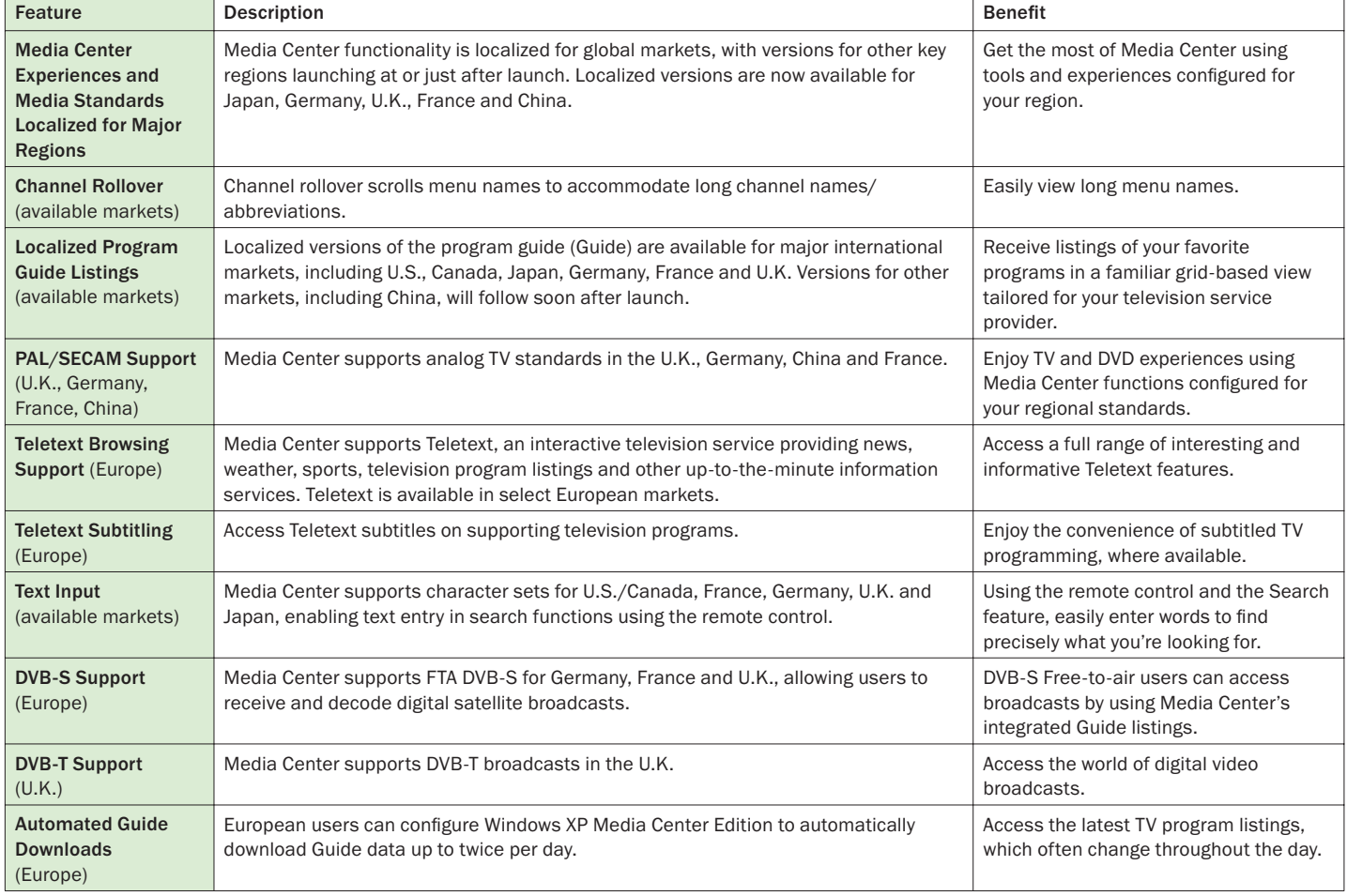

### Support for Geo-Specific Media Center Features

## Windows XP Digital Media Features

### Windows Media 9 Series

Media Center extends the Windows Media 9 Series experience beyond the desktop. The new features in Windows Media Player 9 Series make Windows XP Media Center Edition 2004 even better by enabling higher-quality playback of music and videos, as well as improved media library performance.

### Capabilities at a Glance

By providing a dramatically improved playback experience, delivering unmatched audio and video quality, and providing the most comprehensive platform for digital media solutions, Windows Media 9 Series is designed to power the next wave of digital media experiences. The benefits of the new platform extend broadly to enterprises, content providers, developers and consumers—anyone looking to use digital media.

### Dramatically Improved Playback Experience

Windows Media 9 Series dramatically improves the playback experience, delivering a vast improvement in streaming that is also automatically optimized for users' needs. The new version of Windows Media Player provides a wealth of features and is faster and easier to use.

New Windows Media Player 9 Series features include:

- Instant-on/Always-on Streaming. Fast Streaming can deliver instant-on/ always-on streaming for broadband users and a dramatic improvement in the streaming experience for narrowband users.
- Intelligent Streaming Features such as:
	- Multiple Bit Rate and Multiple Language Support. With a single click on a single file, Windows Media Player 9 Series can automatically pick the best video size and audio quality to stream based on the current connection speed—and it dynamically adapts during streaming. The player can automatically choose the preferred audio language, or the user can select or change languages on the fly during playback.
	- Variable Speed Playback. Users can save time and improve comprehension by easily speeding up or slowing down playback of audio and video content without changing the pitch and tone of the original audio.
	- Fast and Flexible Player. From startup and playback to automatic management of large media libraries to data CD burning, Windows Media Player 9 Series delivers improvements across the board. Dozens of UI enhancements and an improved layout make Windows Media Player 9 Series the most intuitive player ever.
	- The First Smart Jukebox. Windows Media Player 9 Series puts users in control of their media, enabling them to create or edit dynamic playlists that automatically update to reflect new additions or changes to the media library. They can rate favorite songs to personalize their digital music collection, automatically fix incorrect

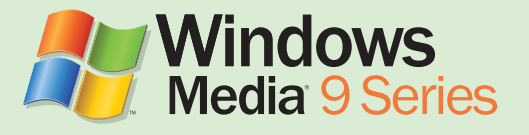

artist and album information for Windows Media Audio (WMA) and MP3 files with Auto Info, and use the new advanced tag editor to view and edit more than 35 types of media information including synchronized lyrics.

• Unmatched Audio and Video Quality. Windows Media Audio and Video 9 Series delivers unmatched audio and video quality at any bit rate from optimizing the dial-up experience to delivering home theater-like experiences for broadband and beyond. With compression improvements across the board, new discrete digital 5.1 surround sound as low as 128 Kbps and 24-bit/96 kHz audio, and support for high-definition, full-screen video, Windows Media Audio and Video 9 Series sets the new standard for audio and video quality.

New audio and video technology features include:

- Advanced Audio and Video Technology. Windows Media Audio and Video 9 Series provides compression improvements of 20 percent for audio and 15 to 50 percent for video, compared with Windows Media Audio and Video 8 (most dramatic improvements are seen at higher bit rates). Windows Media Audio and Video 9 Series delivers the highest-fidelity audio and best quality video at any bit rate—from dial-up to broadband—for streaming, download and play, and delivery of content on physical media.
- Optimizations for Dial-Up Rates. Video Frame Smoothing can dramatically improve the quality of low-bit-rate video. The new Windows Media Audio 9 Voice codec is the first mixed-mode voice-music codec that supports superior-quality delivery of combined speech and music content at low data rates (<20 Kbps). Screen content can also be delivered over dial-up rates with the Windows Media Video 9 Screen codec—a lossless screen capture codec that can deliver a pixel-perfect image.
- Web's First Digital 5.1 Surround Sound Codec. Windows Media Audio 9 Professional provides digital surround sound with true 5.1 channels (even 7.1 channels!) for streaming or download and play, at bit rates as low as 128 Kbps. Windows Media Audio 9 Professional also supports full-resolution audio, with 24-bit sampling resolution and 96 kHz sampling rates.
- Lossless Audio Compression. WMA 9 Lossless, a new mathematically lossless audio codec, delivers the ultimate audiophile performance. Capable of compressing CD audio to one-half to one-third its original size without diminishing the integrity of the file, WMA 9 Lossless will enable listeners to enjoy the original sound quality, bit for bit. It's the ultimate "archival" codec for music libraries.
- Home Theater-Like Experiences. Capable of delivering high-definition video quality, Windows Media Video 9 can support video frame sizes of 1280 x 720 (720p) or even 1920 x 1080 (1080p), depending on the video card and CPU configuration. Windows Media Video 9 Professional delivers approximately three times the compression efficiency of MPEG-2, enabling dramatic improvements in video quality for download and play, or delivery via media such as CDs or DVDs.

### Windows Movie Maker 2 for Windows XP

Microsoft Windows XP is designed from the ground up to provide the richest digital media experience possible for music, photographs and even digital video. With the Windows XP operating system and Windows Movie Maker 2, you can make your own movies, create personalized music videos for your favorite songs, document a baby's first steps and give new life to old home videos. And when your masterpiece is complete, sit back and enjoy it with your friends and family on your Media Center PC or share it through e-mail or the Web.

• Using state-of-the-art technology, Windows Movie Maker 2 offers dramatic improvements for Windows XP customers to remove the complexity and confusion of home video editing and make it easy, fast and fun to create and share home movies with your PC.

### Feature Details

- Windows Movie Maker 2 redefines fast and easy home video creation with an intuitive task-based interface that teaches you the process as you use it and a new feature called AutoMovie, which automatically creates fully edited home movies in just minutes.
	- Developed with technology pioneered by Microsoft Research, AutoMovie in minutes analyzes audio and video clips chosen by the user, selects the highest-quality sections of video, synchronizes the scene changes of the movie with the beat of the music, adds titles, transitions and effects, and creates a fully edited home video approximately three to five minutes long.
- Beyond breakthroughs in ease of use, Windows Movie Maker 2 offers powerful new features with more than 130 effects to make professional-looking home movies including:
	- Nearly 30 video effects, 60 video transitions, and more than 40 titles and credits.
- Now Store and Share an Entire Video Library on a PC
	- Windows Media Video 9 compression offers the ability to store in native resolution the equivalent of 15 one-hour DV tapes in just 10 GB of hard-drive space—1/20th the size of DV-AVI 9 (1.5 Mbps).
	- Using DV-AVI, the same 10 GB hard drive would store only 45 minutes of video footage—not even enough to store a standard DV tape.
- Easily share your home movie with easy ways to
	- Sharing home movies on CDs.
	- Sending in e-mail, saving to the Web, sharing on a Pocket PC or saving back to a DV camera.
	- Creating DVDs and VCDs.

### Learn More

More information about Windows Movie Maker 2 is available in the Windows Media Player and Digital Media Experience in Windows XP Reviewer's Guide. Download the guide at: www.microsoft.com/windows/ windowsmedia/press/revguide.aps

### Learn More

Find more information about Windows Media 9 Series on the Web at: www.microsoft.com/ windows/windowsmedia/press

### Copy Protection

Music files stored and played on a Media Center PC assume any content protection setting assigned to them in the Windows Media Player — Media Center does not apply an additional or unique copy protection scheme to these music files. The same applies to video files stored in My Movies.

Commercial DVDs are copy protected and cannot be copied to another DVD or onto the hard disk on a Media Center PC.

Recorded TV shows can be designated as copy protected by the content owner (or broadcaster) using CGMS-A (Copy Generation Management System for Analog). CGMS-A was developed as part of a 1996 proposal to Congress called the Digital Video Recording Act. The act was not passed, but its principles regarding how copyright protection could be asserted for televised programming were subsequently adopted for analog video recorders.

This technical standard is a guide for using or providing Closed Captioning (CC) services or other data services embedded in line 21 of the Vertical Blanking Interval (VBI) of the broadcast video signal. Included in this standard is Extended Data Services (XDS) which carries information such as US TV parental guidelines (TVPG), program-specific information as well as the CGMS-A services.

CGMS-A became an official standard as part of EIA/CEA-608-B under section 9.5.1.8 08h in October 2000 by the Electronic Industries Alliance (EIA www.eia.org). The standard is available at: www.ce.org/standards/standard details.asp?id=270

The CGMS-A standard allows video mastering facilities and/or broadcasters to encode content advisory information associated with copyright and intended consumer usage. The CGMS-A services can describe one of three intended uses for the programming:

- 1. Copying is permitted without restriction.
- 2. One generation of copies may be made.
- 3. No copying is permitted.

CGMS-A is the primary industry standard available today that enables broadcasters the ability to specify a content protection policy for analog broadcast with existing equipment. This technology is similar, in concept, to the "broadcast flag" approach proposed for protecting digital TV broadcasts, currently under consideration by the Federal Communications Commission (FCC).

## Windows XP Media Center Edition 2004 Guide Terms of Service and Privacy Policy

### Windows XP Media Center Edition 2004 Electronic Program Guide Terms of Service

In order to receive TV program guide information, the user agrees to the Terms of Service and privacy policy as part of the initial Media Center setup. This text appears during the initial setup and is viewable thereafter by users through Settings, Guide Setup and Change Channel Lineup (or any other of the Guide Setup options), and at any time, you may review and print a copy from: http://go.microsoft.com/fwlink/?LinkId=8430

The text here is a combined version of the Terms of Service and the Guide privacy statements. Both are available online in their entirety. For the Terms of Service see: www.microsoft.com/windowsxp/mediacenter/evaluation/privacy/ epg\_TOS.asp

For the Guide see: www.microsoft.com/windowsxp/mediacenter/evaluation/ privacy/epgprivacy.asp

The Media Center privacy policy Web site attempts to make the policy easier for people to understand: www.microsoft.com/windowsxp/mediacenter/ evaluation/privacy/mceprivacy.asp

## More Resources

Windows XP Media Center Edition 2004

Windows XP Media Center Edition 2004 Web site: www.microsoft.com/windowsxp/mediacenter/

Windows XP Media Center Edition 2004 Press Center (PressPass): www.microsoft.com/presspass/presskits/2002/winxpmediacenter/

### Digital Media Features and Technologies

Windows XP Media Technologies Press Center: www.microsoft.com/presspass/newsroom/wmt/

Windows Media 9 Series

Windows Media 9 Series Web site: www.microsoft.com/windows/windowsmedia/

Windows Media 9 Series Press Center (PressPass): www.microsoft.com/windows/windowsmedia/press.aspx

Windows Movie Maker 2

Windows Movie Maker Web site: www.microsoft.com/windowsxp/moviemaker/

This is a preliminary document and may be changed prior to final commercial release of the software described herein.

The information contained in this document represents the current view of Microsoft Corporation on the issues discussed as of the date of publication. Because Microsoft must respond to changing market conditions, it should not be interpreted to be a commitment on the part of Microsoft, and Microsoft cannot guarantee the accuracy of any information presented after the date of publication.

This reviewer's guide is for informational purposes only. MICROSOFT MAKES NO WARRANTIES, EXPRESS OR IMPLIED, IN THIS DOCUMENT.

Complying with all applicable copyright laws is the responsibility of the user. Without limiting the rights under copyright, no part of this document may be reproduced, stored in or introduced into a retrieval system, or transmitted in any form or by any means (electronic, mechanical, photocopying, recording or otherwise), or for any purpose, without the express written permission of Microsoft Corporation.

Microsoft may have patents, patent applications, trademarks, copyrights, or other intellectual property rights covering subject matter in this document. Except as expressly provided in any written license agreement from Microsoft, the furnishing of this document does not give you any license to these patents, trademarks, copyrights, or other intellectual property.

©2003 Microsoft Corporation. All rights reserved.

The example companies, organizations, products, domain names, e-mail addresses, logos, people, places and events depicted herein are fictitious. No association with any real company, organization, product, domain name, e-mail address, logo, person, place or event is intended or should be inferred.

Microsoft, Windows, the Windows logo, and Windows Media are either registered trademarks or trademarks of Microsoft Corporation in the United States and/or other countries.

The names of actual companies and products mentioned herein may be the trademarks of their respective owners.